# **Mississippi Management and Reporting System**

## **Department of Finance and Administration**

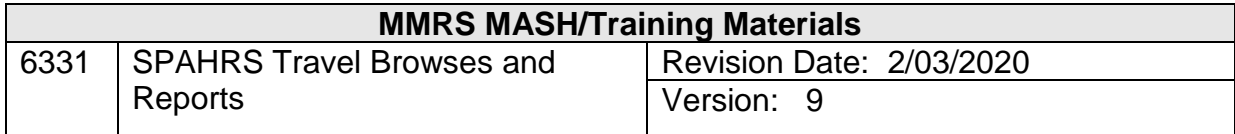

### **Table of Contents**

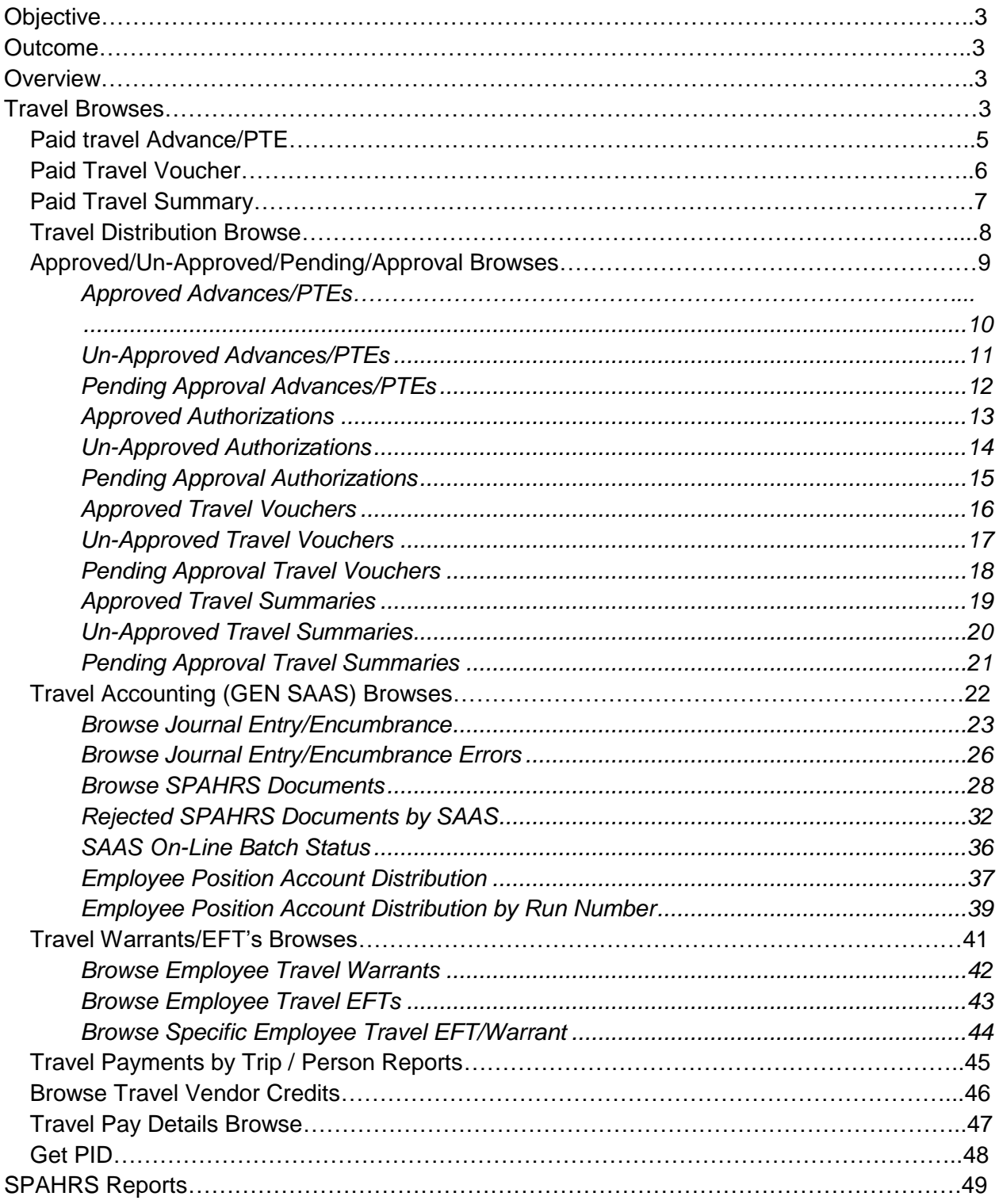

#### <span id="page-2-0"></span>**Objective**

Students will be introduced to the SPAHRS travel process.

#### <span id="page-2-1"></span>**Outcome**

An understanding of the travel browses is obtained.

#### <span id="page-2-2"></span>**Overview**

The SPAHRS Travel process is used to process travel payments for employees and workers. Most travel must be processed in SPAHRS. The only exception occurs when an *agency* credit card is used to purchase airline tickets, manage direct bill arrangement with hotels, or pay seminar or conference registration costs directly for travelers. These types of expenses must be charged to a travel expenditure code and are paid through the MAGIC system. Travel payments made through SPAHRS are interfaced directly into MAGIC to ensure the payments are reflected in the agencies' budget and accounting records.

#### <span id="page-2-3"></span>**Travel Browses**

There are multiple browse options for SPAHRS Travel. The following section represents the Travel Browse options in SPAHRS.

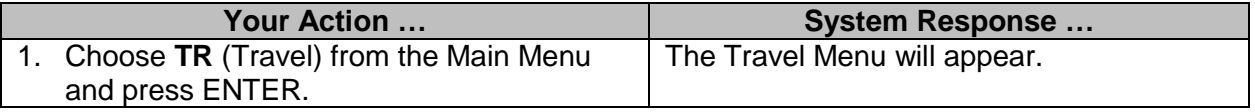

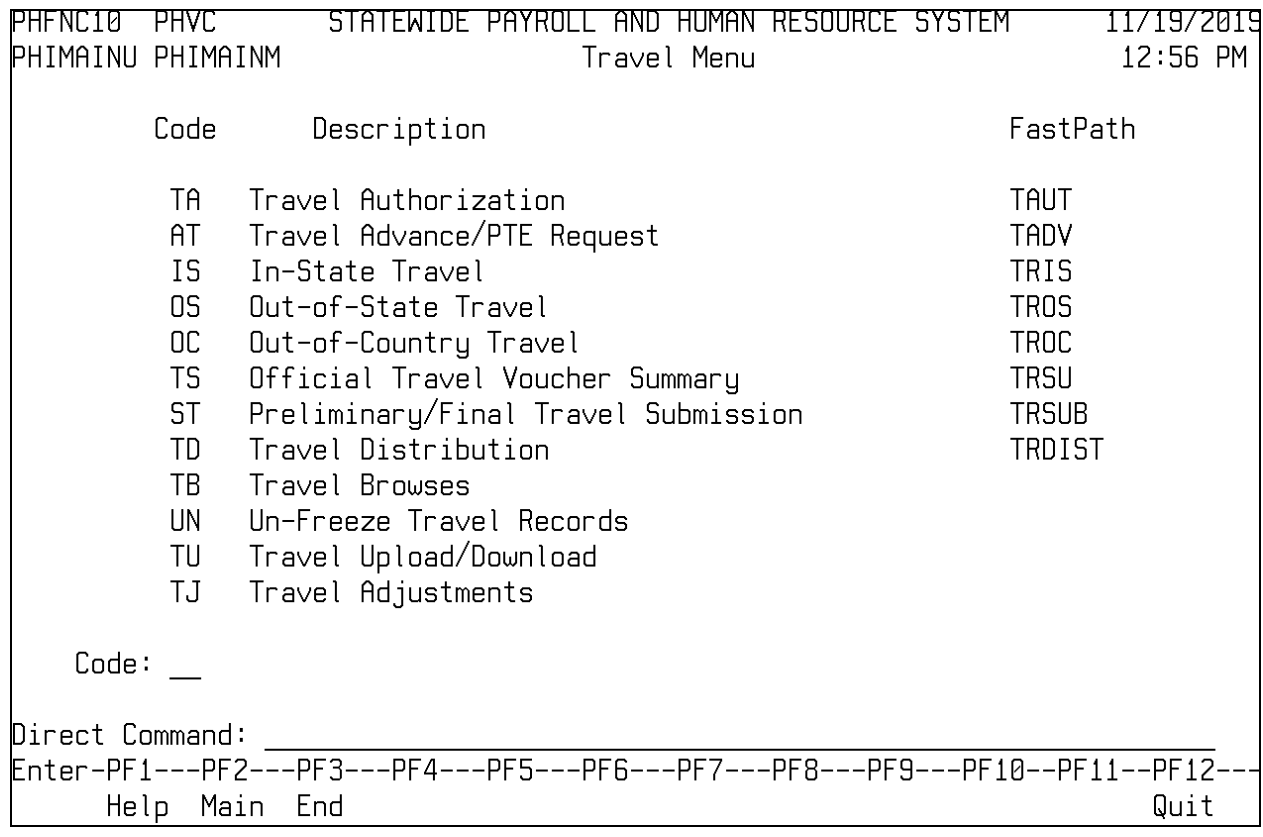

There are twelve options on the Travel Menu. Eight of the options will display the requested function when chosen. The Travel Browses, Un-freeze Travel Summary, Travel Adjustment, and Travel Upload/Download will display a separate menu. The Un-Freeze Travel Records option is for MMRS Use Only. The browse options will display separate menus. The travel browses are detailed below.

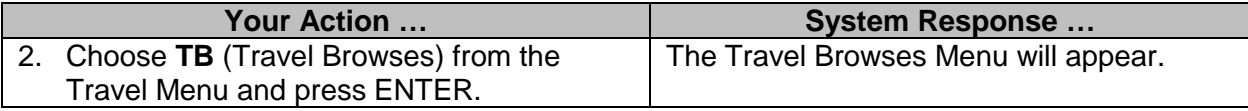

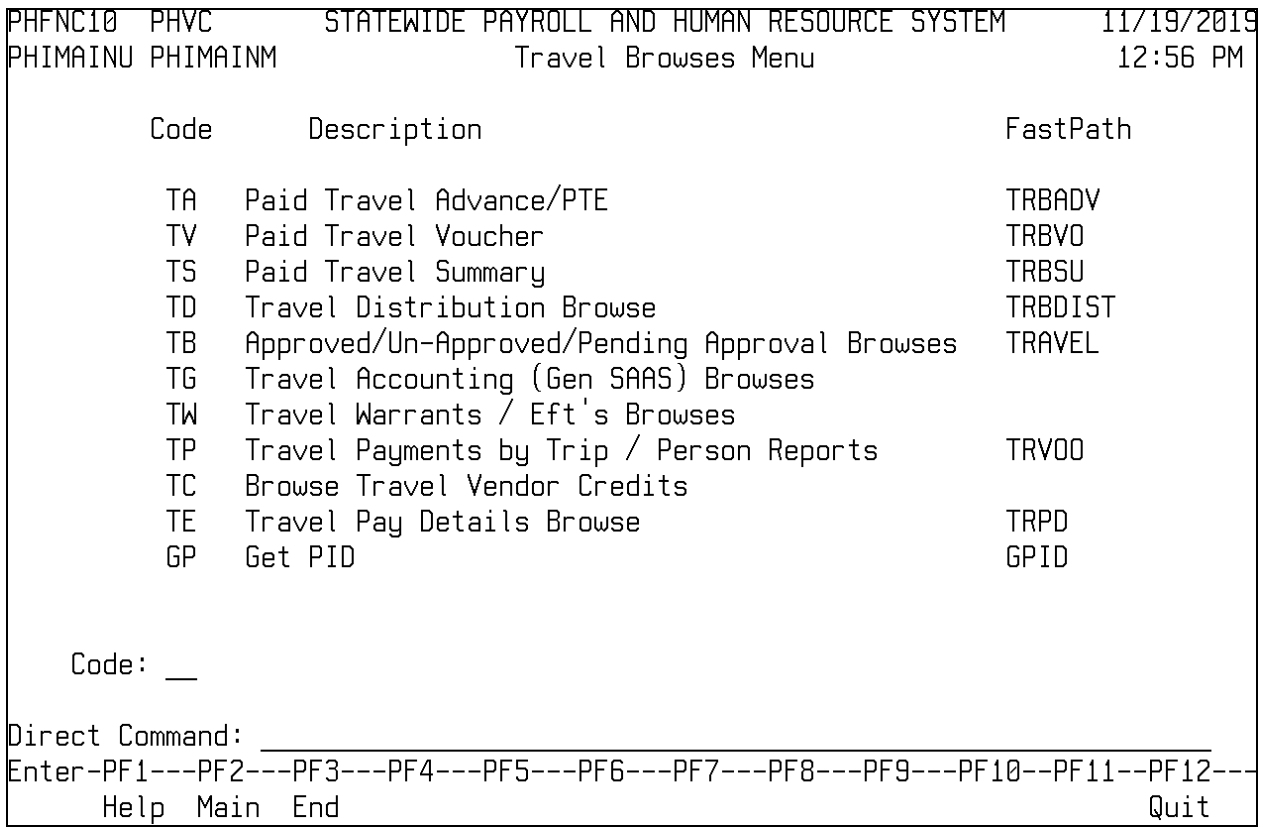

### <span id="page-4-0"></span>**Paid travel Advance/PTE**

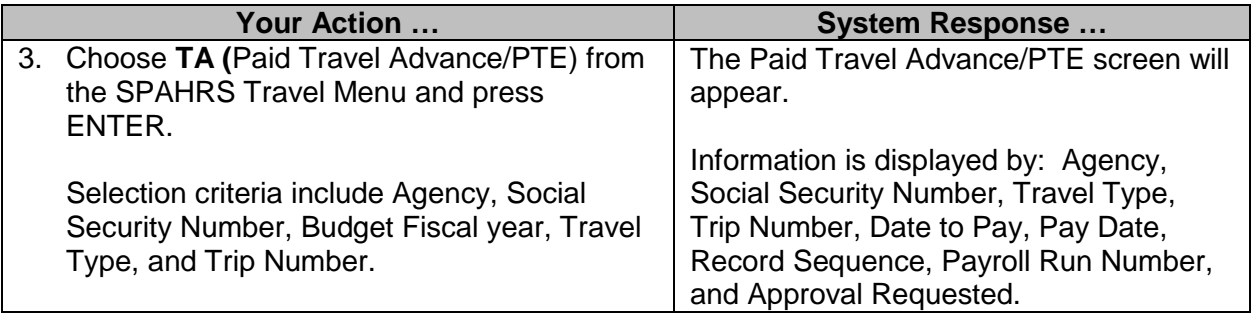

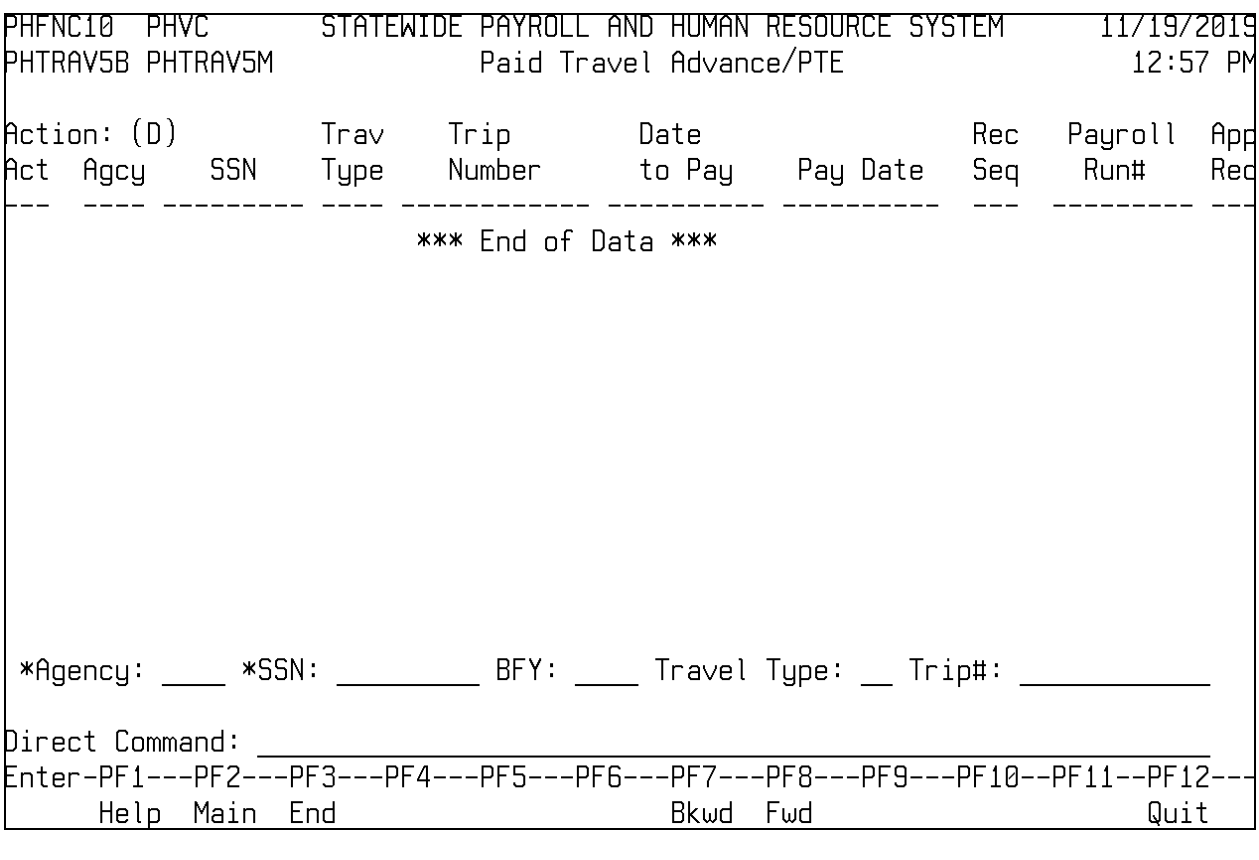

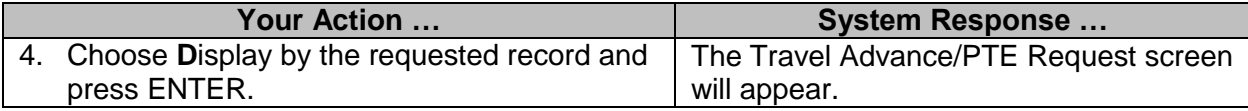

### <span id="page-5-0"></span>**Paid Travel Voucher**

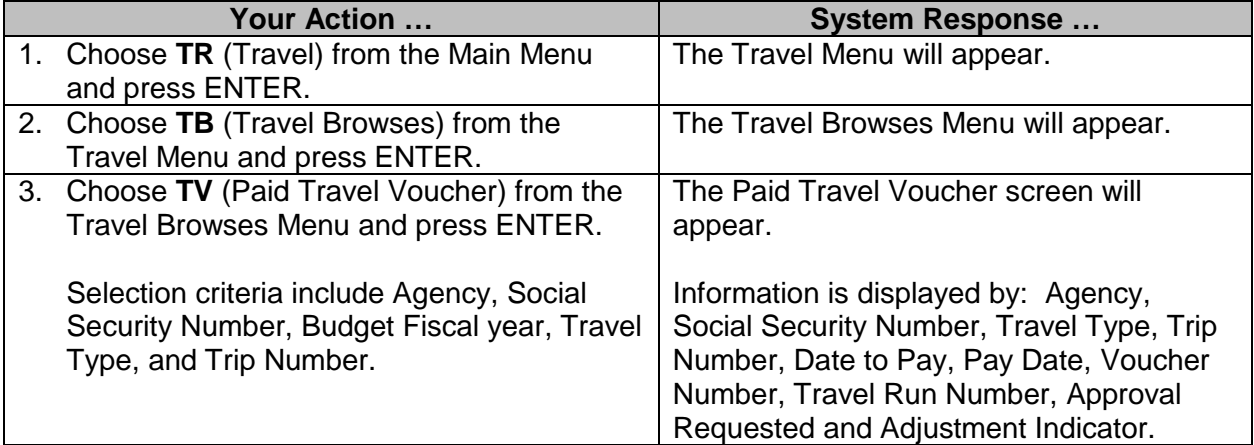

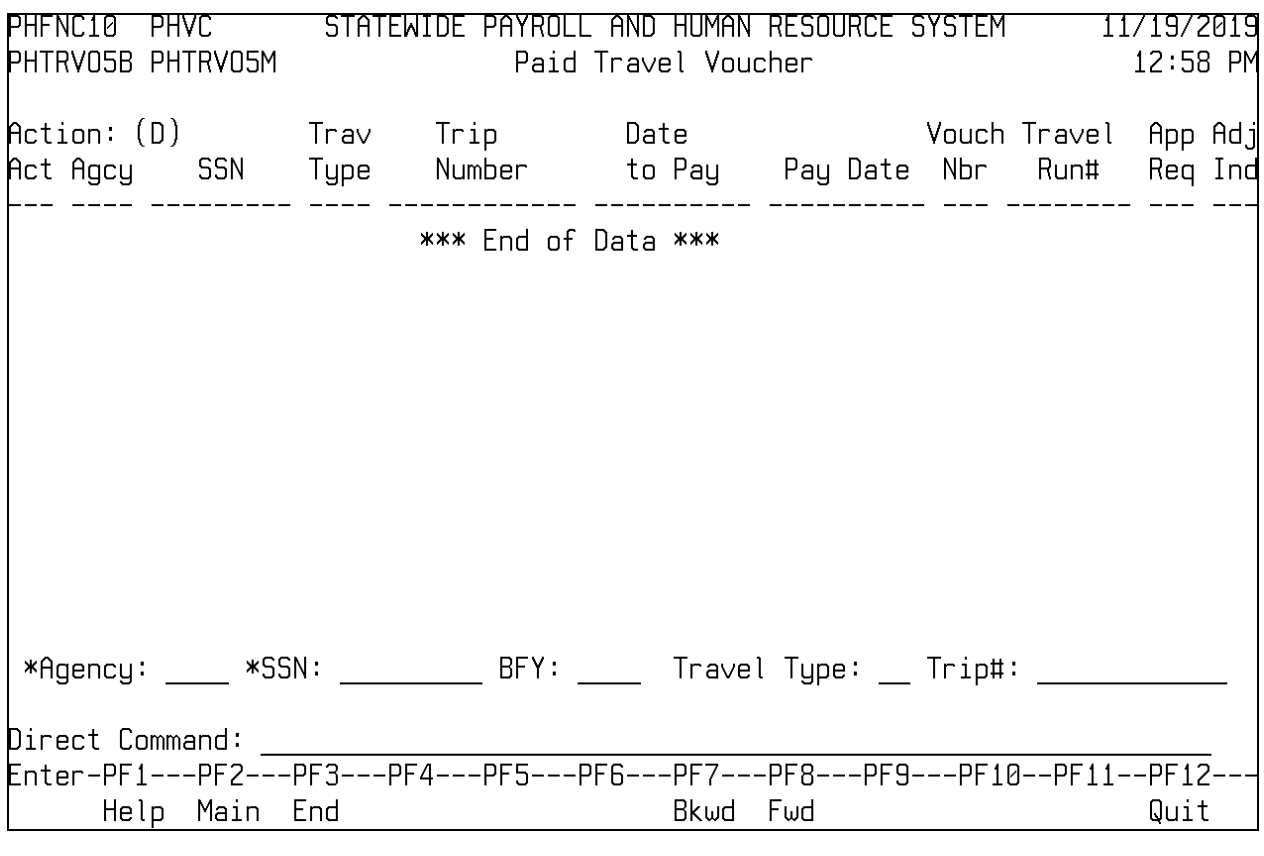

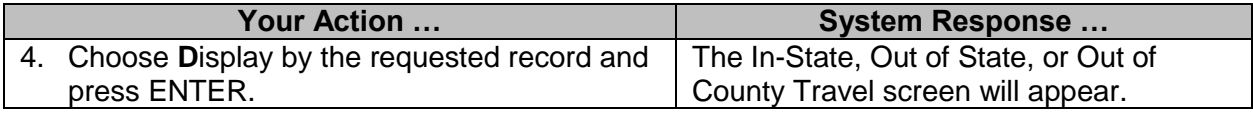

### <span id="page-6-0"></span>**Paid Travel Summary**

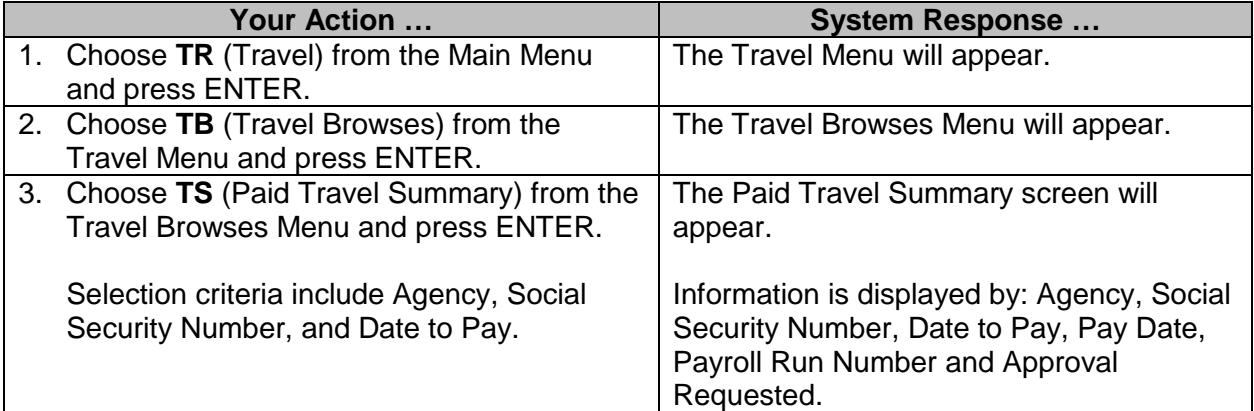

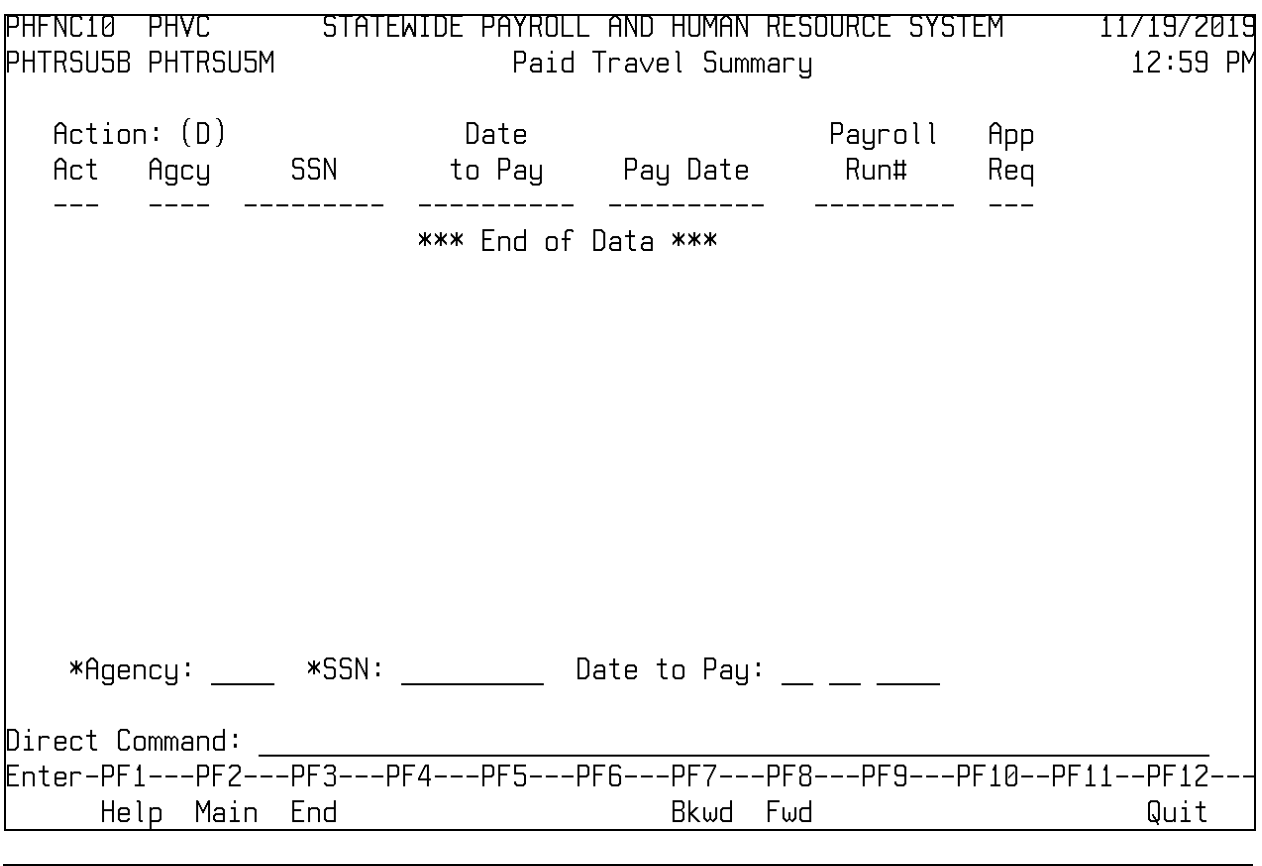

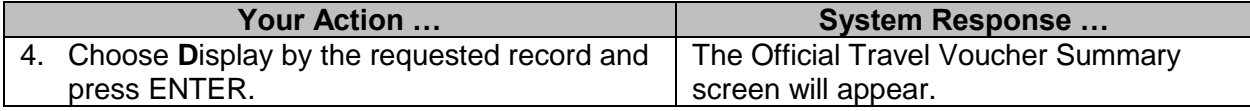

### <span id="page-7-0"></span>**Travel Distribution Browse**

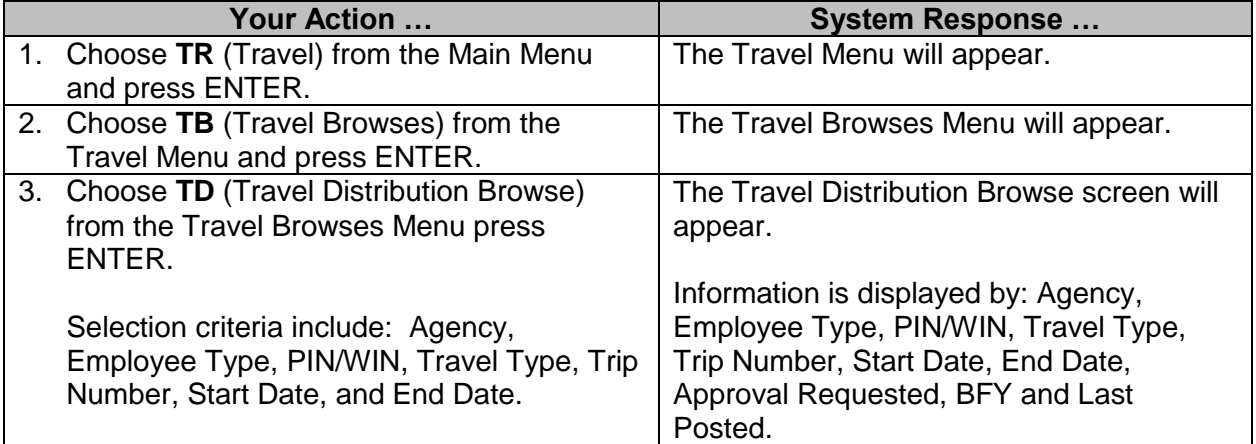

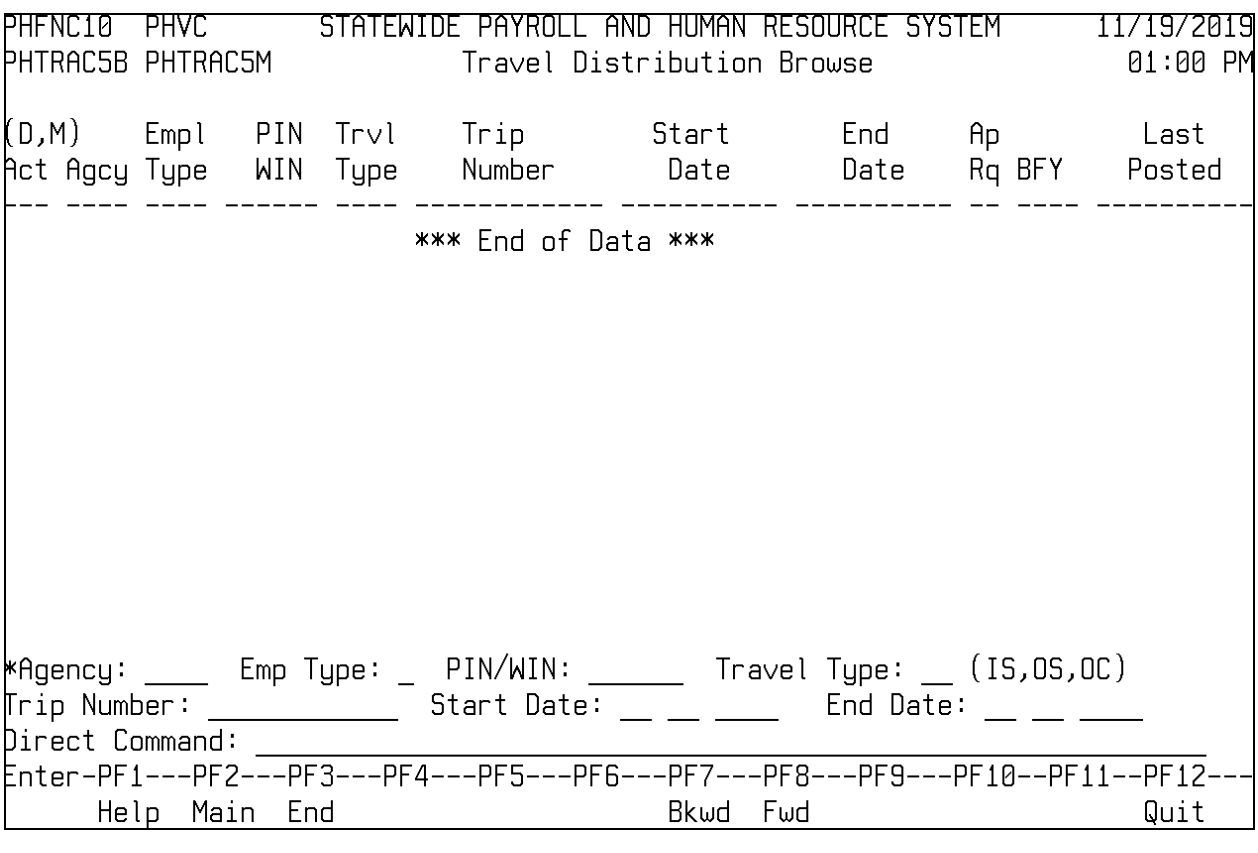

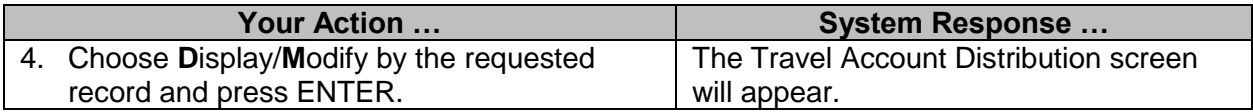

### <span id="page-8-0"></span>**Approved/Un-Approved/Pending/Approval Browses**

The following pages represent screen prints of each menu option found on the Approved/Un-Approved/ Pending/ Approval Browses Menu.

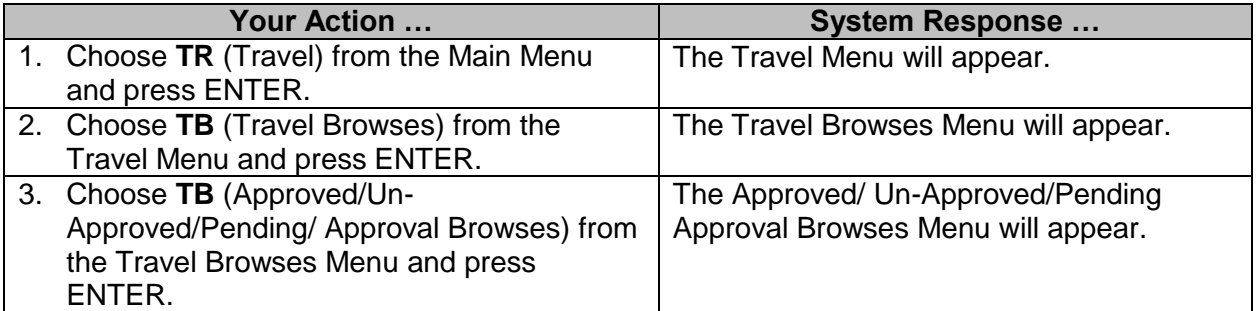

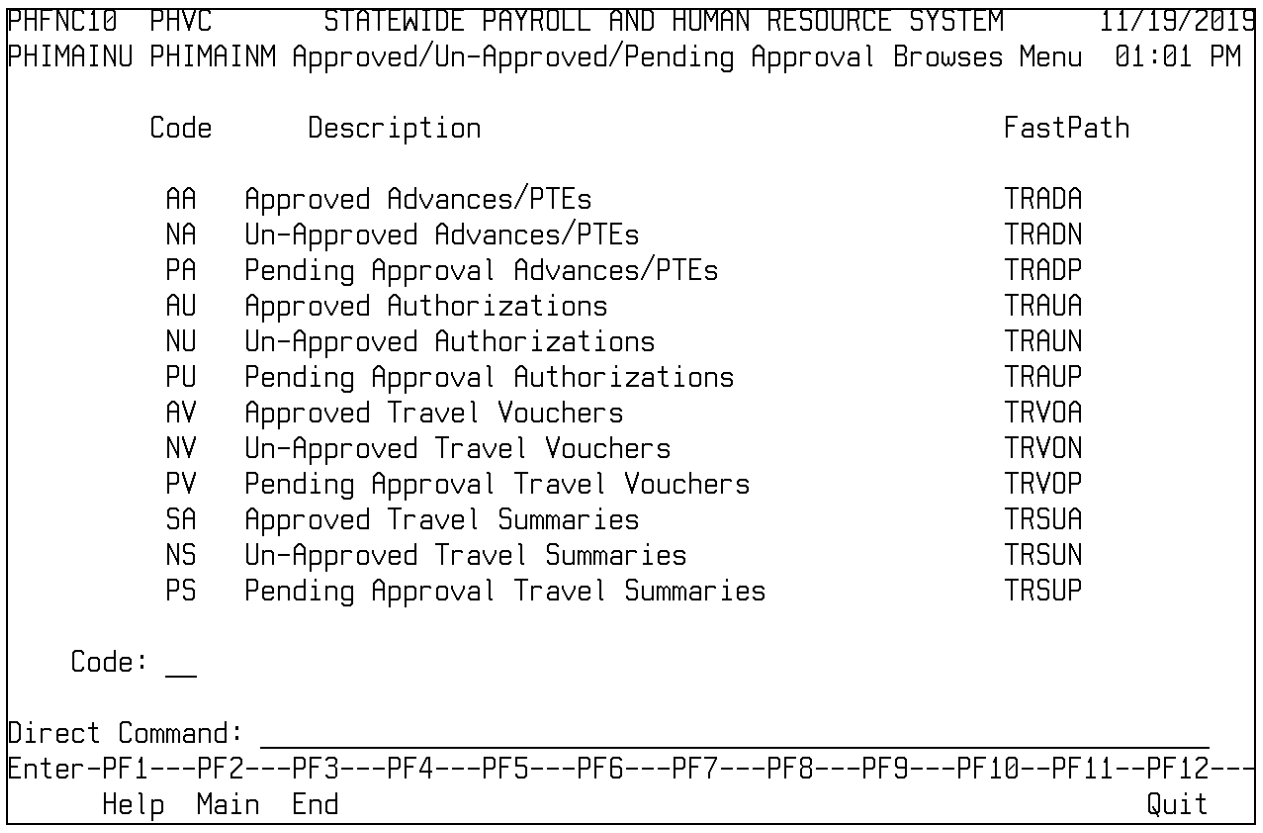

### <span id="page-9-0"></span>**Approved Advances/PTEs**

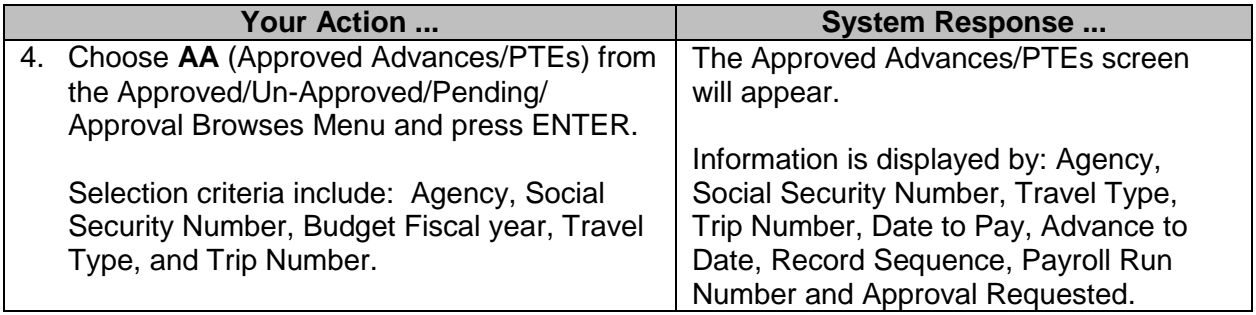

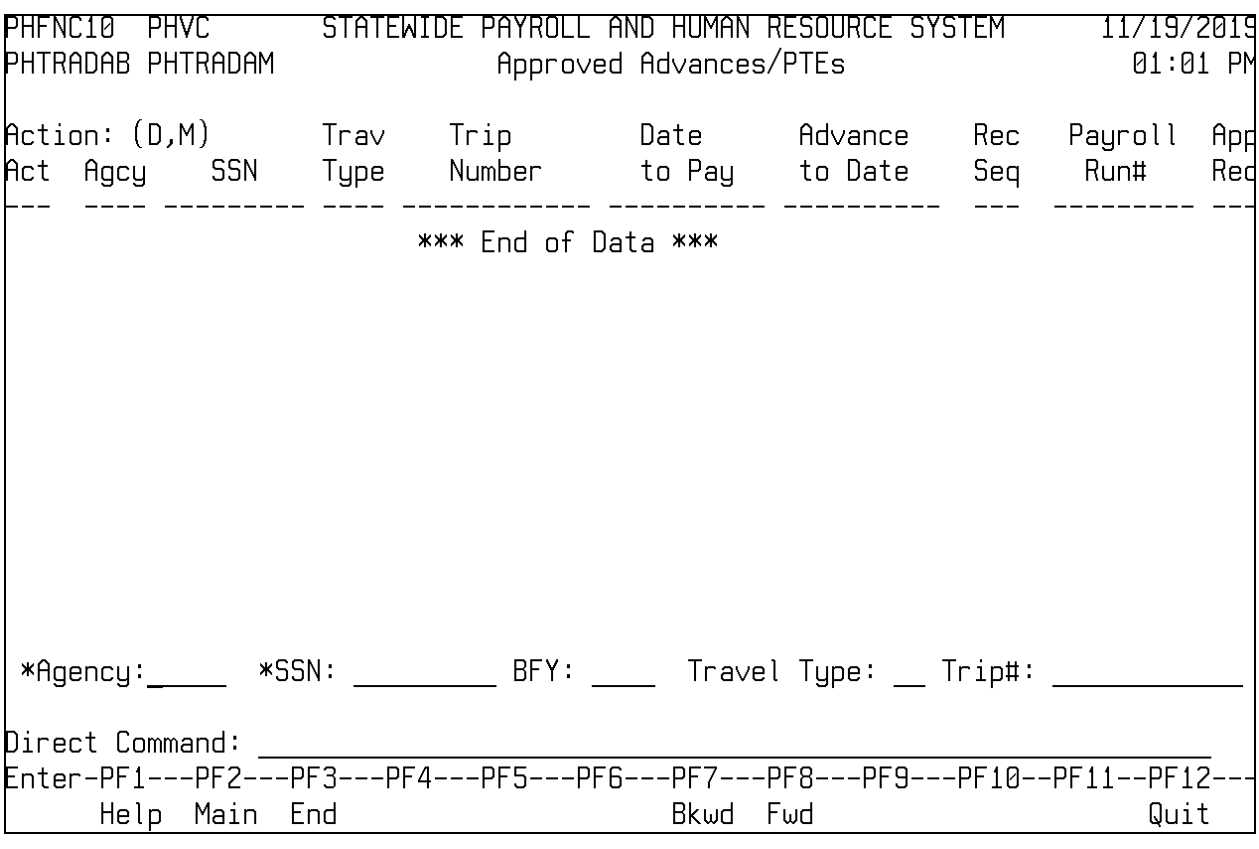

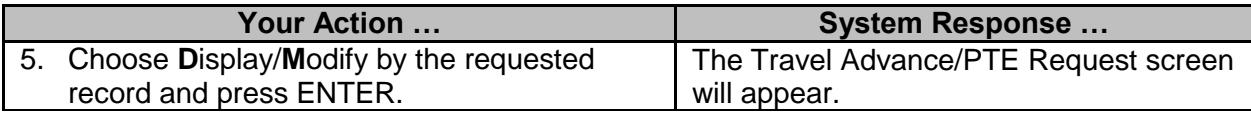

### <span id="page-10-0"></span>**Un-Approved Advances/PTEs**

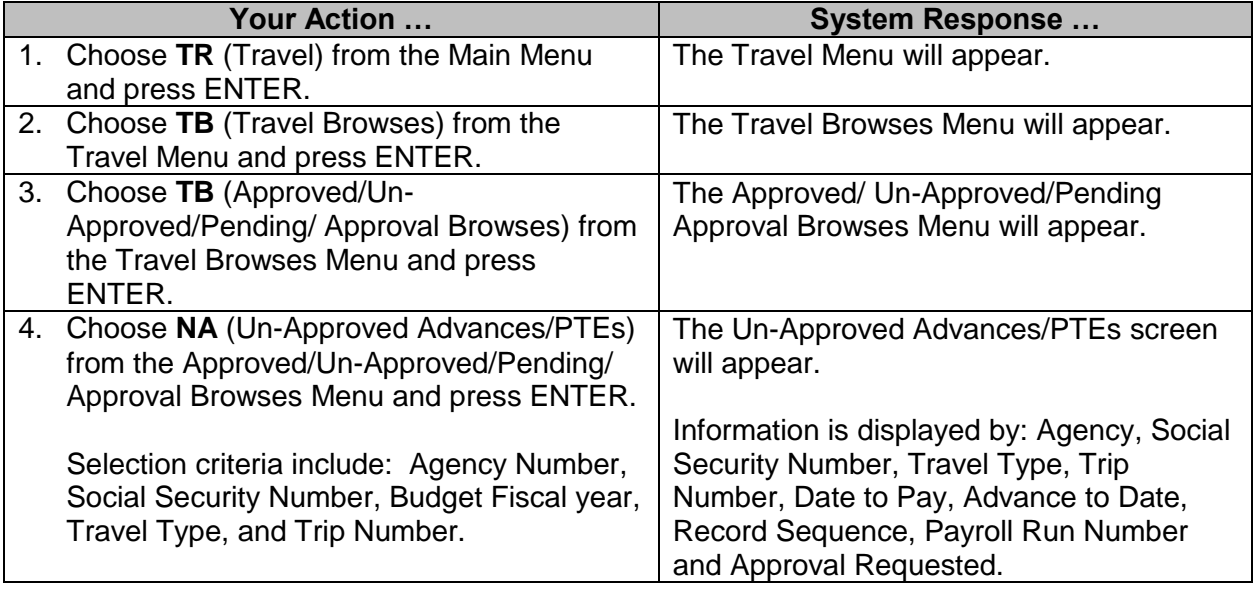

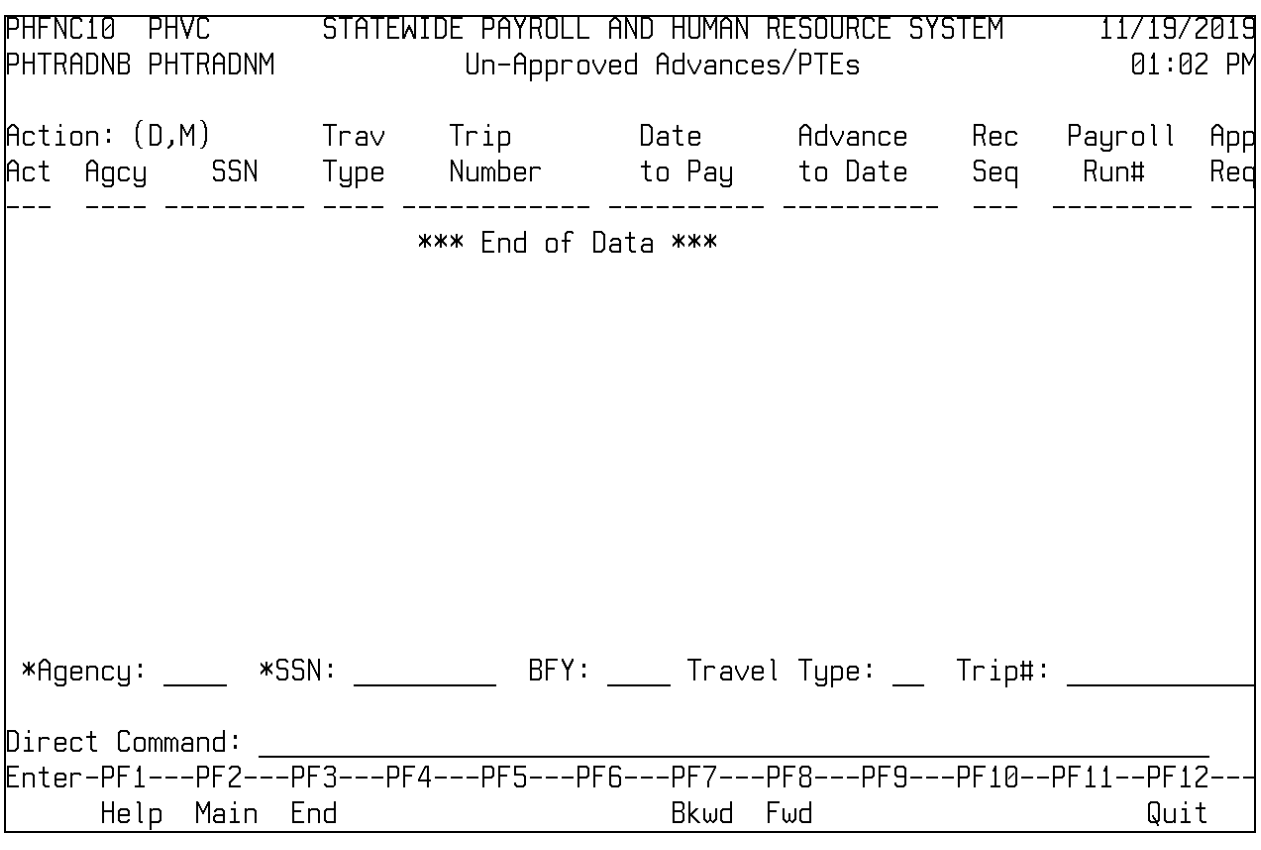

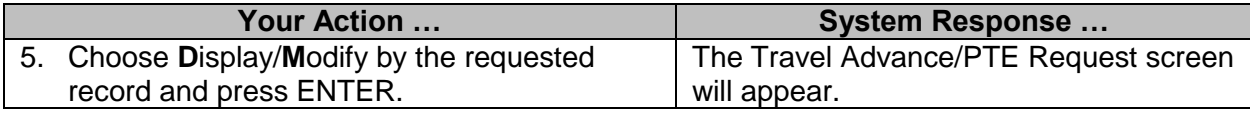

### <span id="page-11-0"></span>**Pending Approval Advances/PTEs**

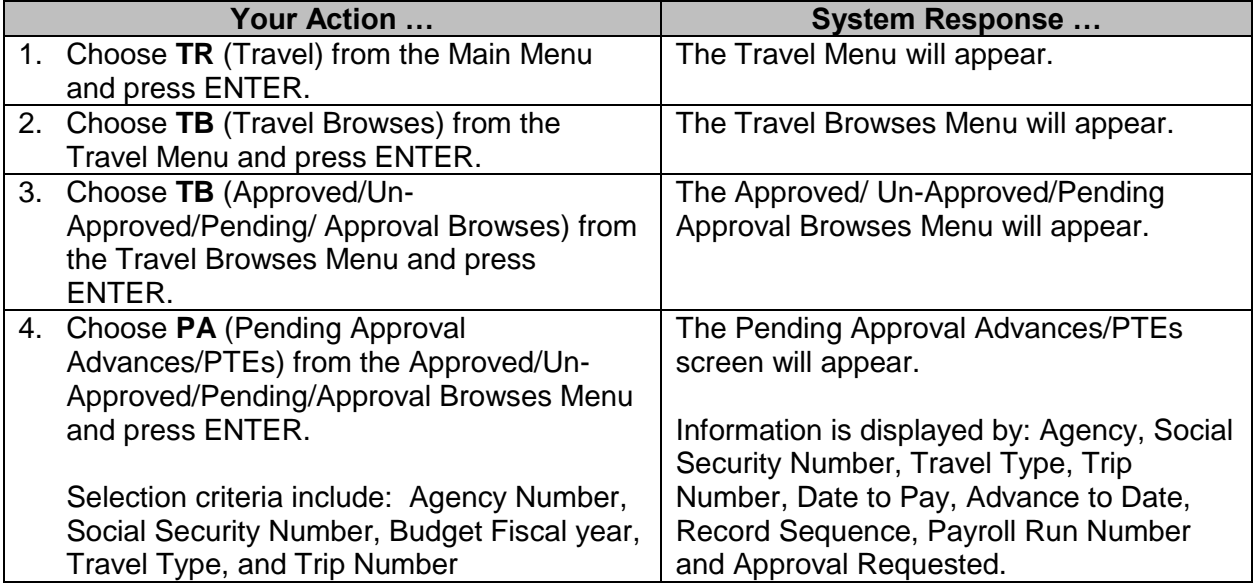

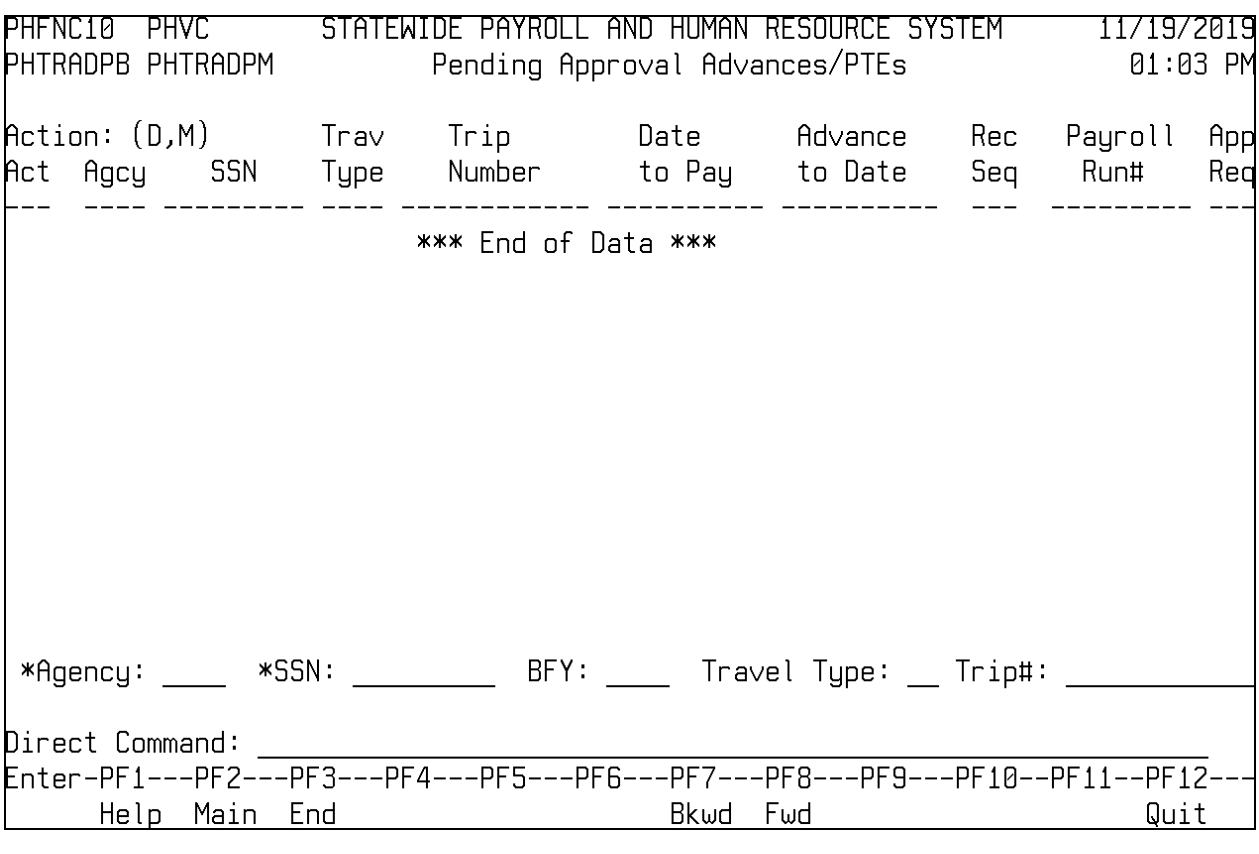

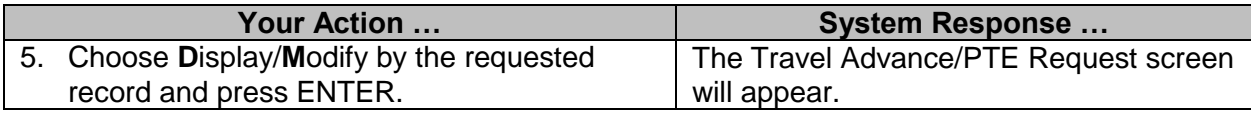

### <span id="page-12-0"></span>**Approved Authorizations**

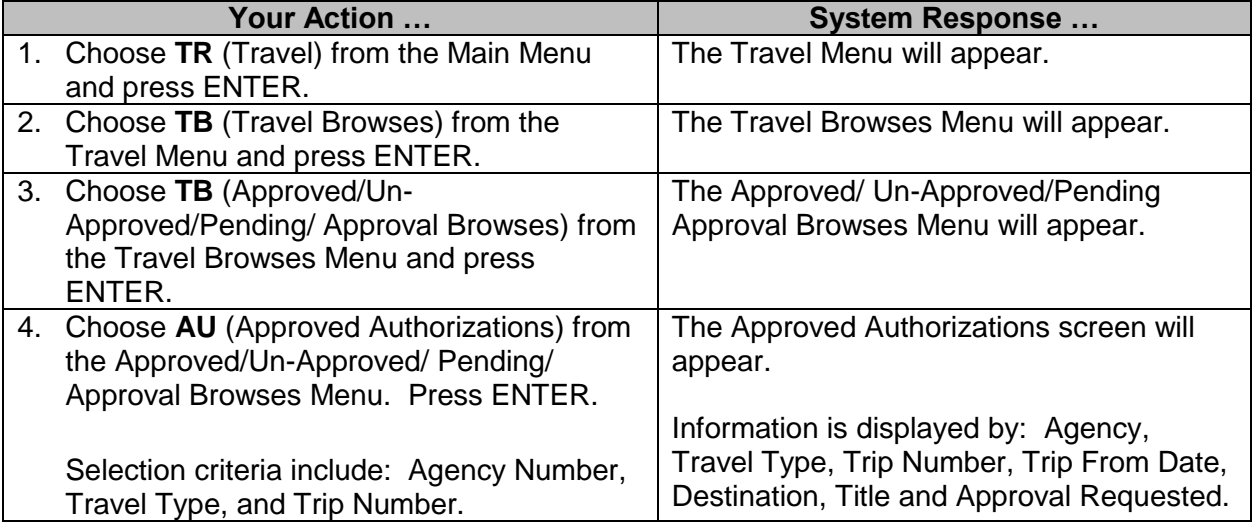

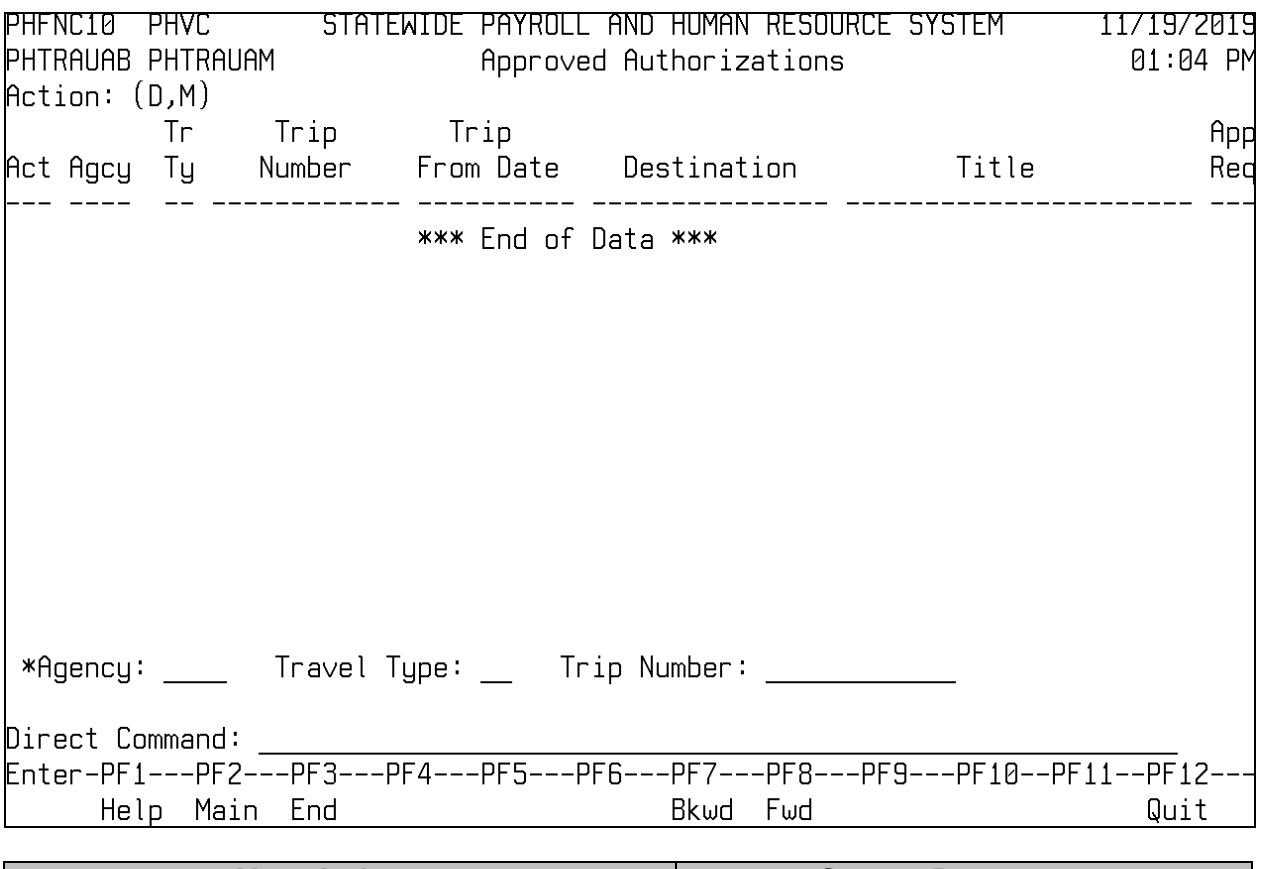

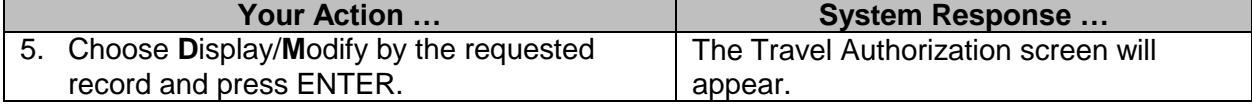

### <span id="page-13-0"></span>**Un-Approved Authorizations**

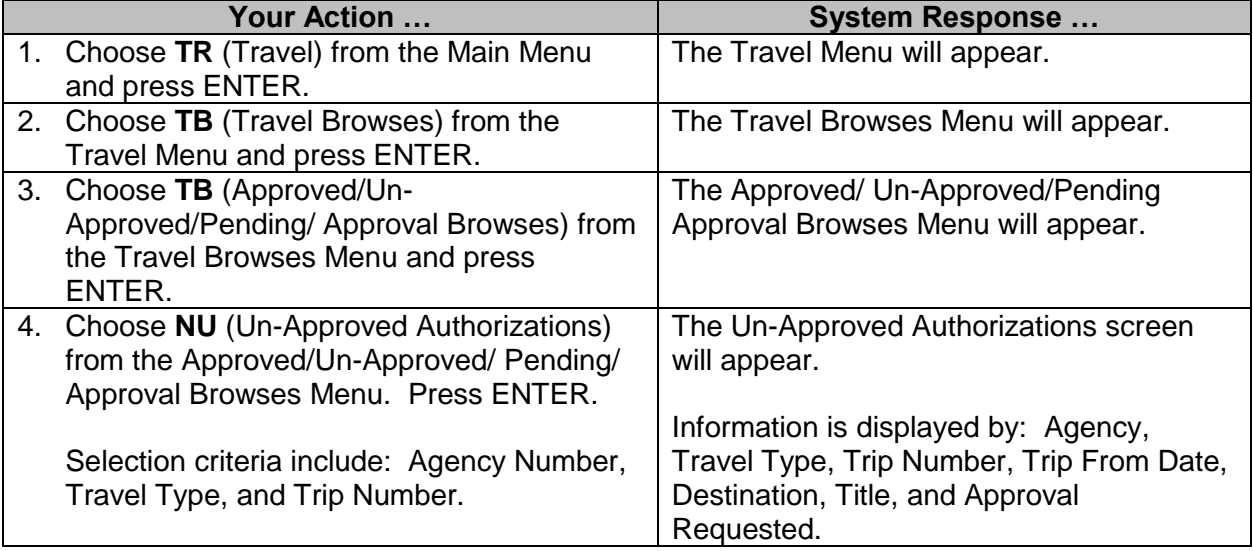

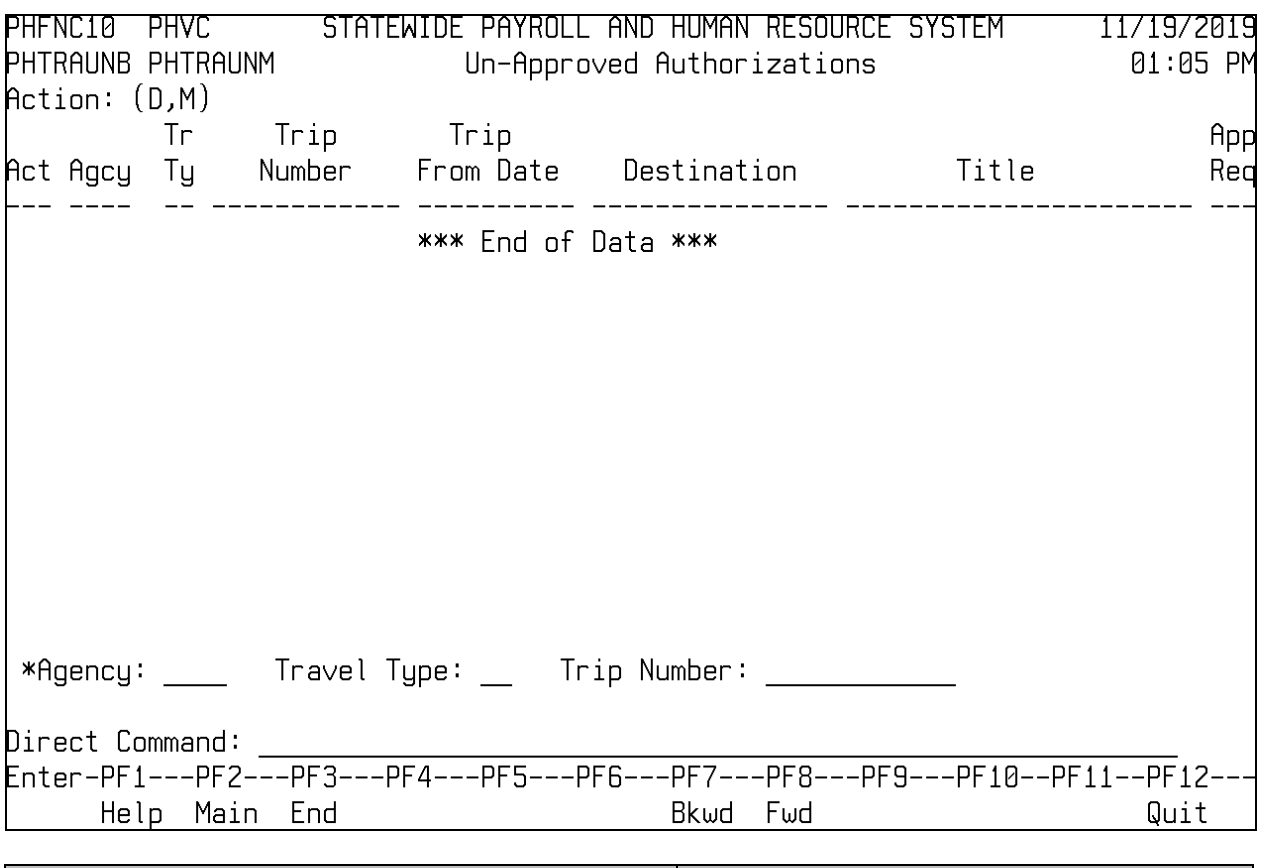

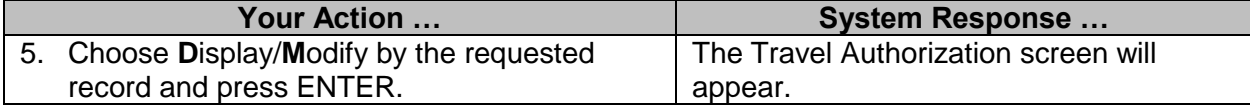

### <span id="page-14-0"></span>**Pending Approval Authorizations**

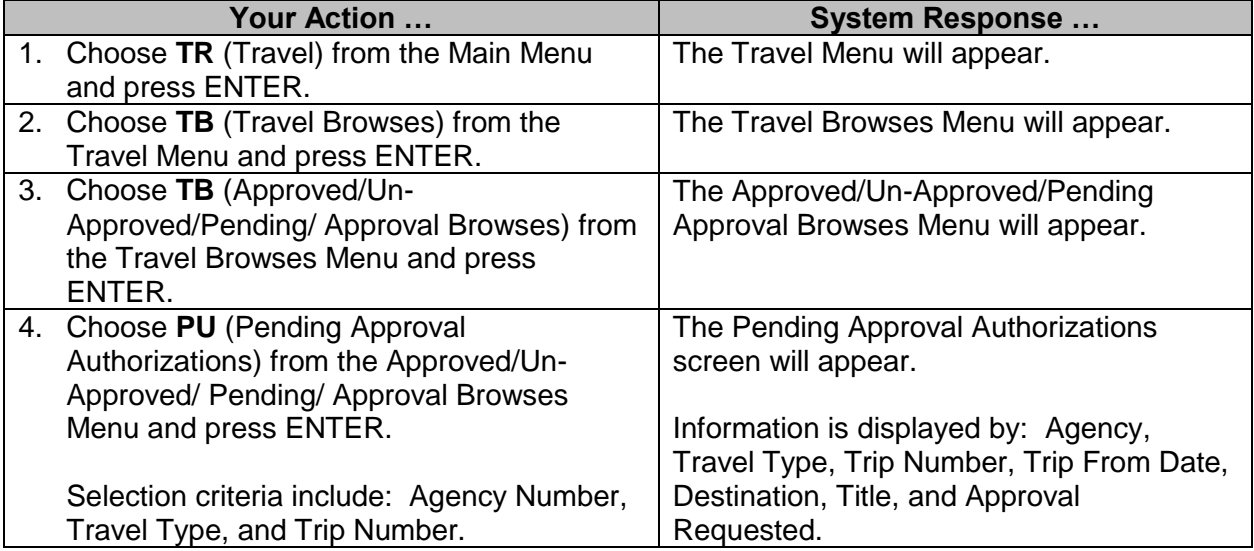

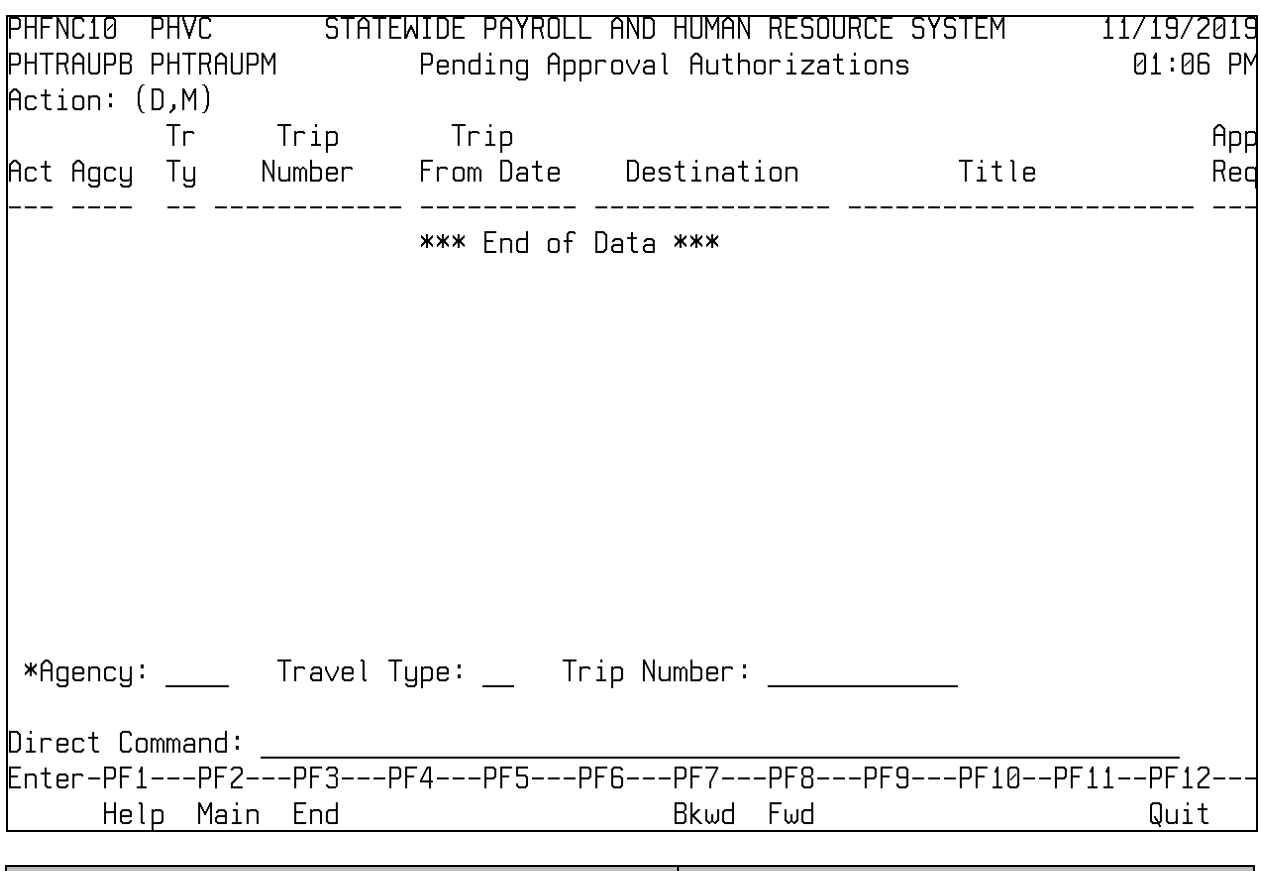

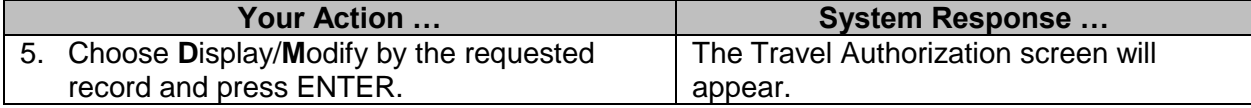

### <span id="page-15-0"></span>**Approved Travel Vouchers**

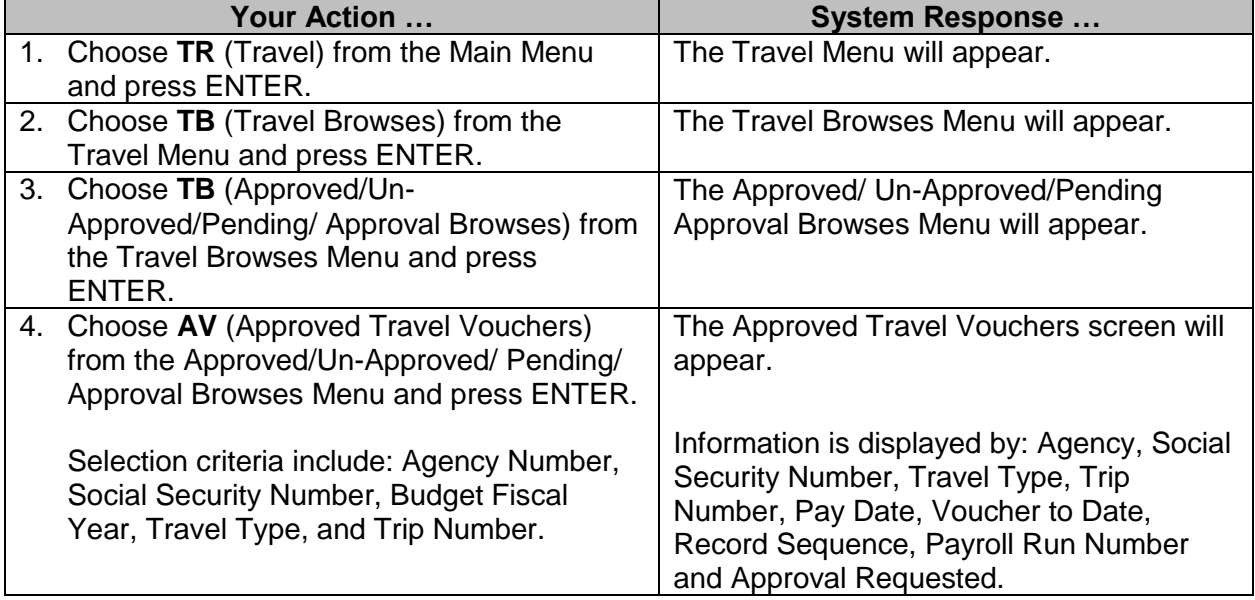

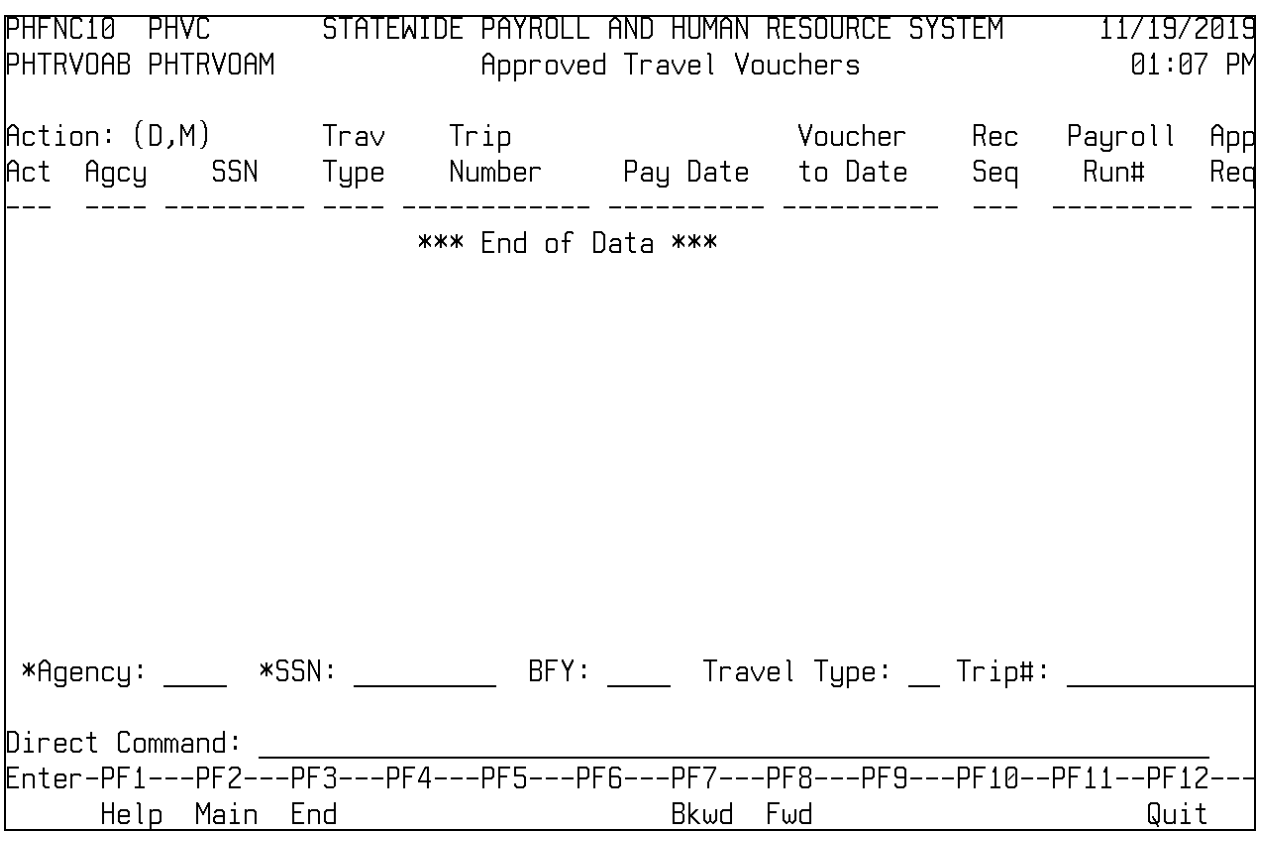

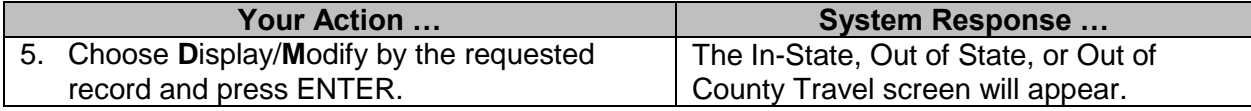

### <span id="page-16-0"></span>**Un-Approved Travel Vouchers**

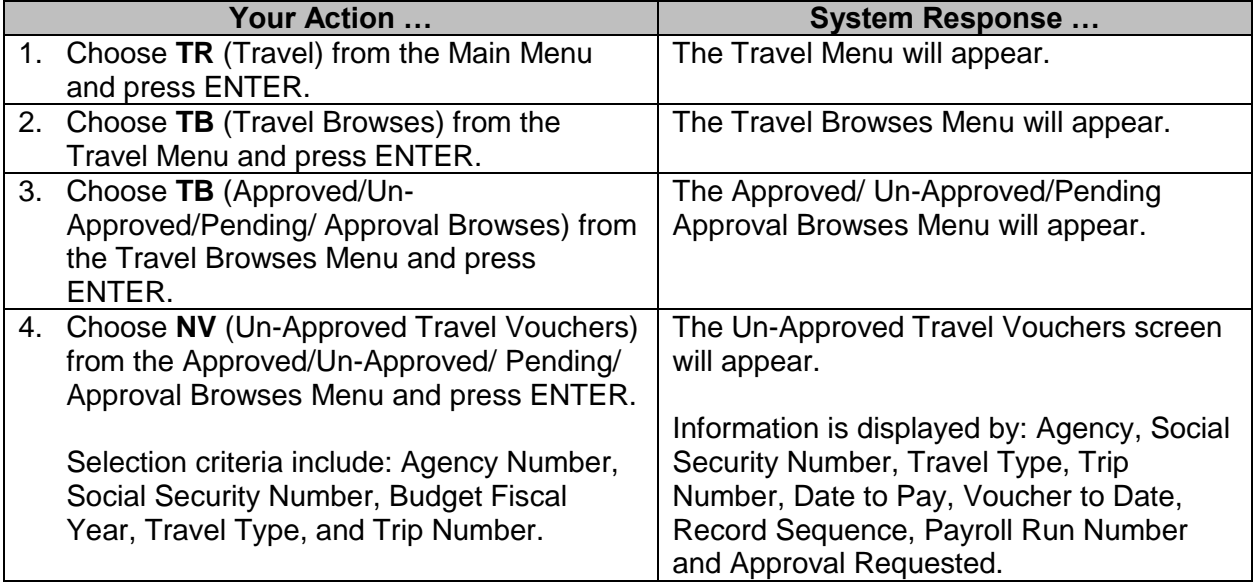

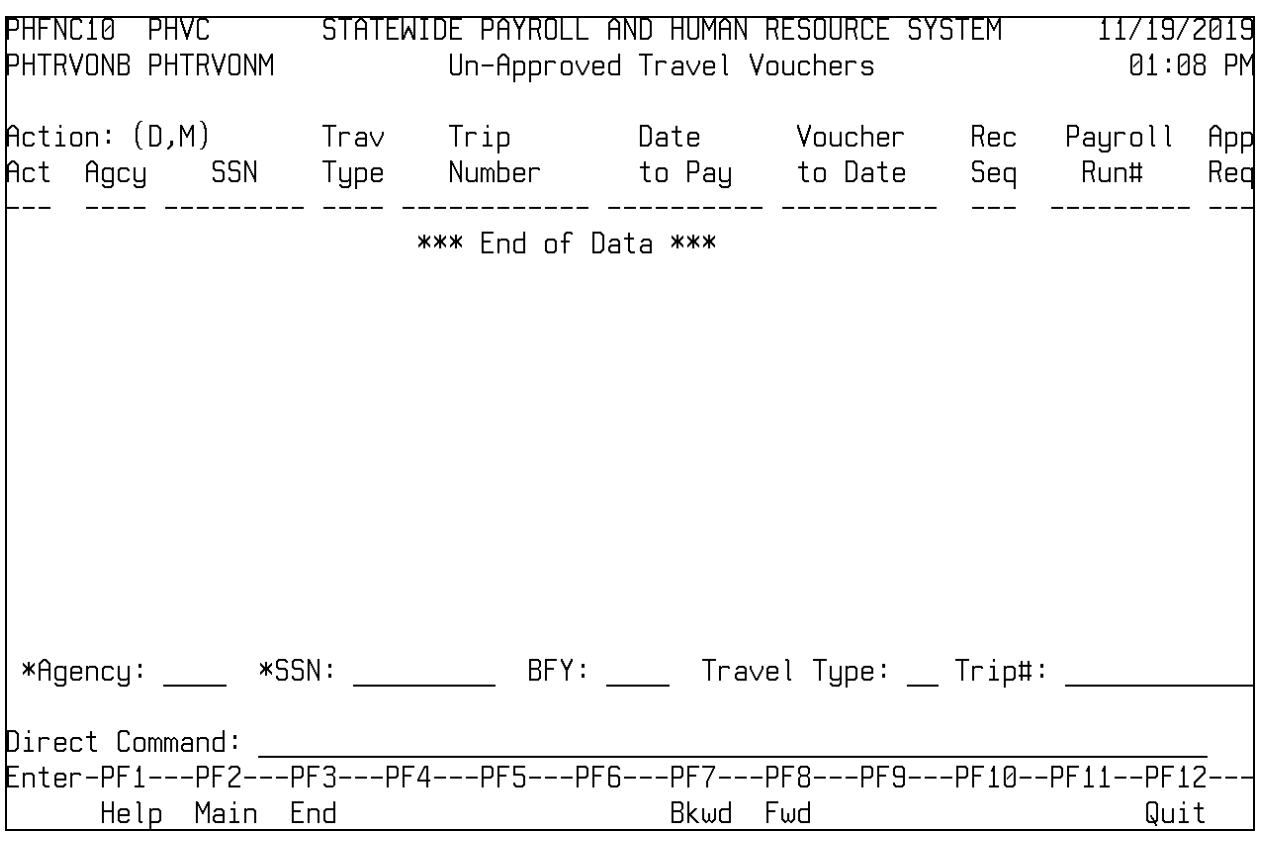

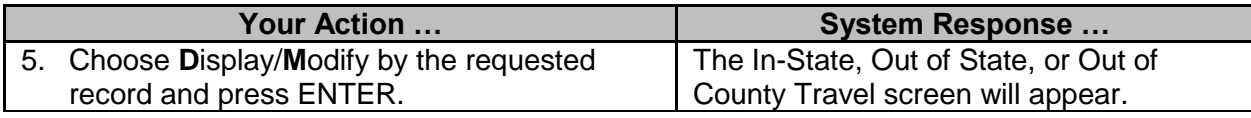

### <span id="page-17-0"></span>**Pending Approval Travel Vouchers**

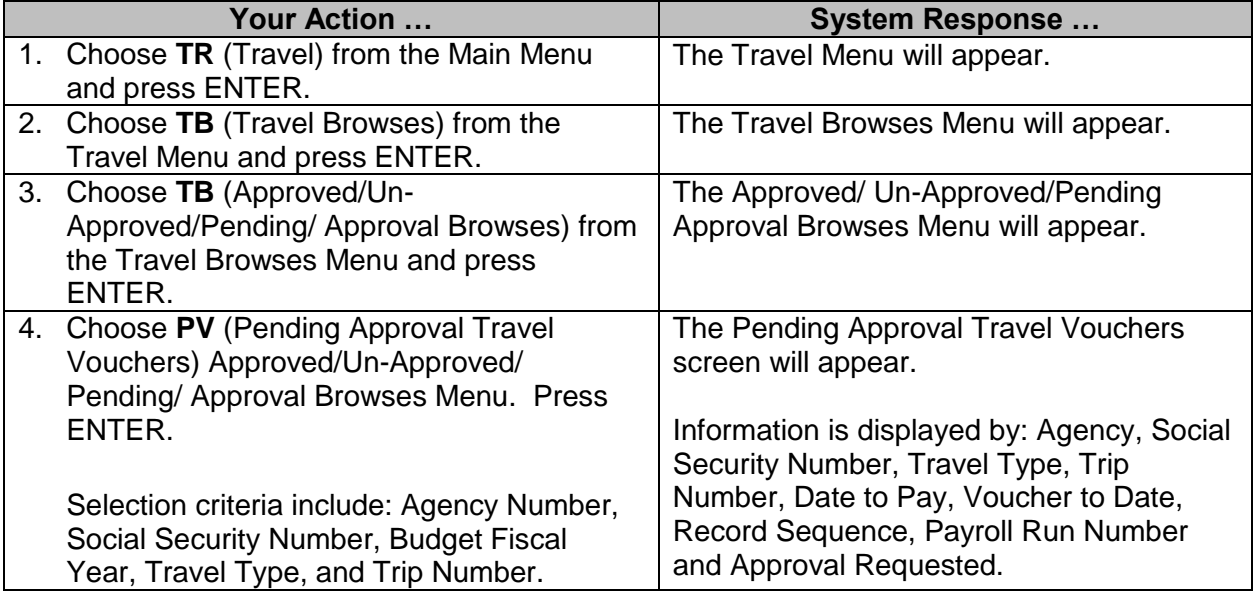

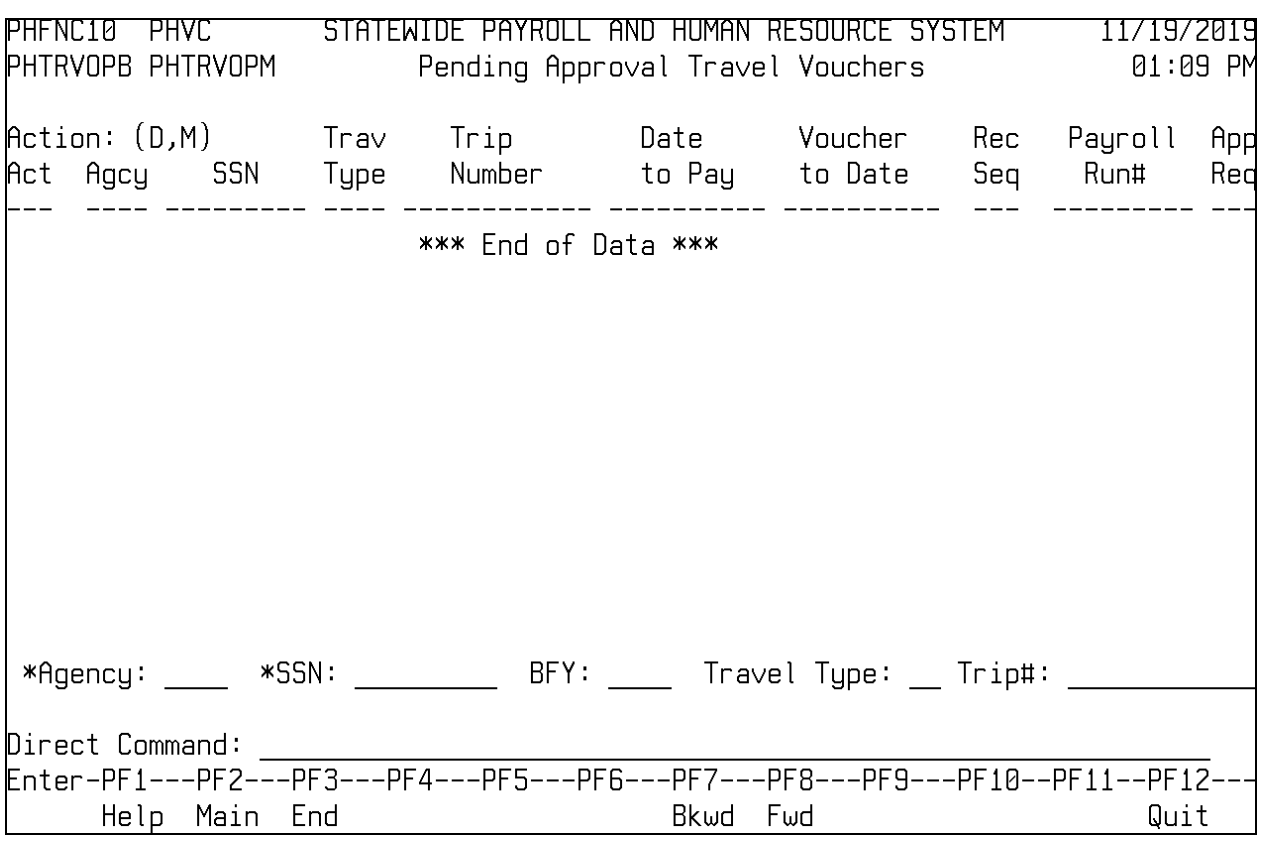

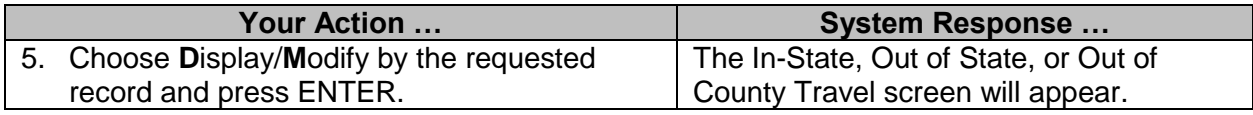

### <span id="page-18-0"></span>**Approved Travel Summaries**

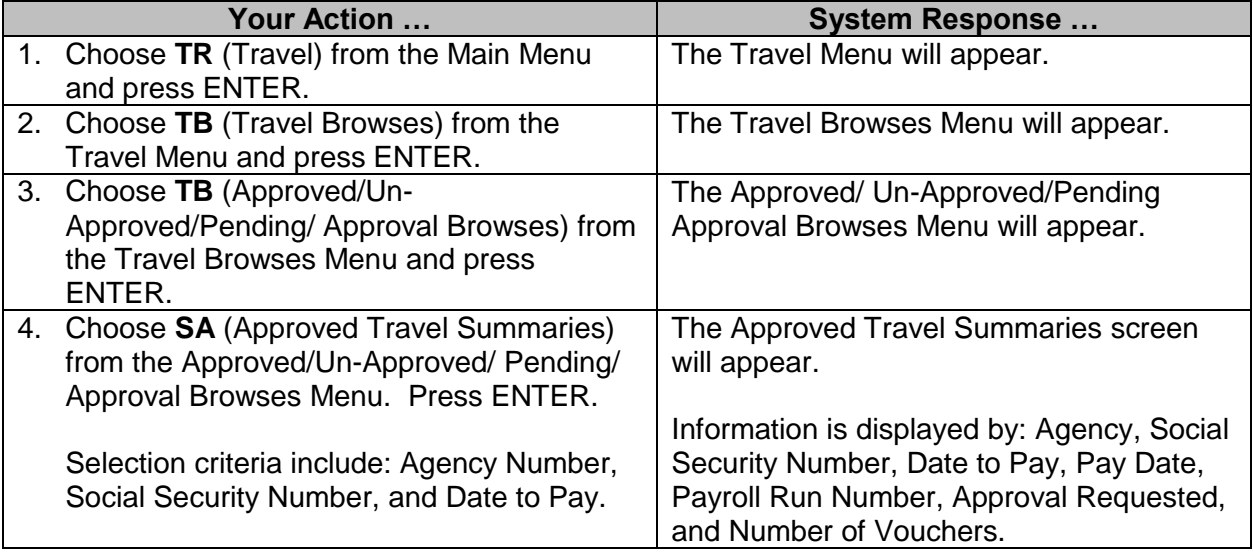

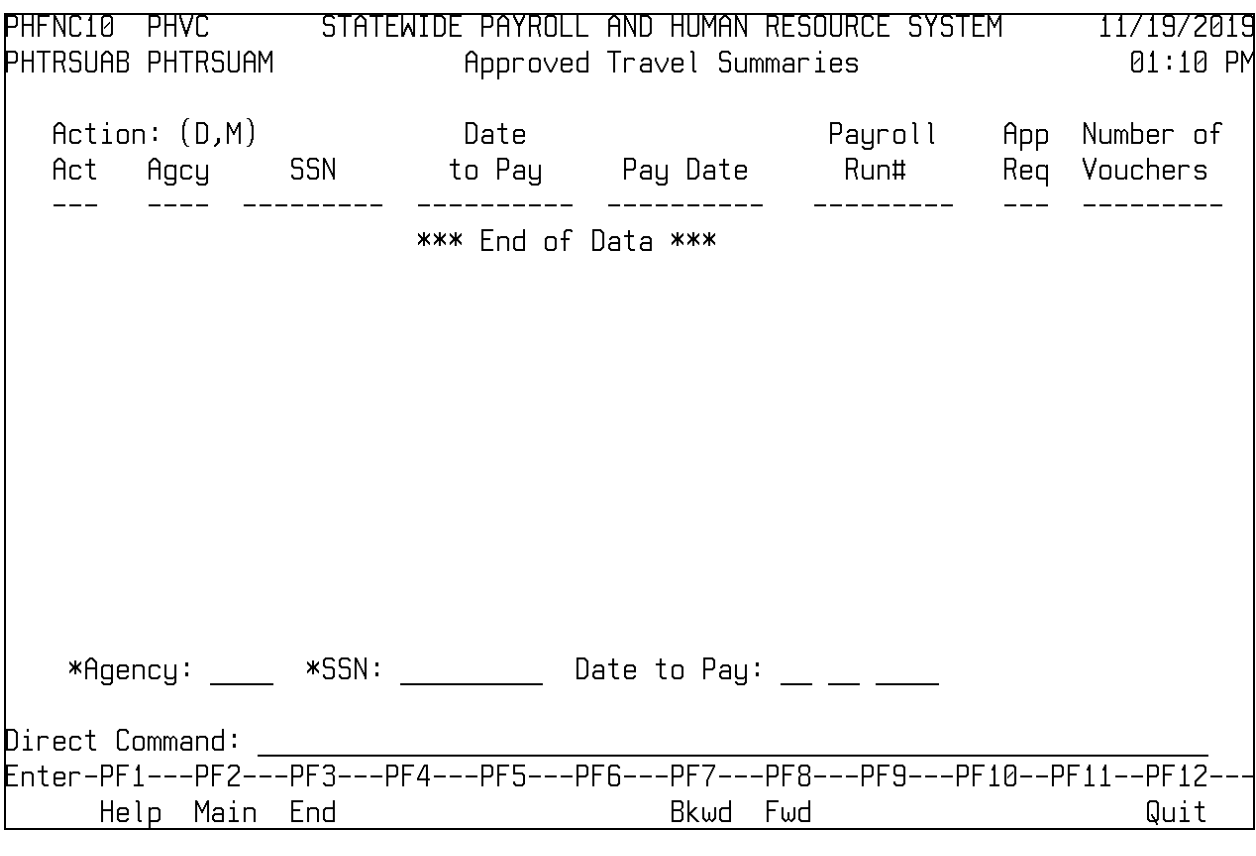

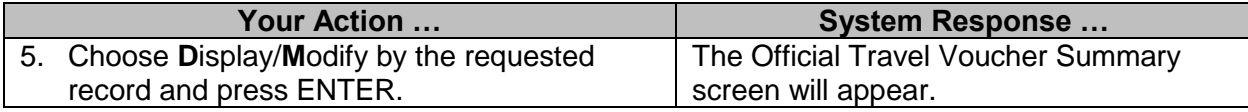

### <span id="page-19-0"></span>**Un-Approved Travel Summaries**

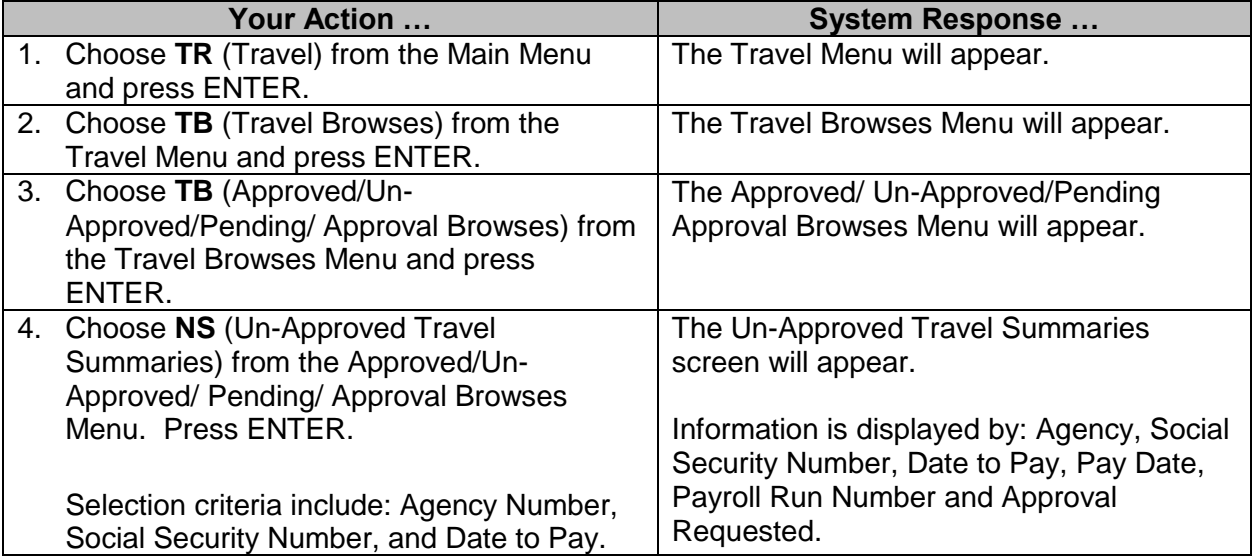

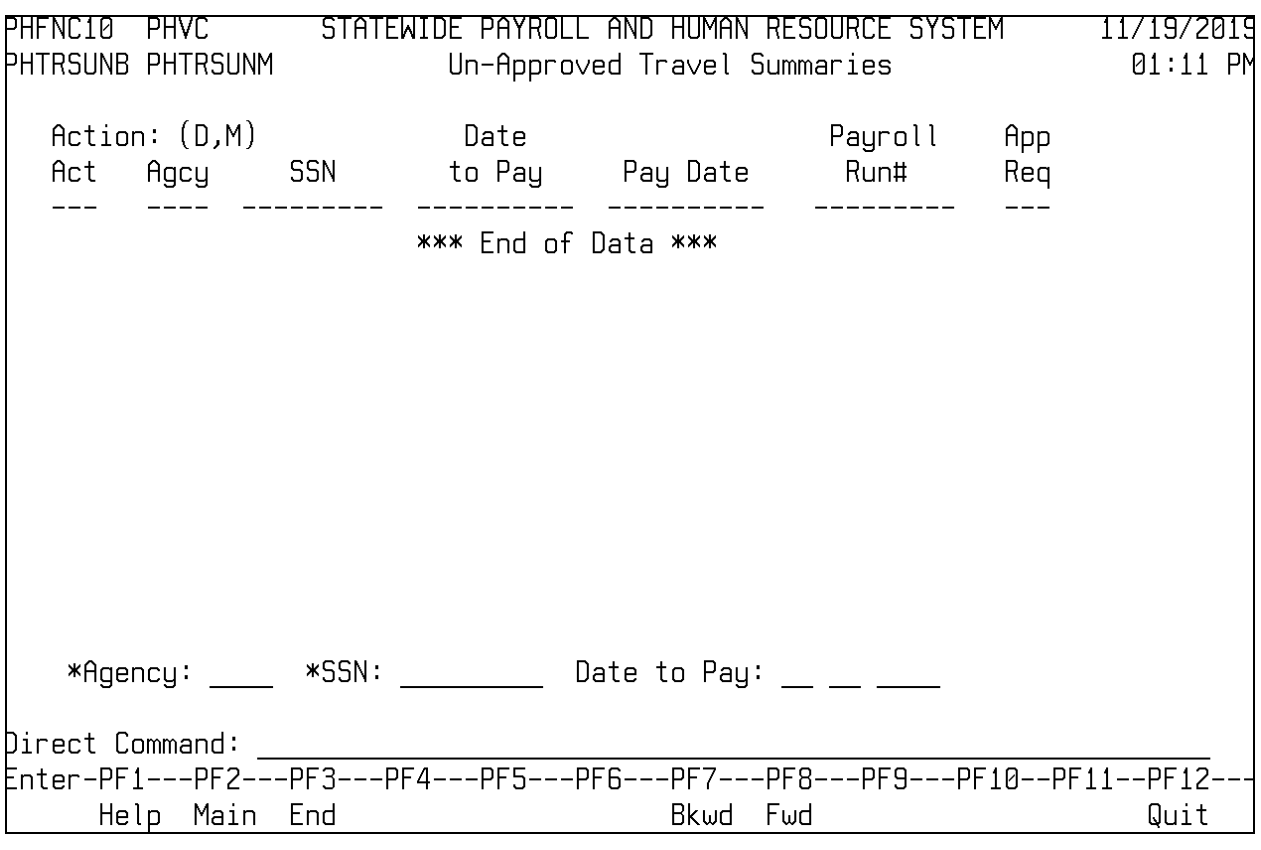

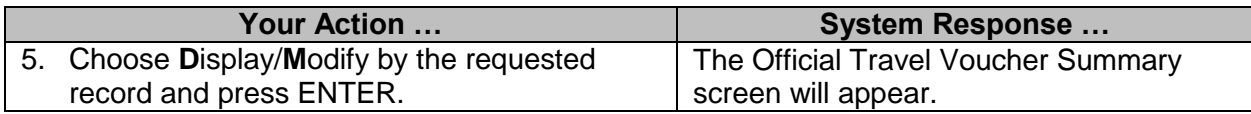

### <span id="page-20-0"></span>**Pending Approval Travel Summaries**

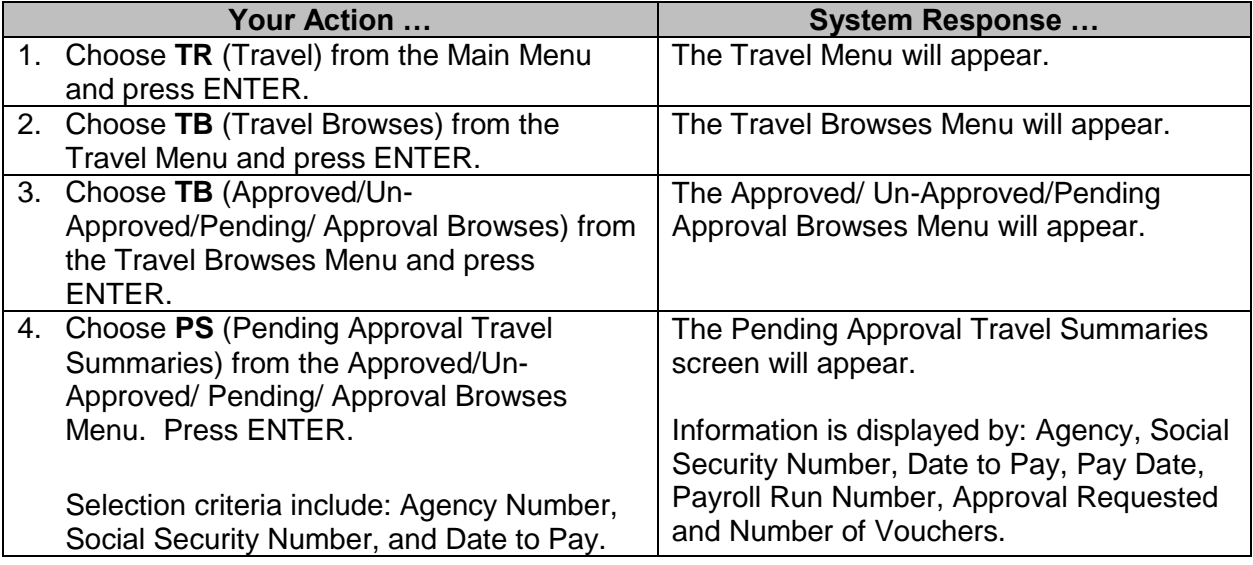

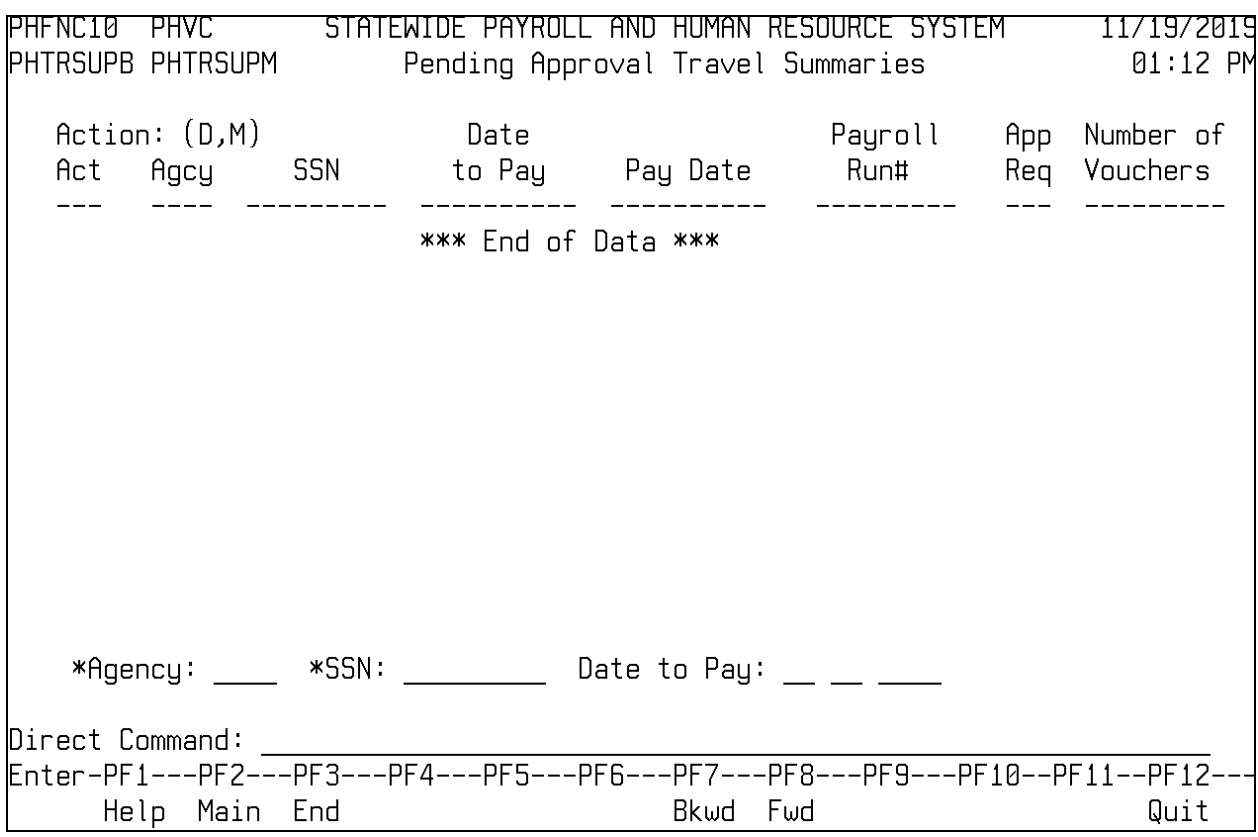

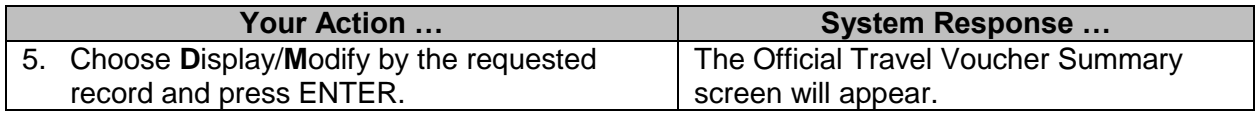

### <span id="page-21-0"></span>**Travel Accounting (GEN SAAS) Browses**

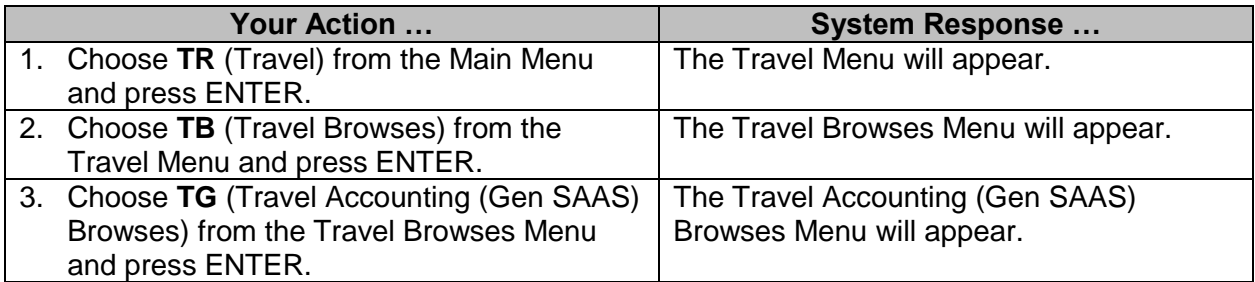

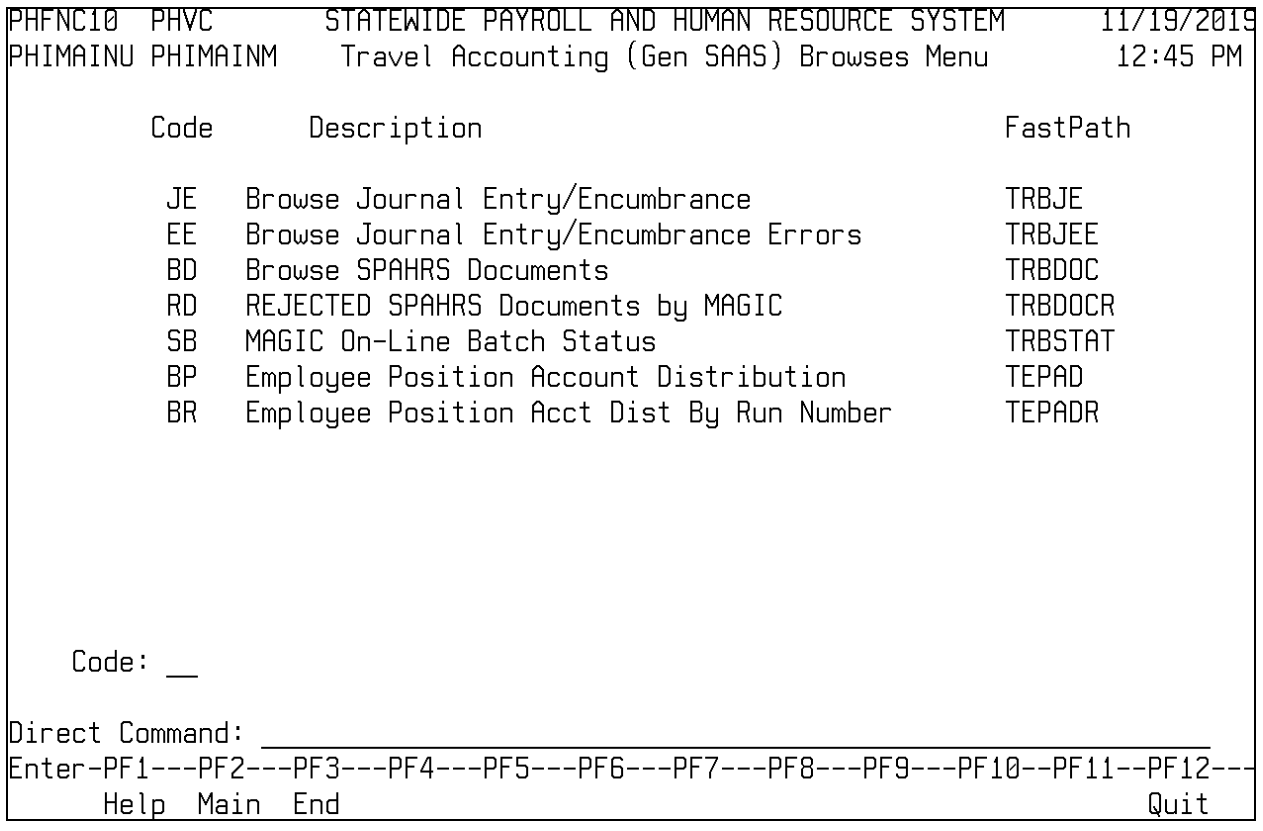

### <span id="page-22-0"></span>**Browse Journal Entry/Encumbrance**

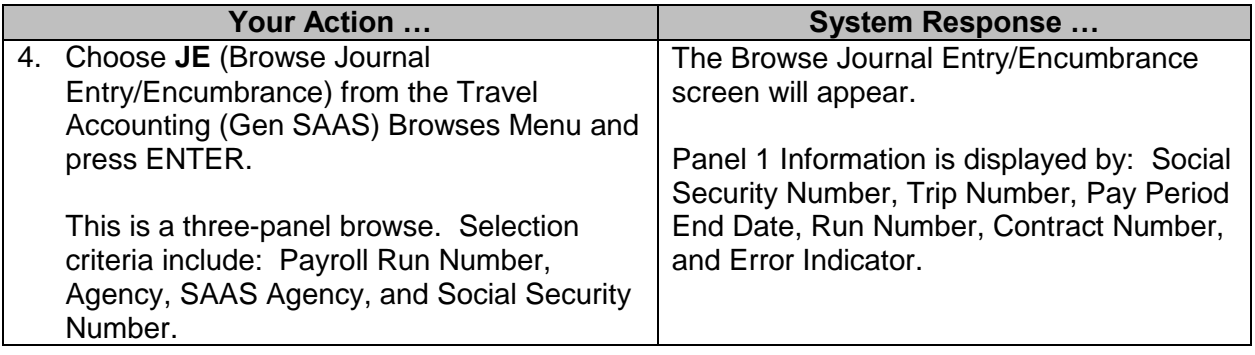

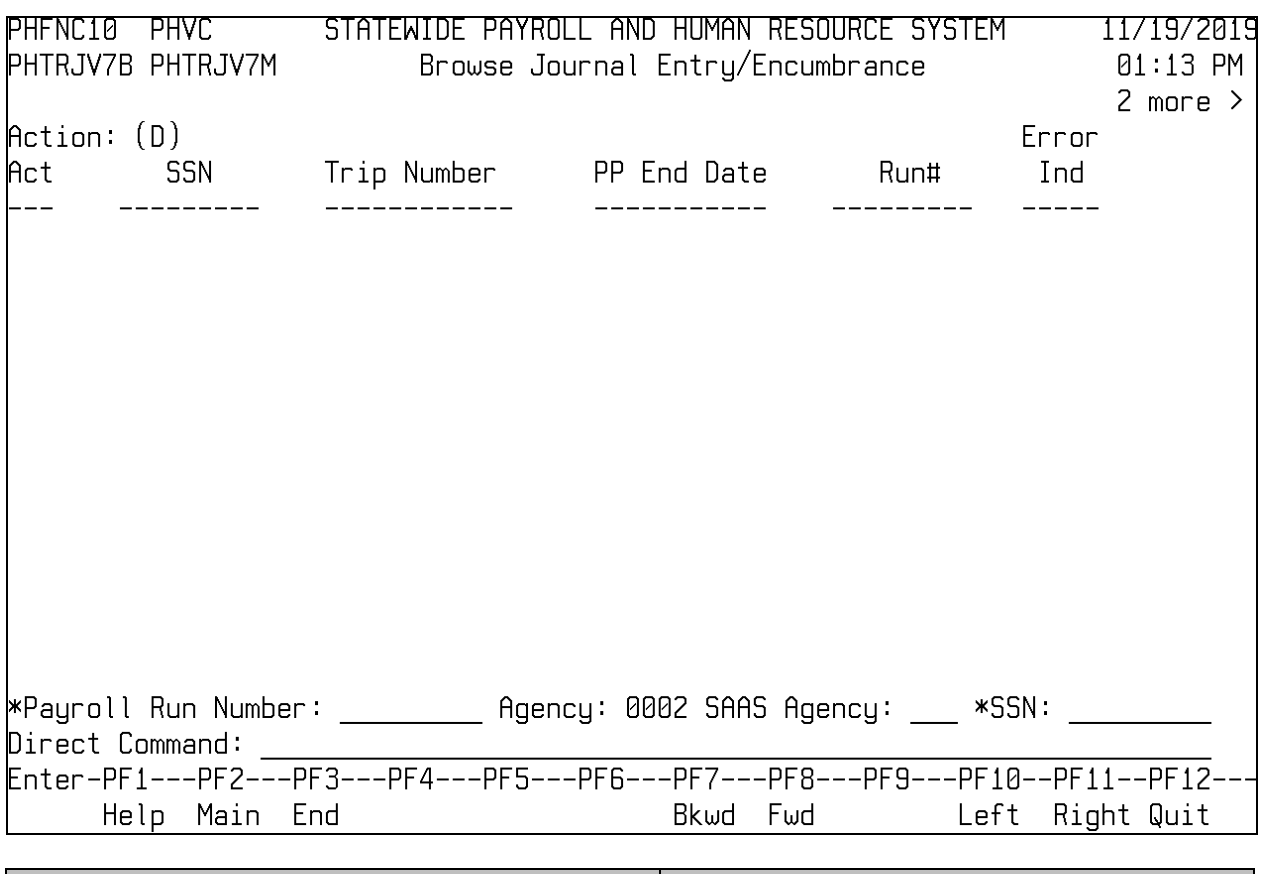

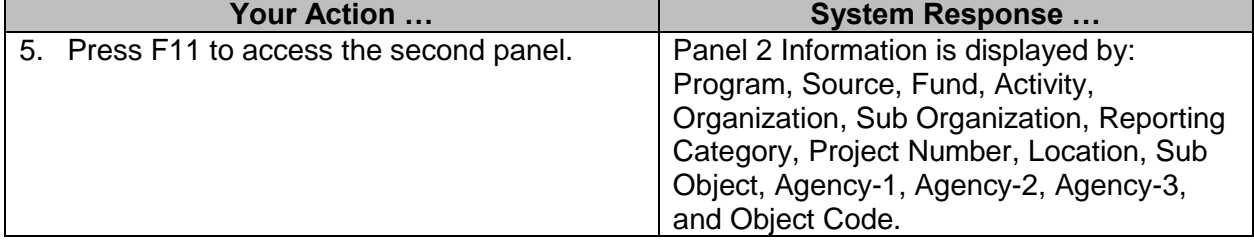

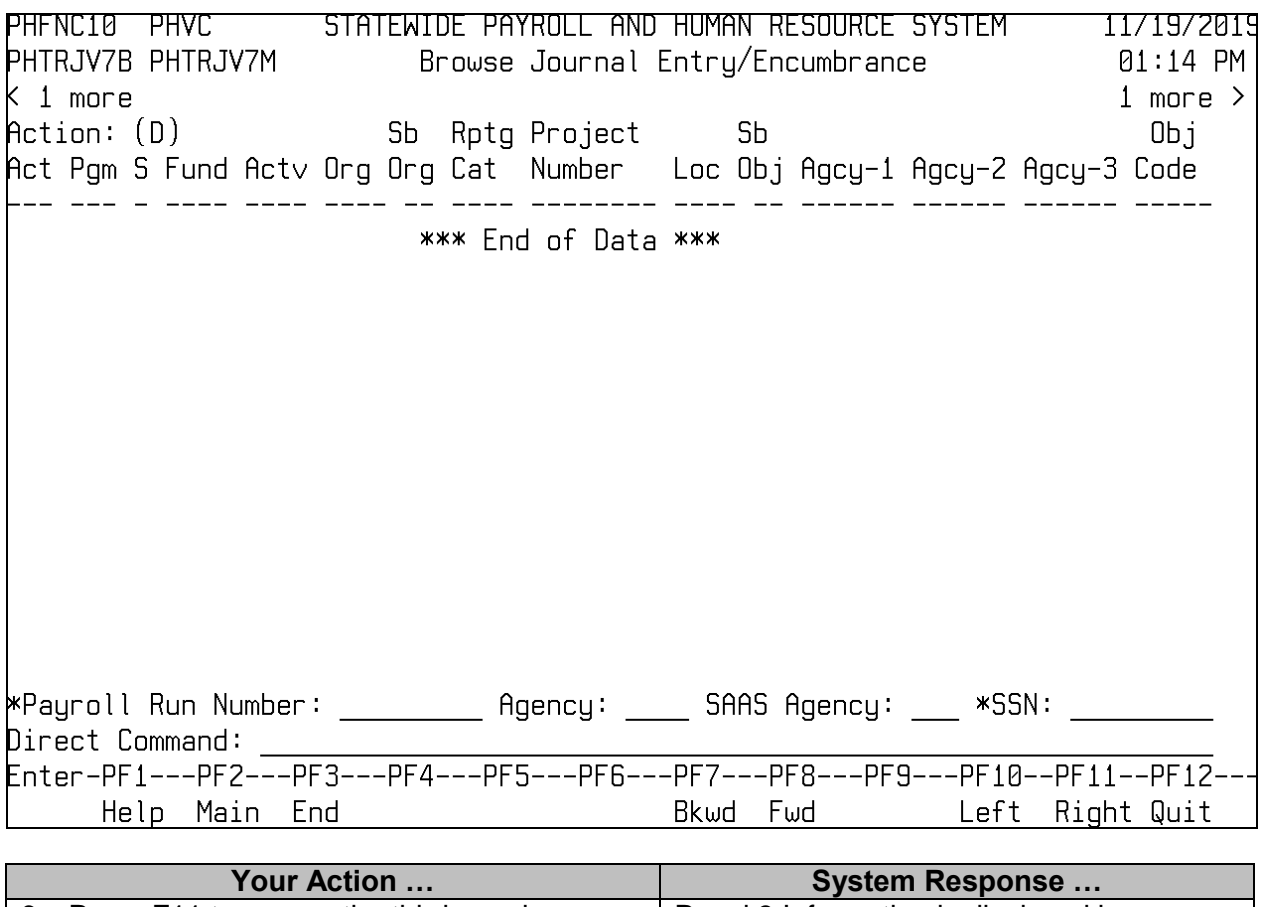

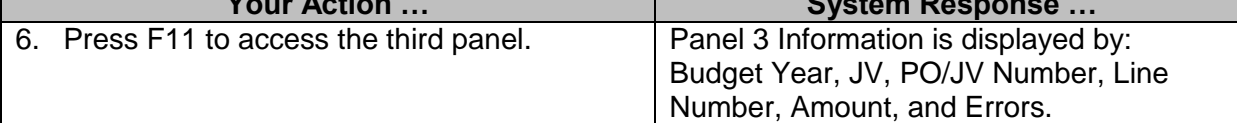

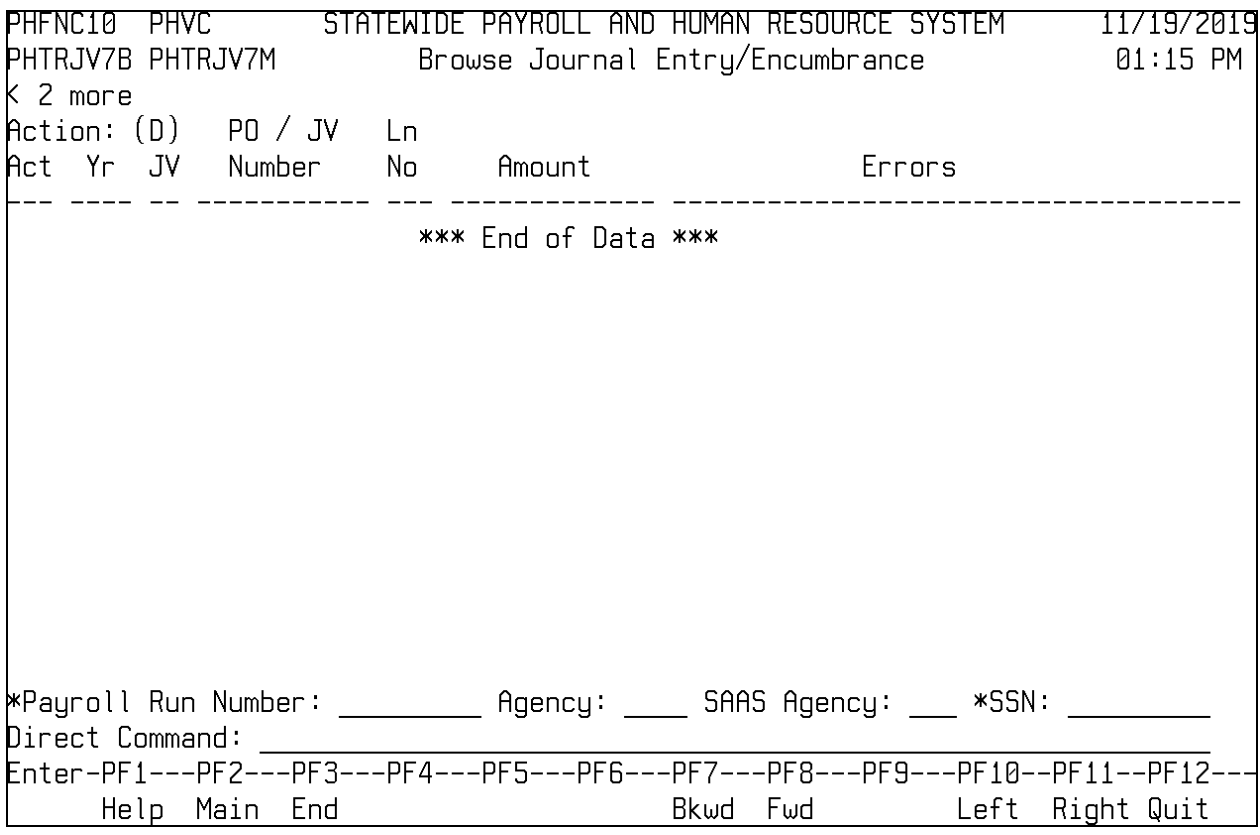

### <span id="page-25-0"></span>**Browse Journal Entry/Encumbrance Errors**

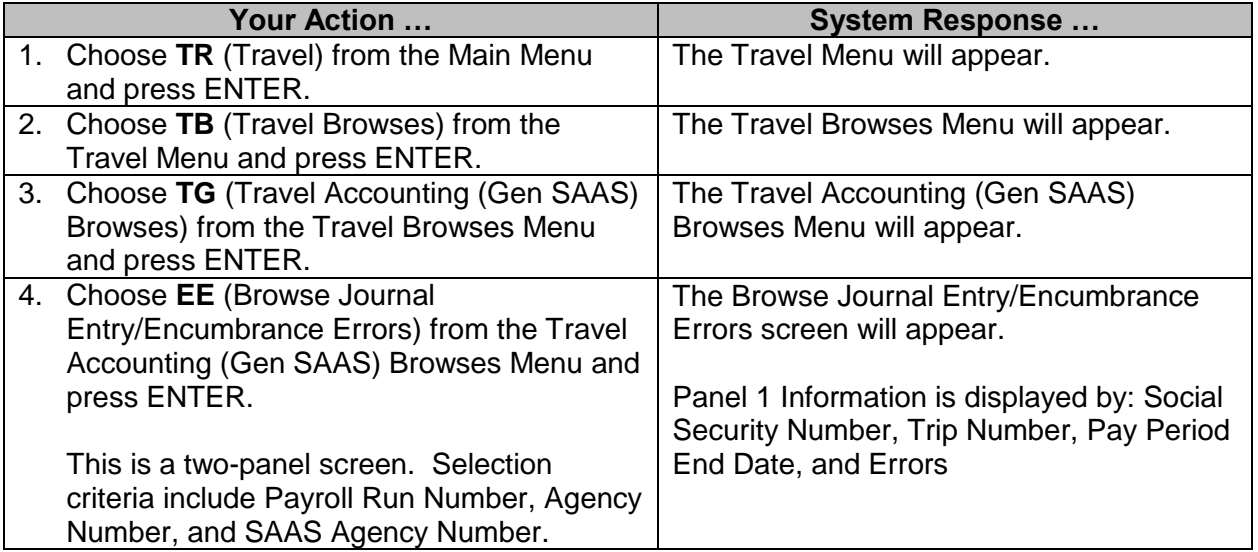

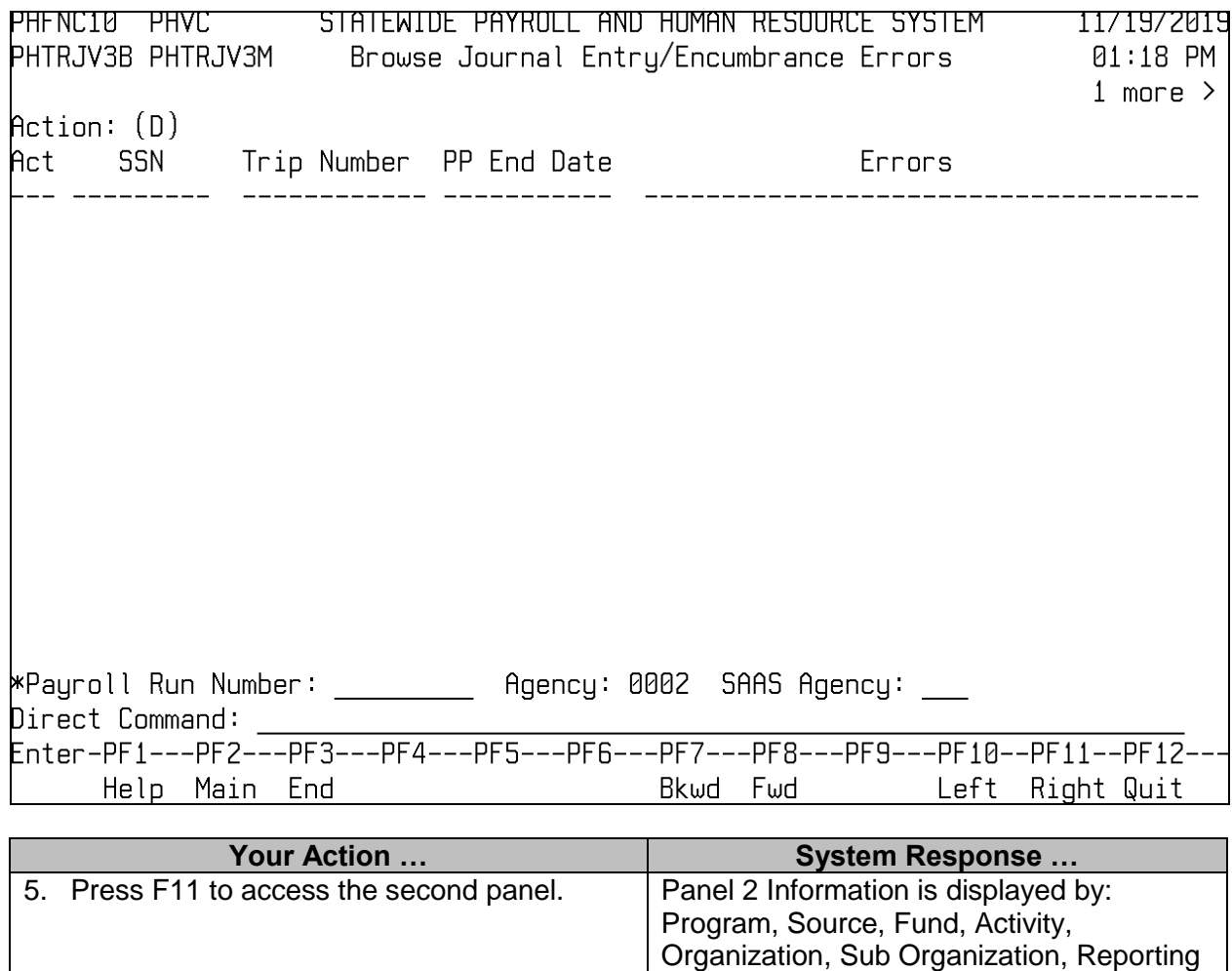

Category, Project Number, Location, Sub Object, Agency-1, Agency-2, Agency-3,

and Object Code.

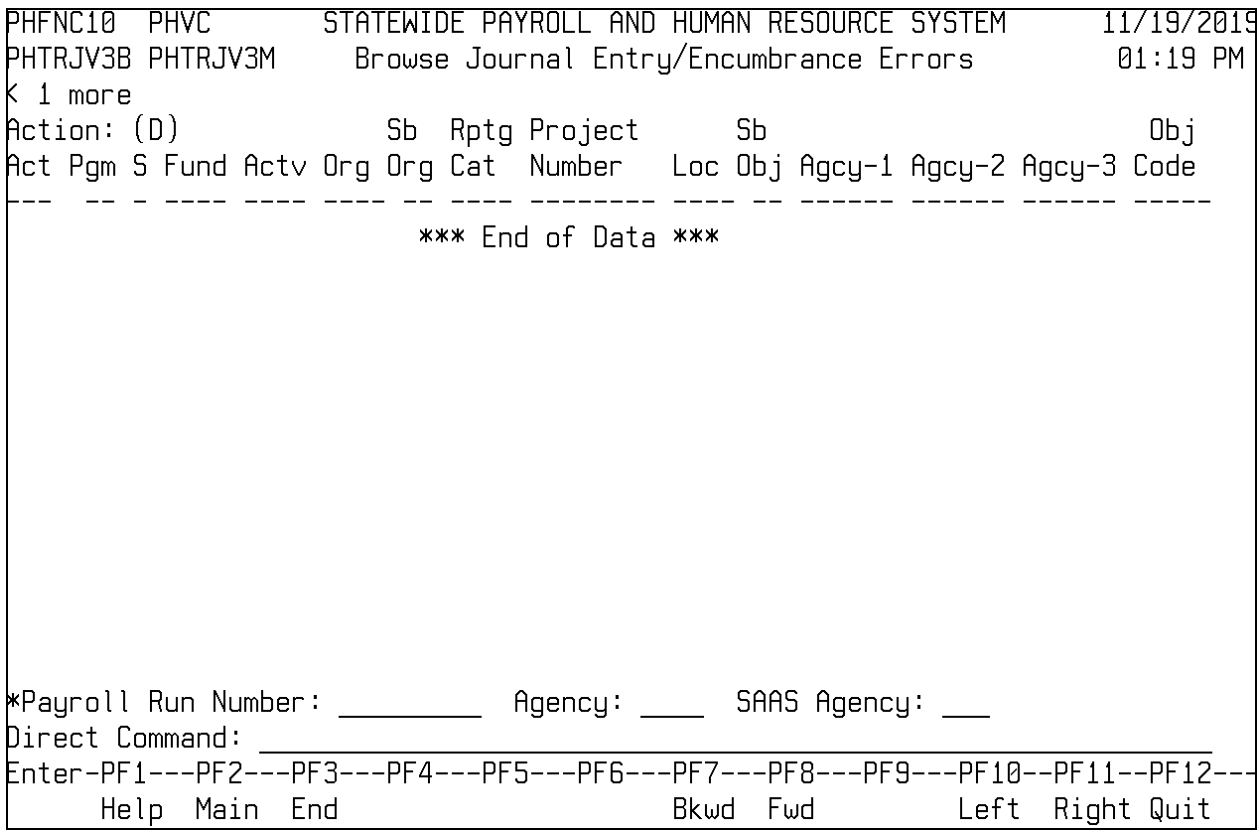

#### <span id="page-27-0"></span>**Browse SPAHRS Documents**

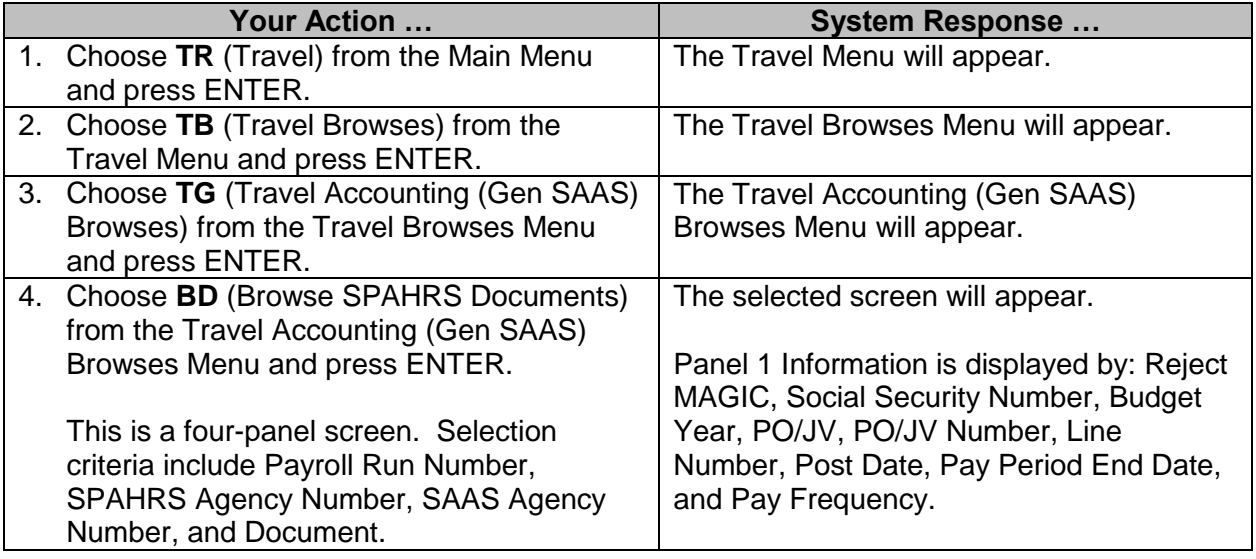

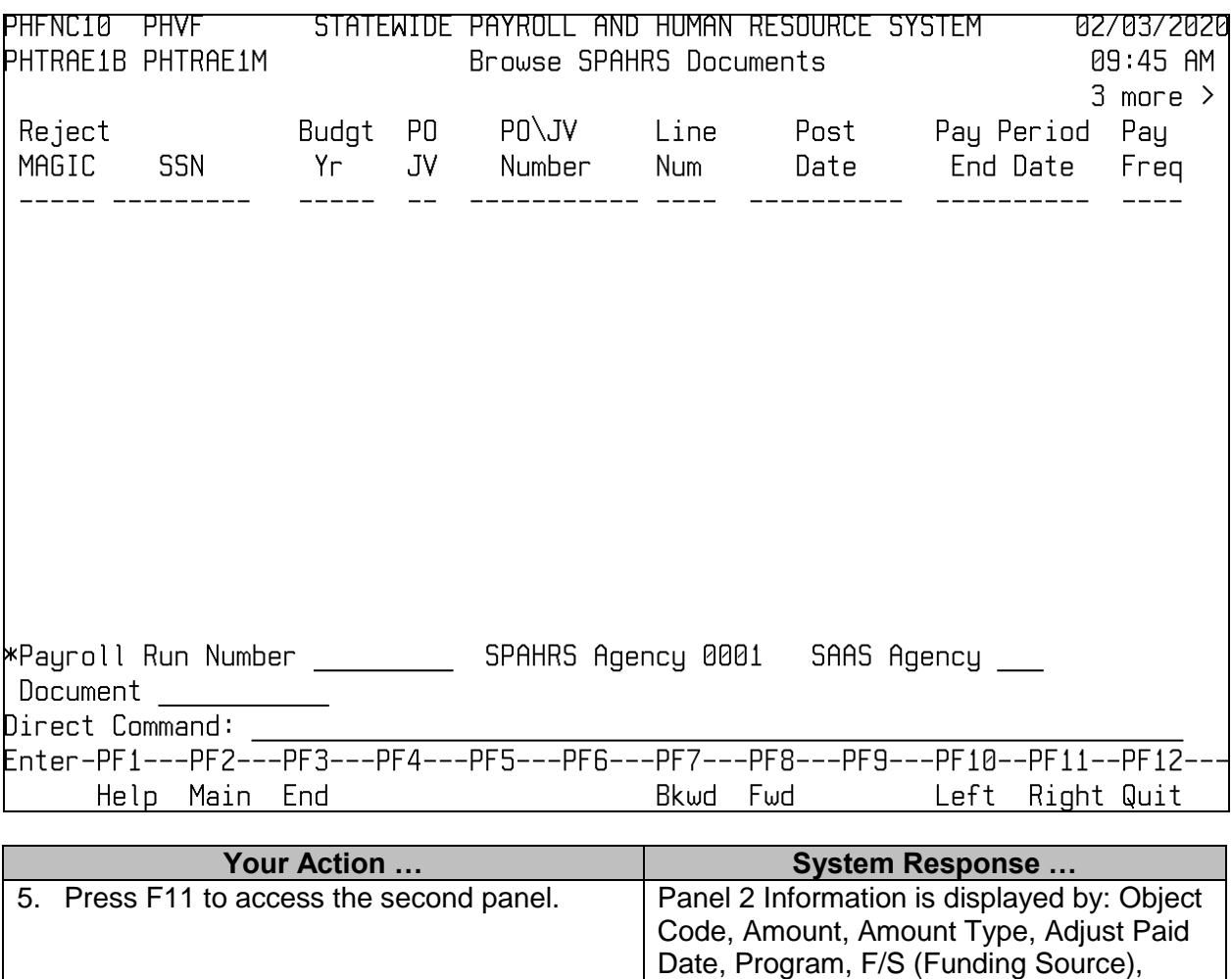

Fund, Activity, Organization, Sub Organization, and Reporting Category.

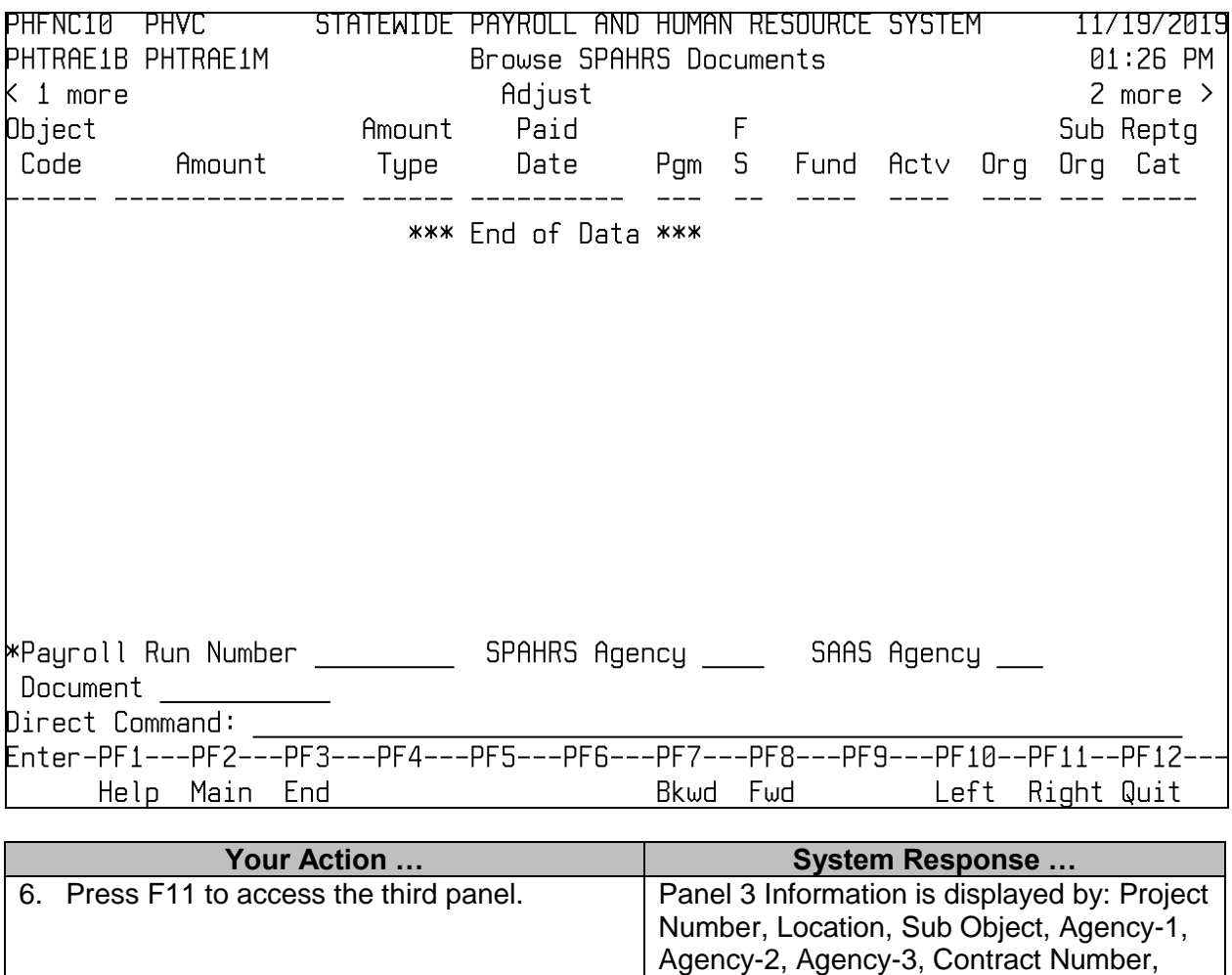

Vendor Code, and Contract Type.

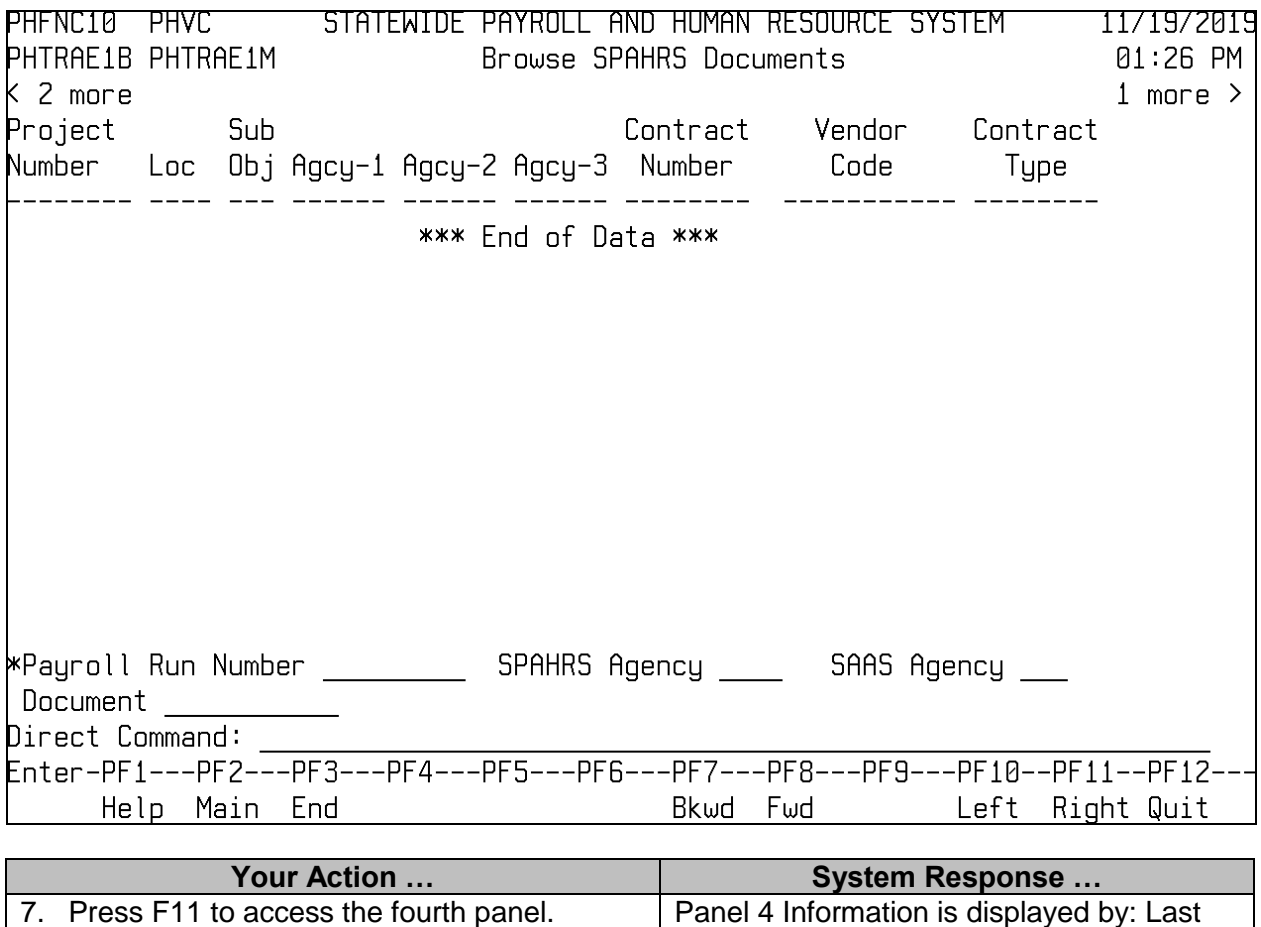

Update Userid and Last Update Time.

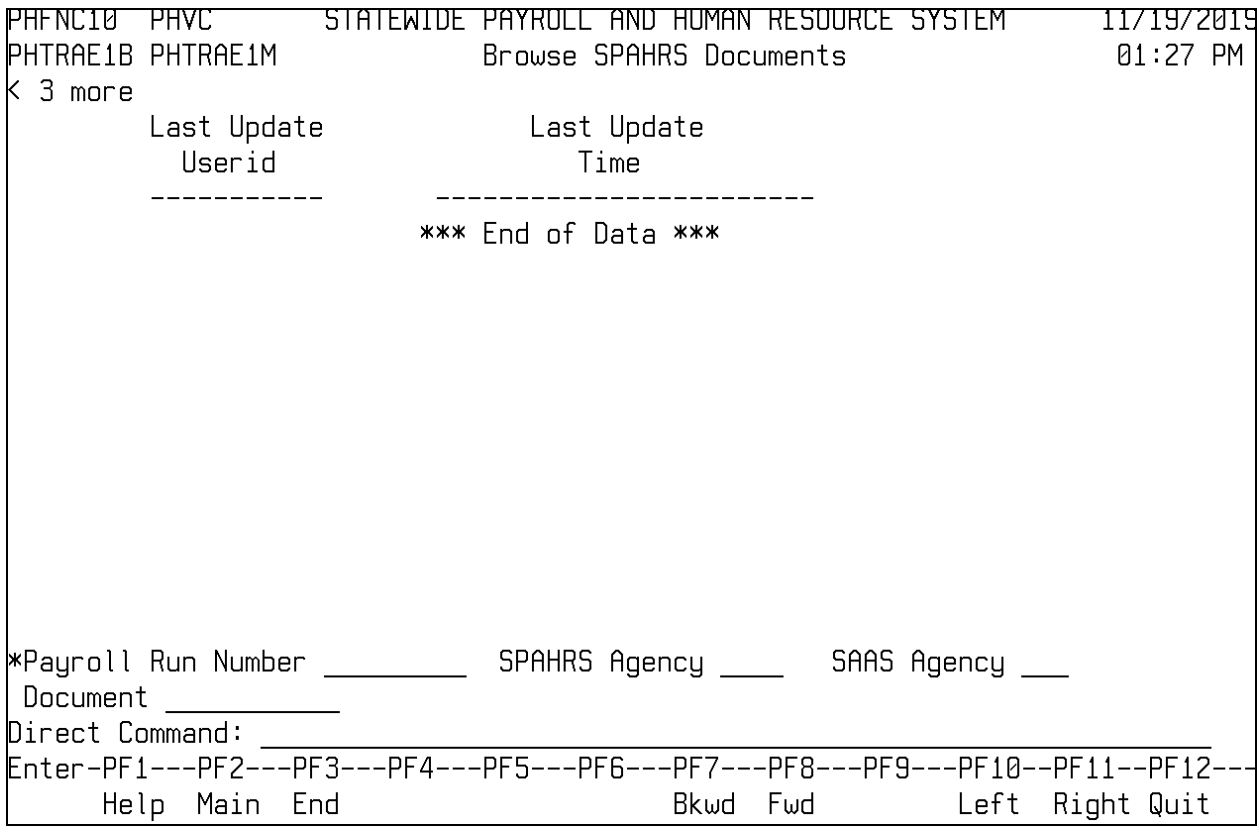

### <span id="page-31-0"></span>**Rejected SPAHRS Documents by MAGIC**

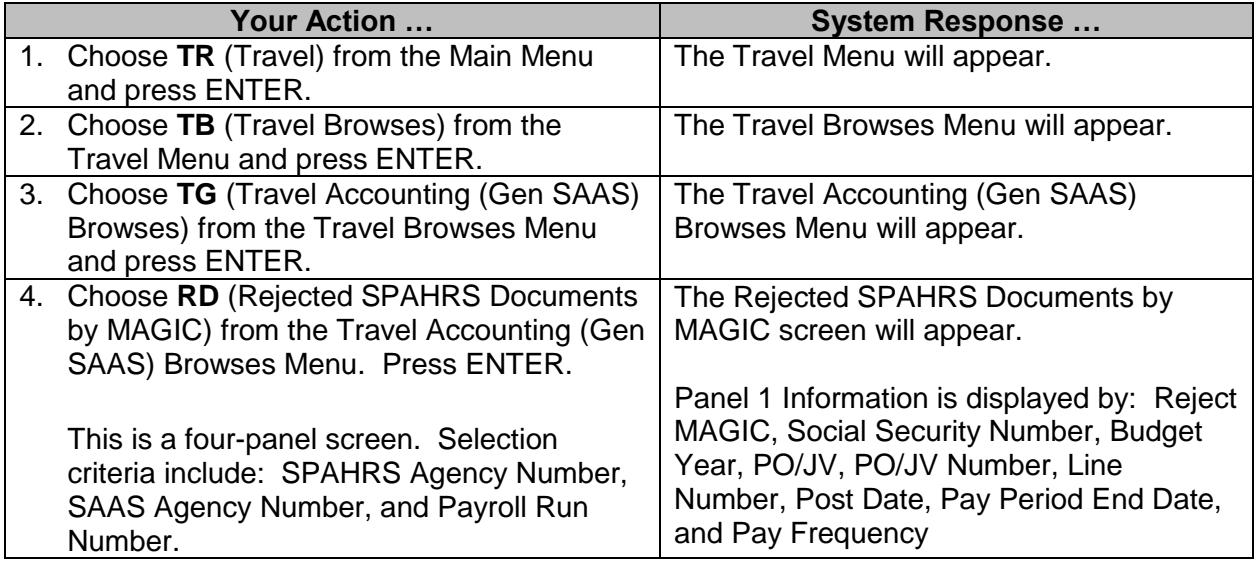

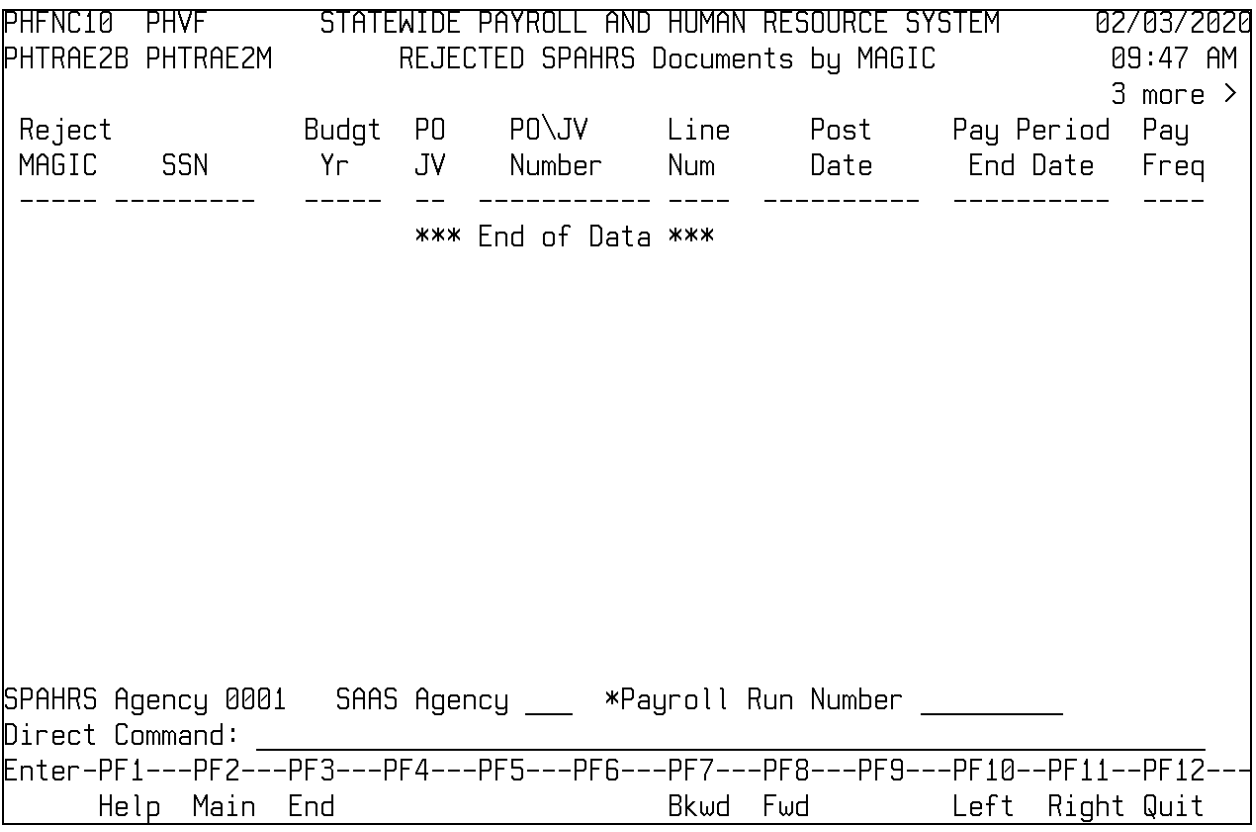

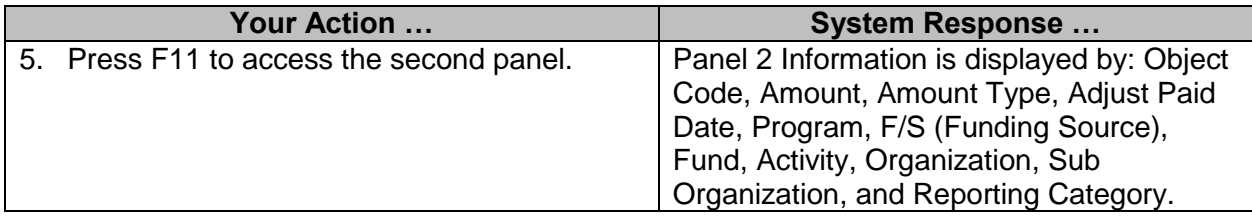

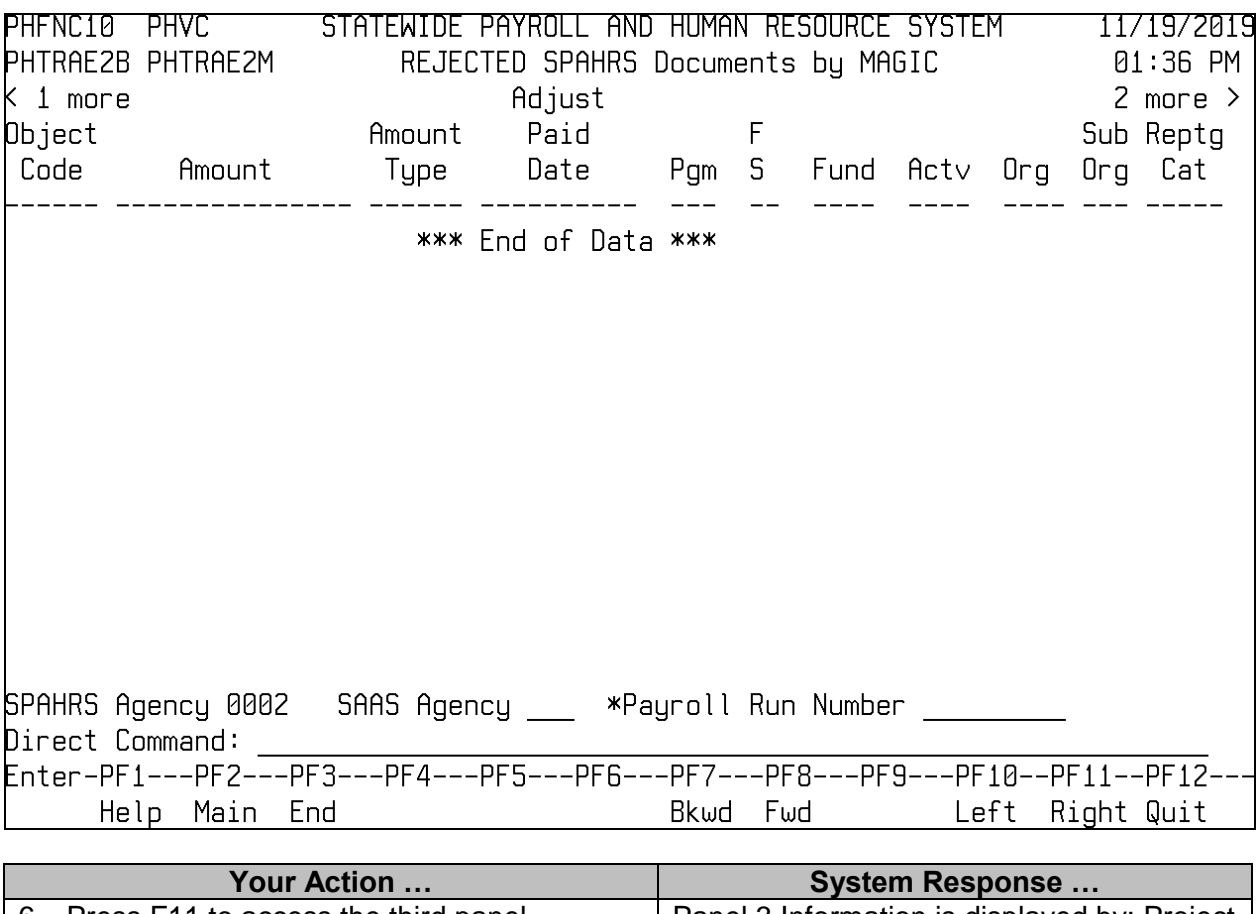

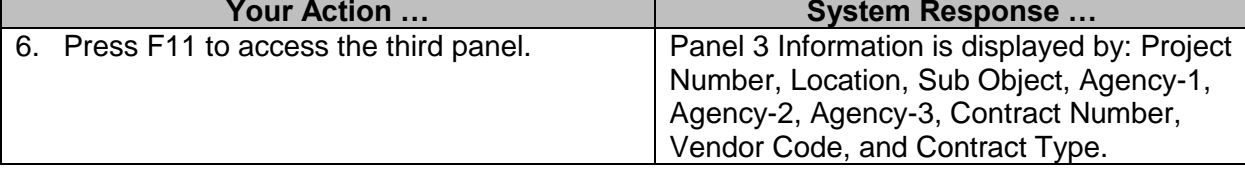

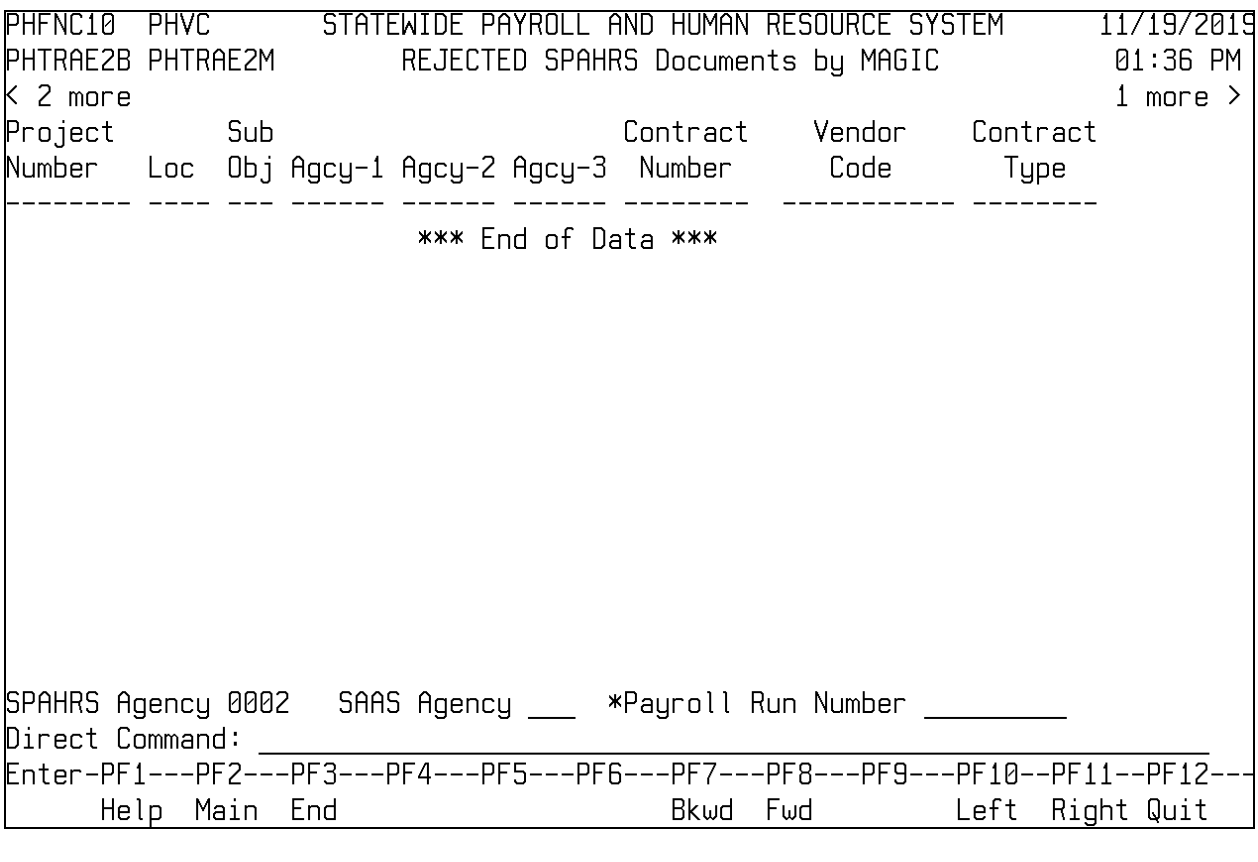

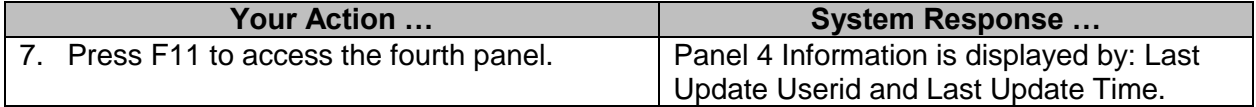

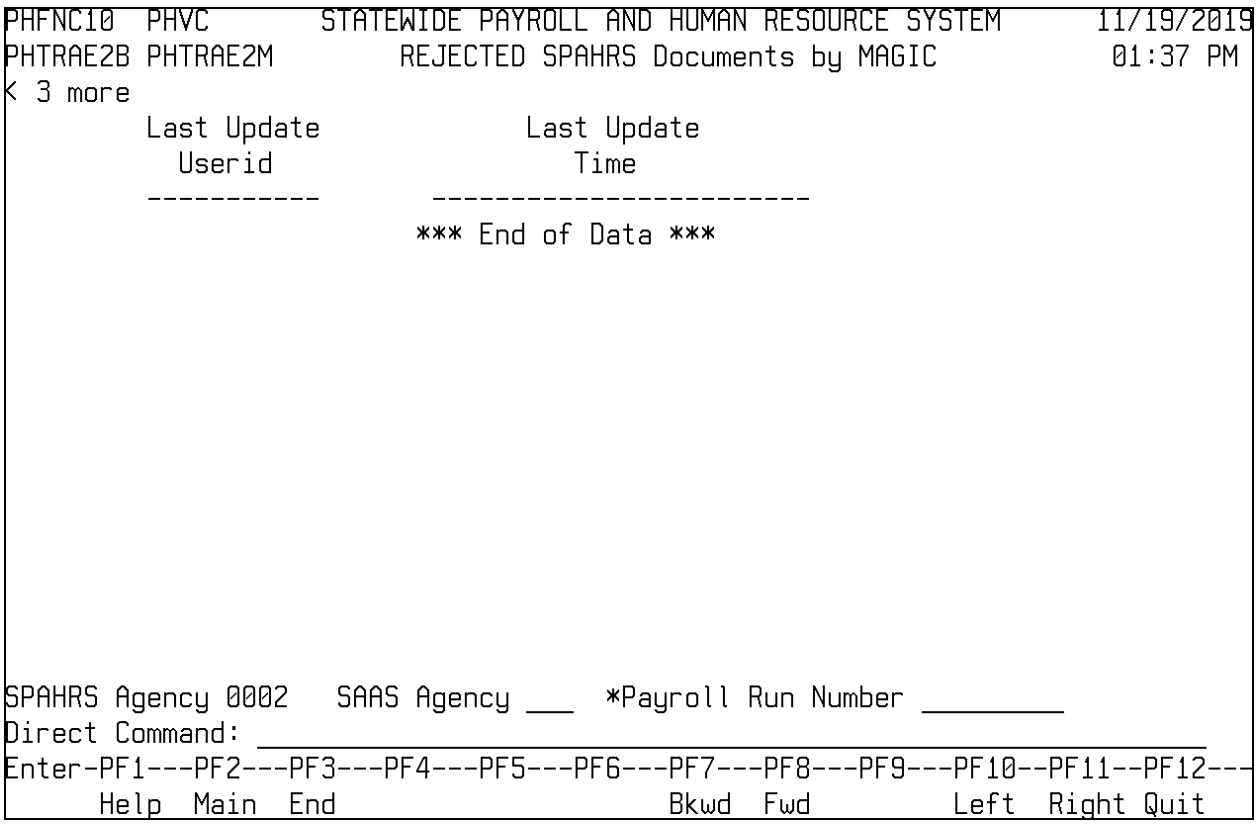

#### <span id="page-35-0"></span>**MAGIC On-Line Batch Status**

The MAGIC On-Line Batch Status browse screen requires an additional procedure in order to view information.

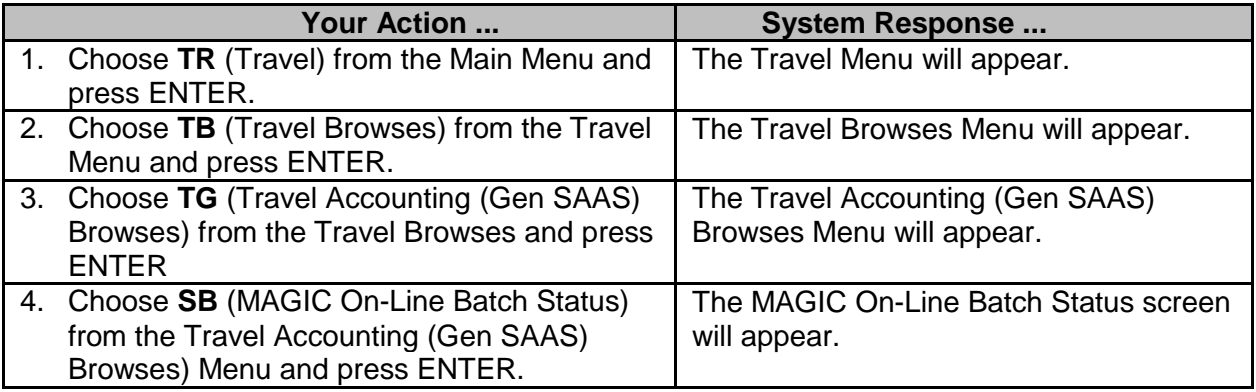

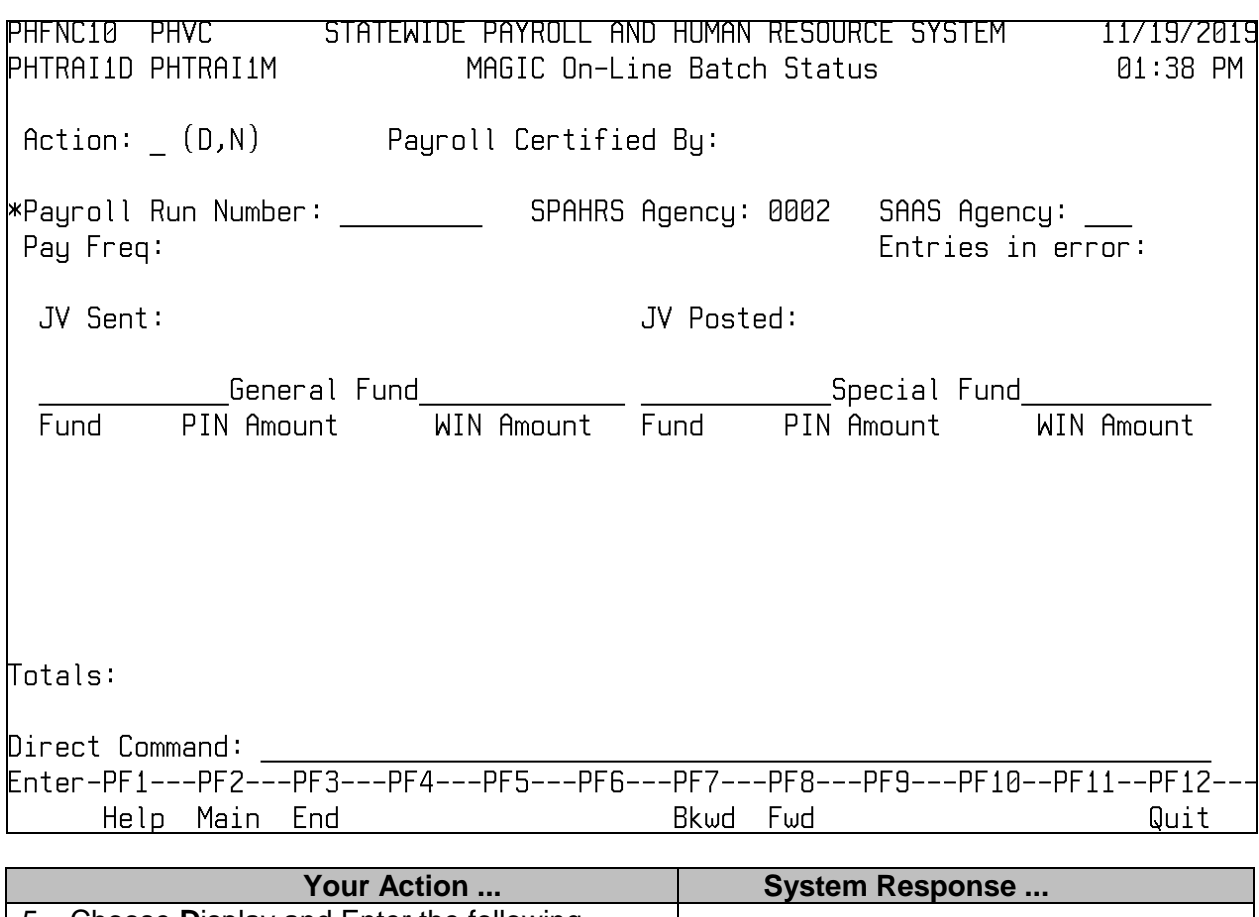

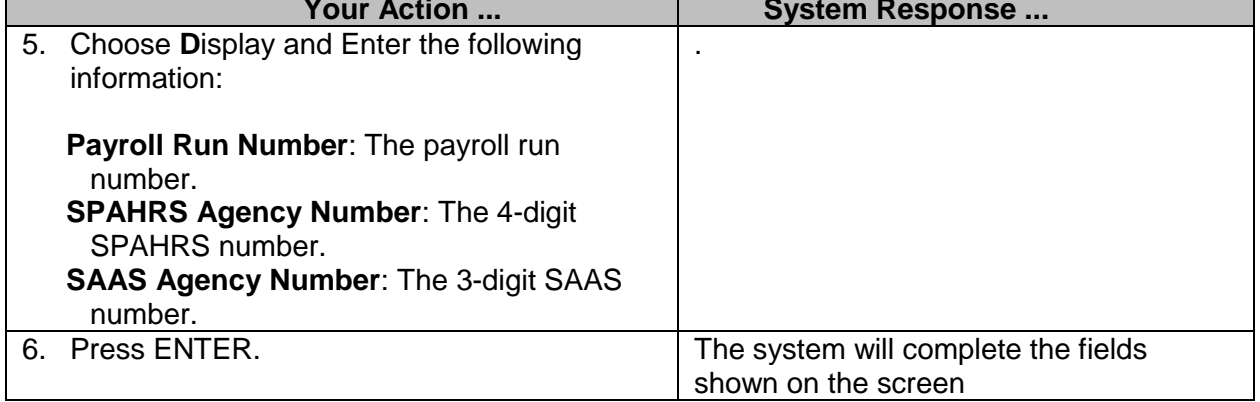

### <span id="page-36-0"></span>**Employee Position Account Distribution**

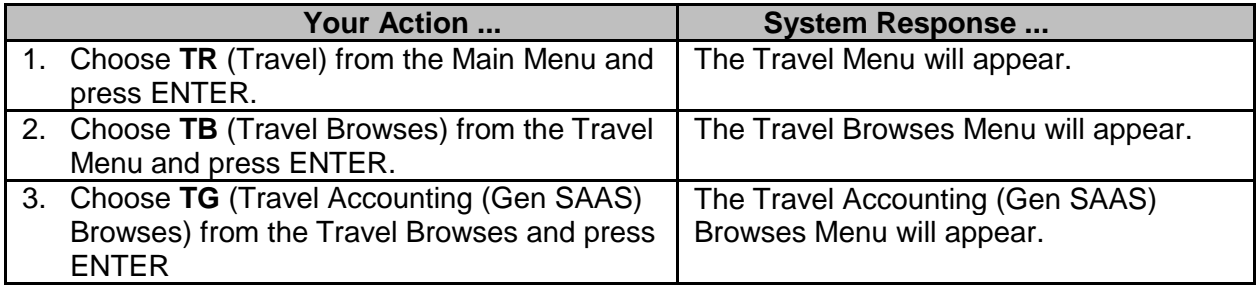

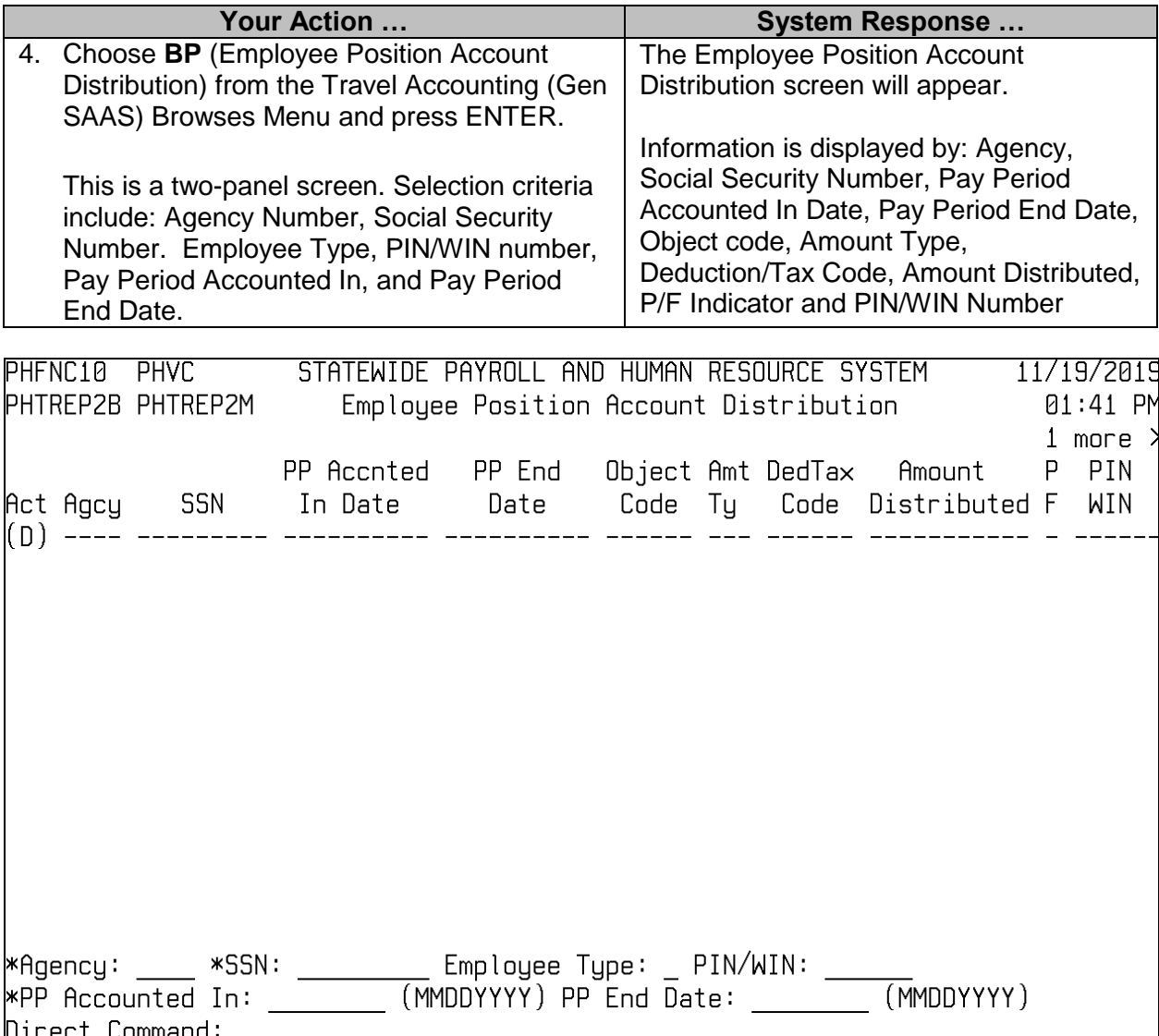

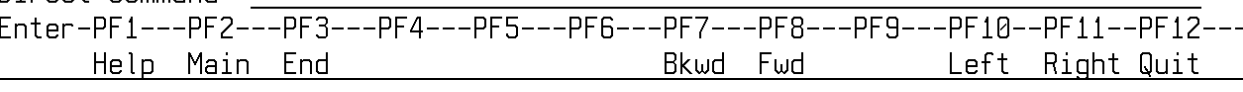

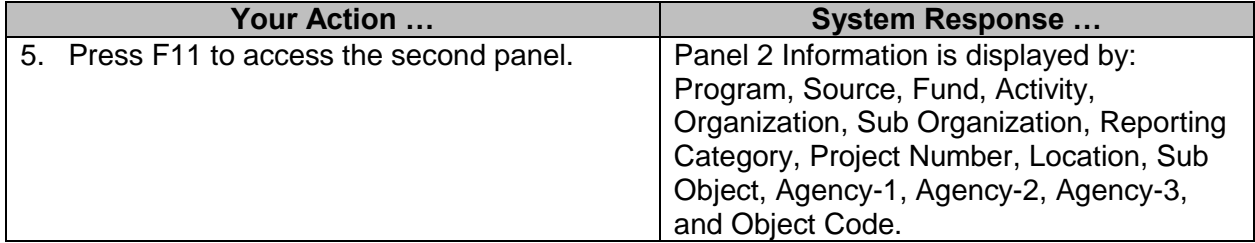

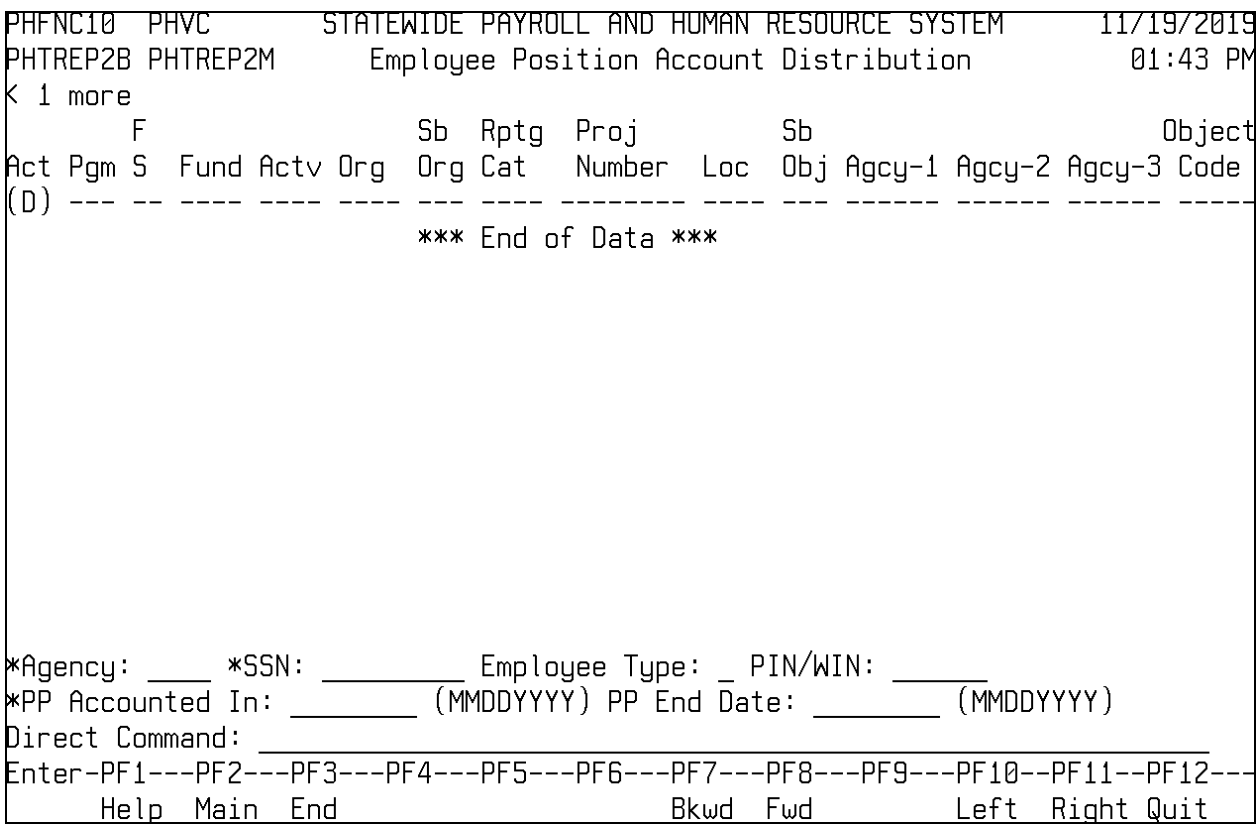

### <span id="page-38-0"></span>**Employee Position Account Distribution by Run Number**

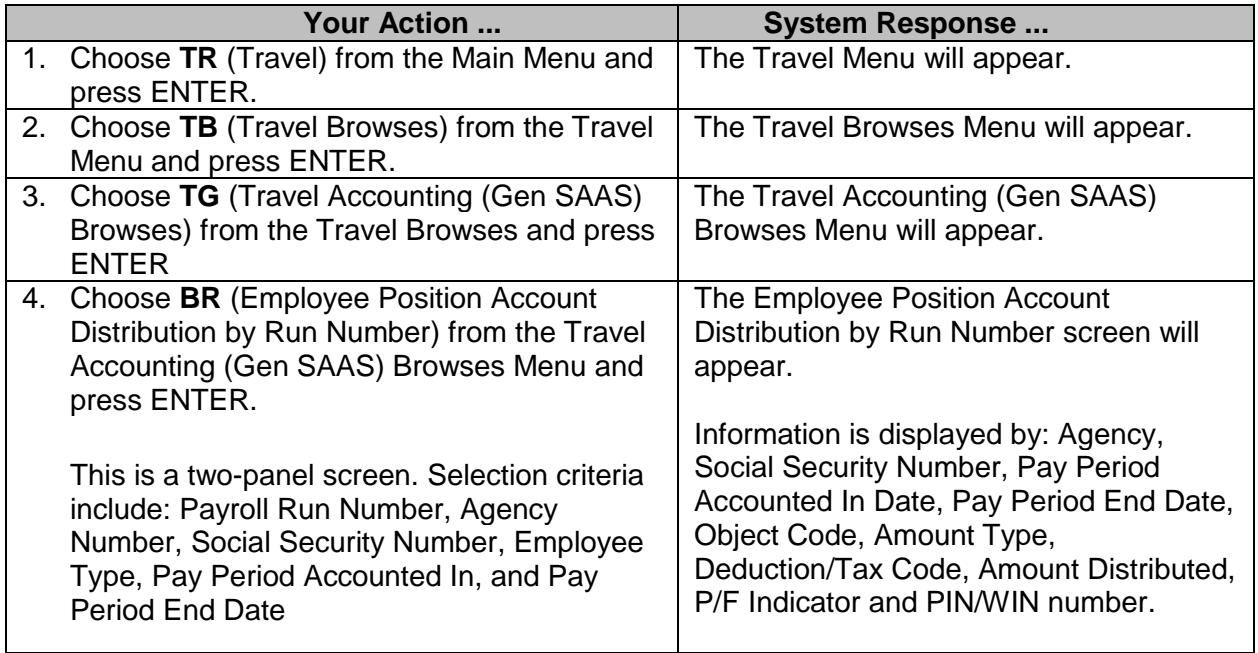

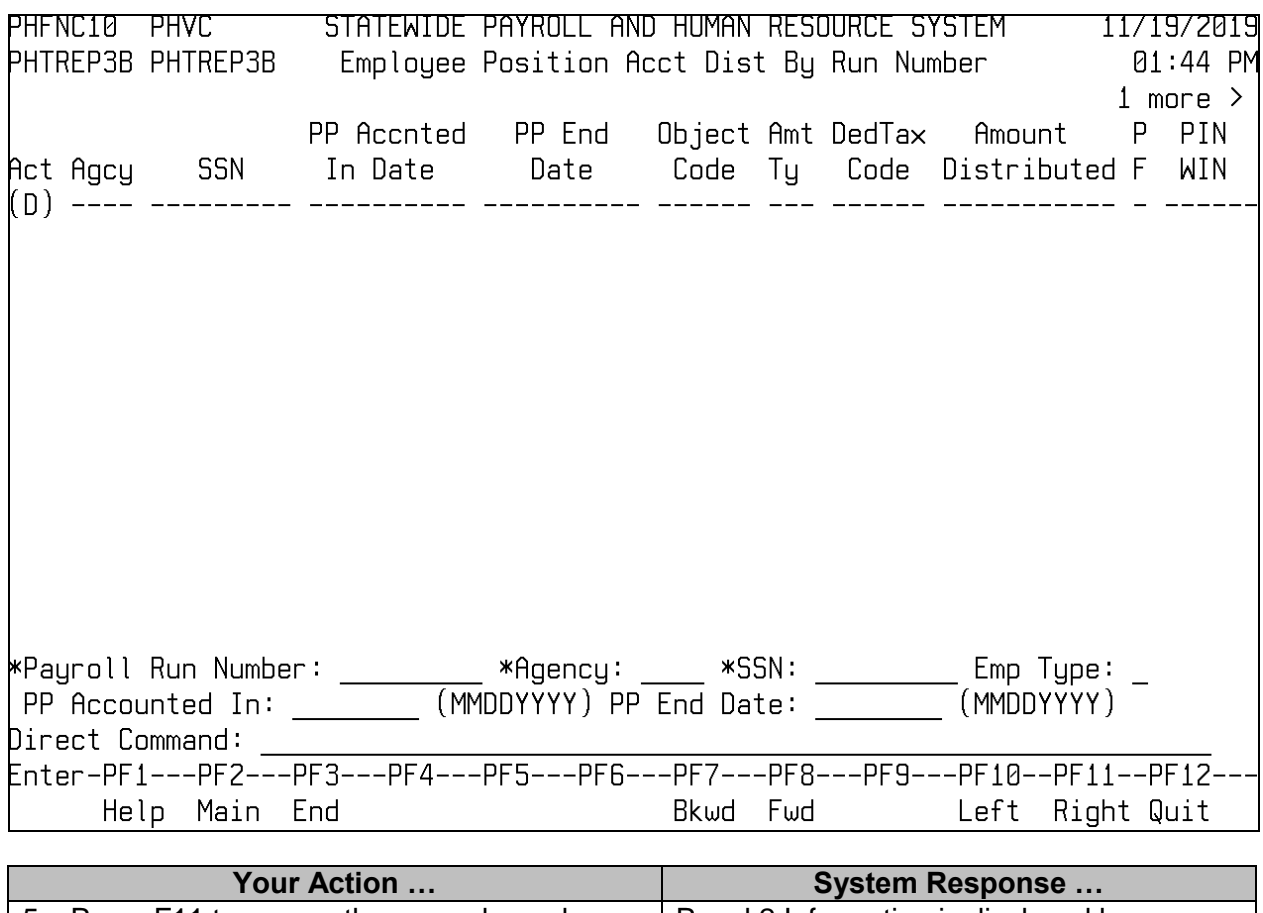

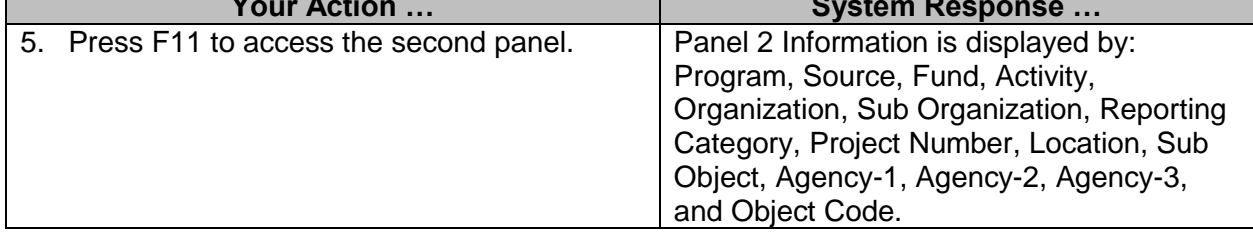

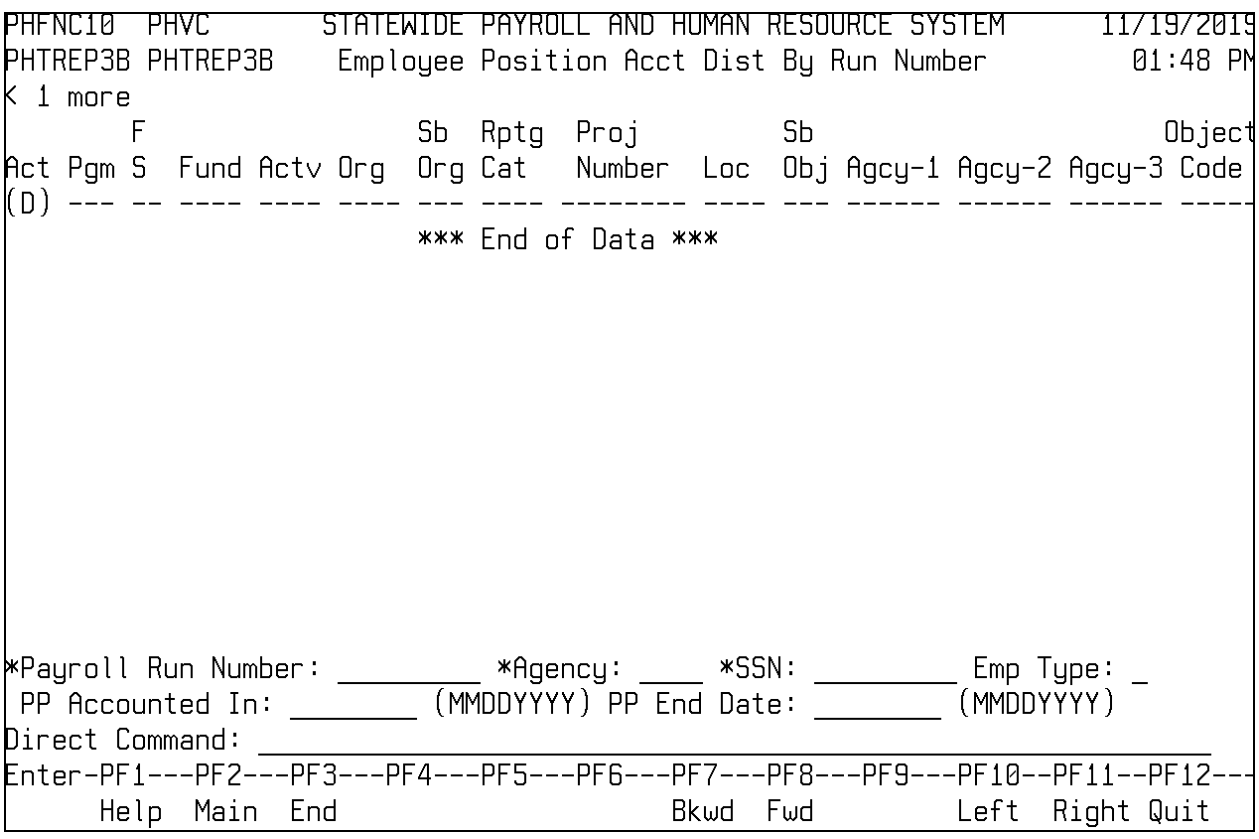

### <span id="page-40-0"></span>**Travel Warrants/EFT's Browses**

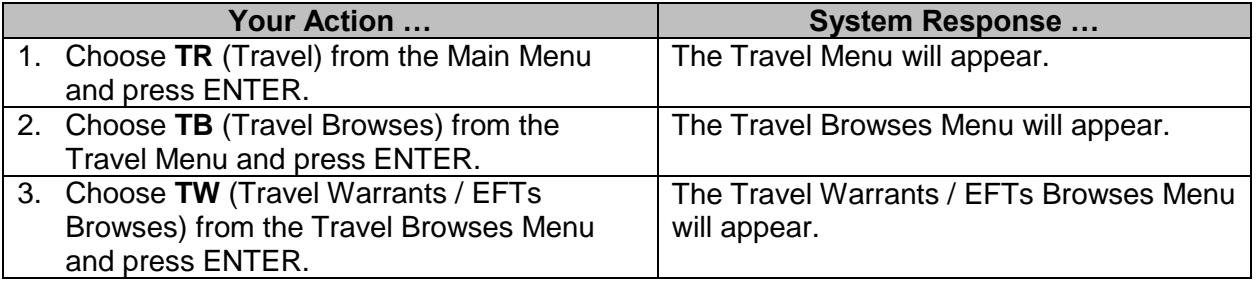

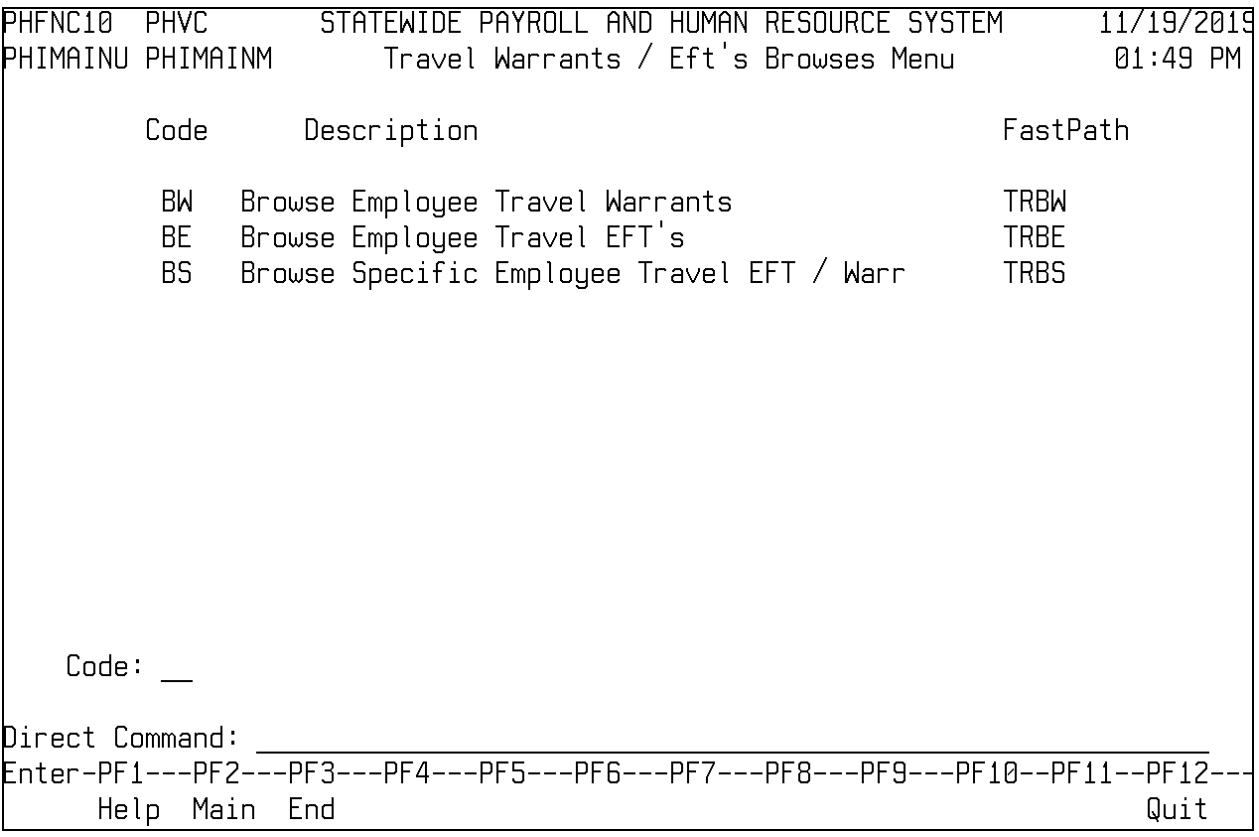

### <span id="page-41-0"></span>**Browse Employee Travel Warrants**

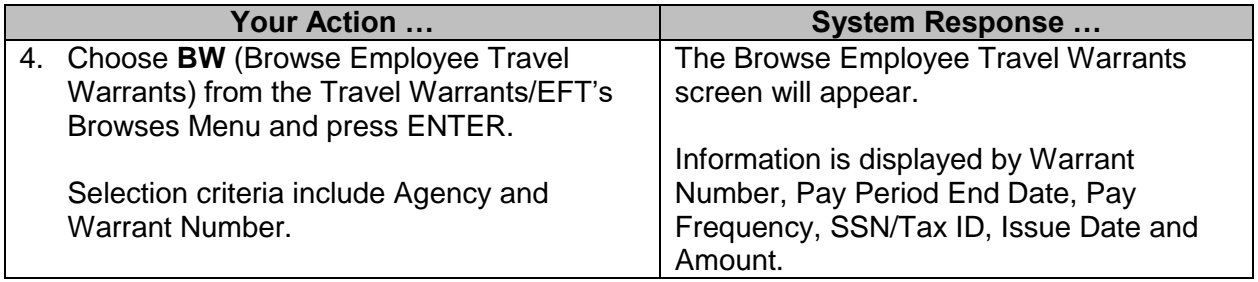

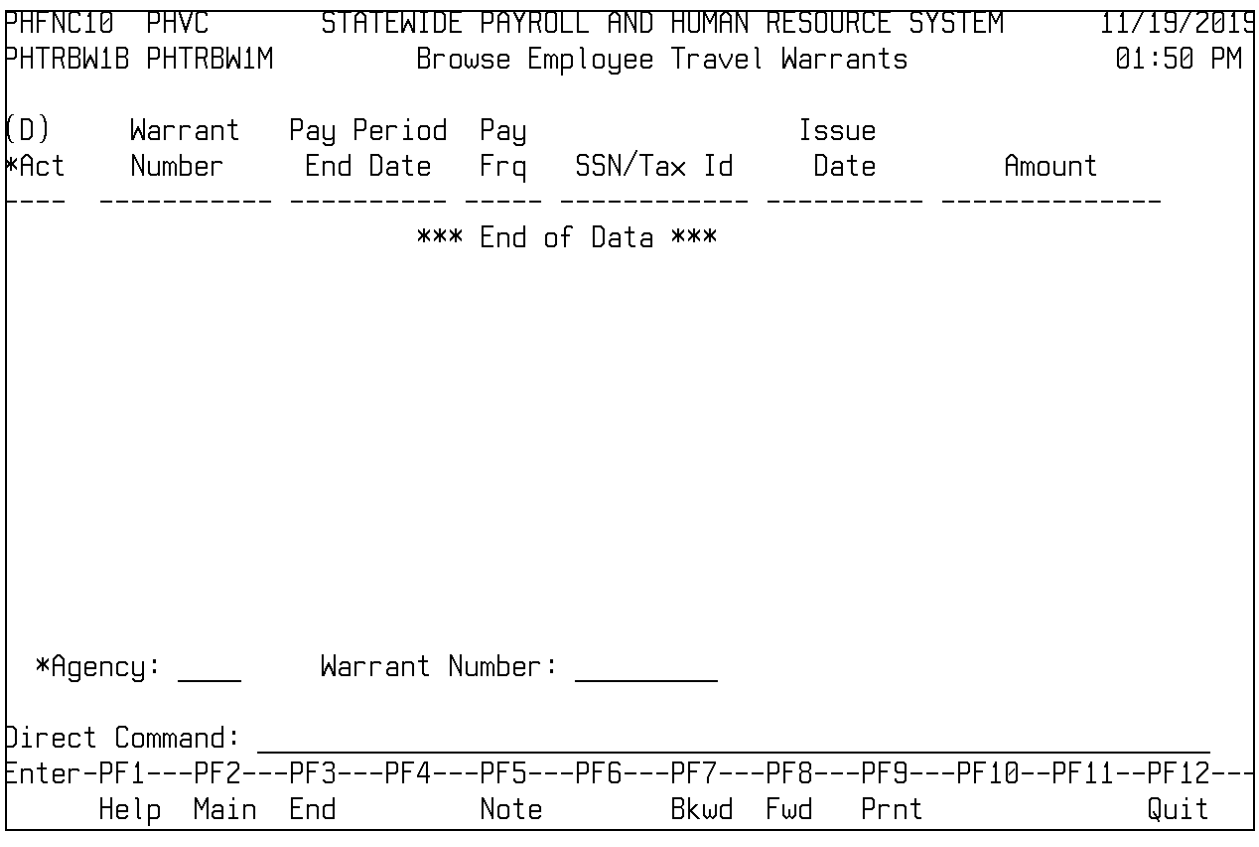

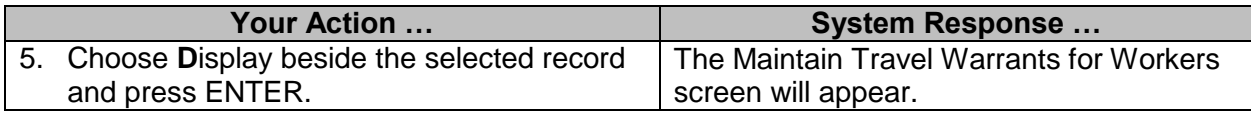

### <span id="page-42-0"></span>**Browse Employee Travel EFTs**

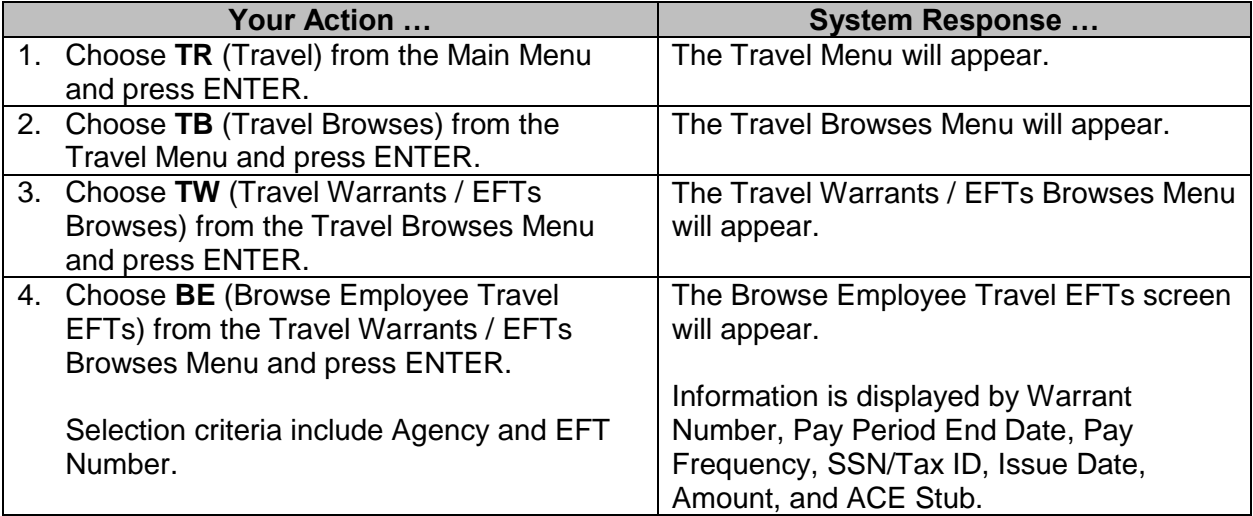

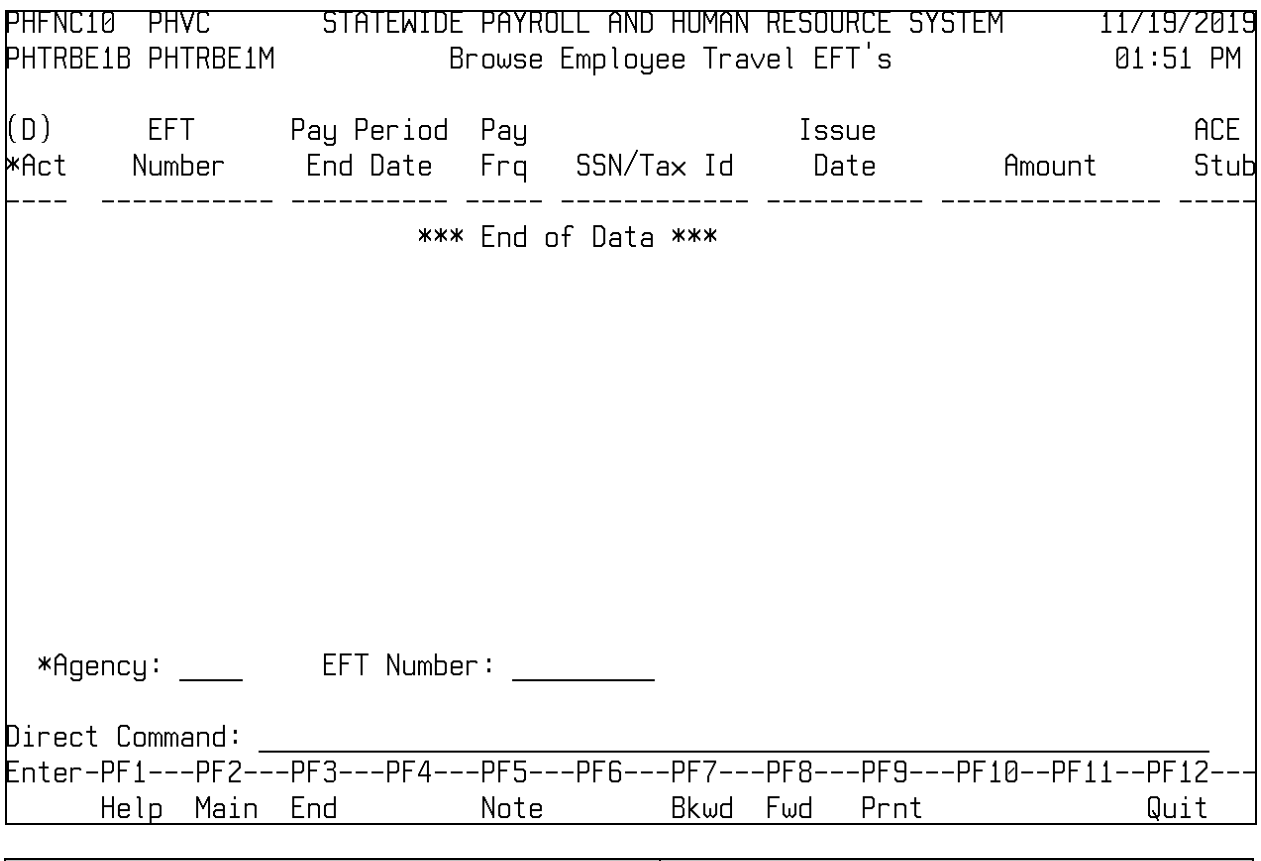

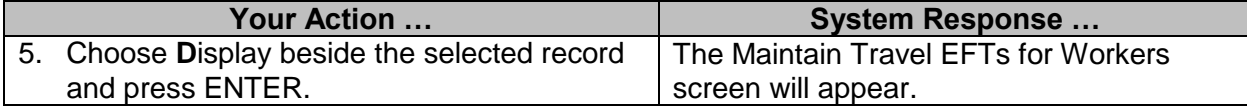

### <span id="page-43-0"></span>**Browse Specific Employee Travel EFT/Warrant**

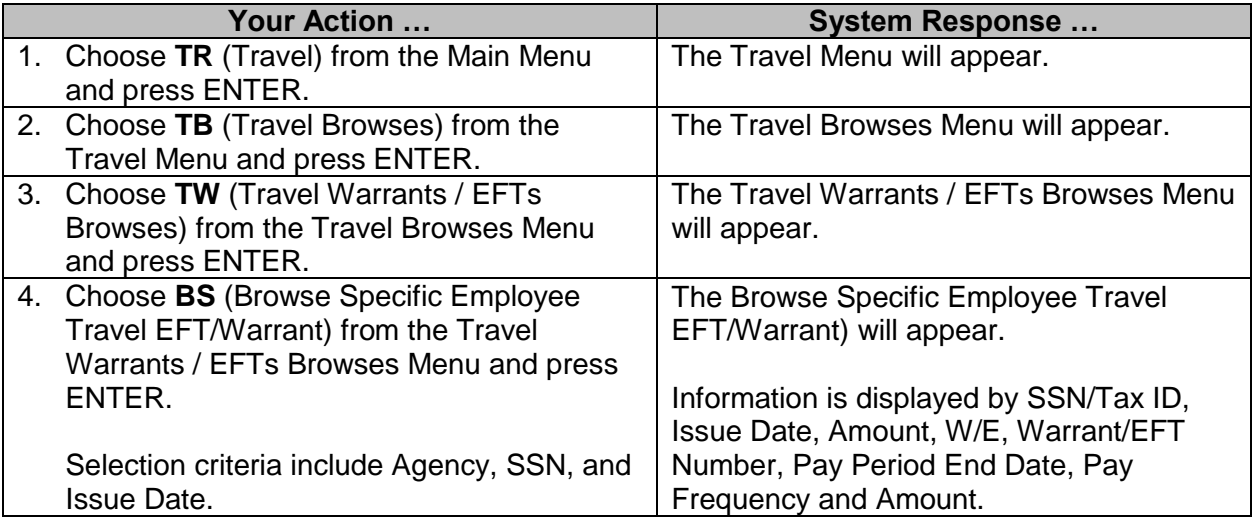

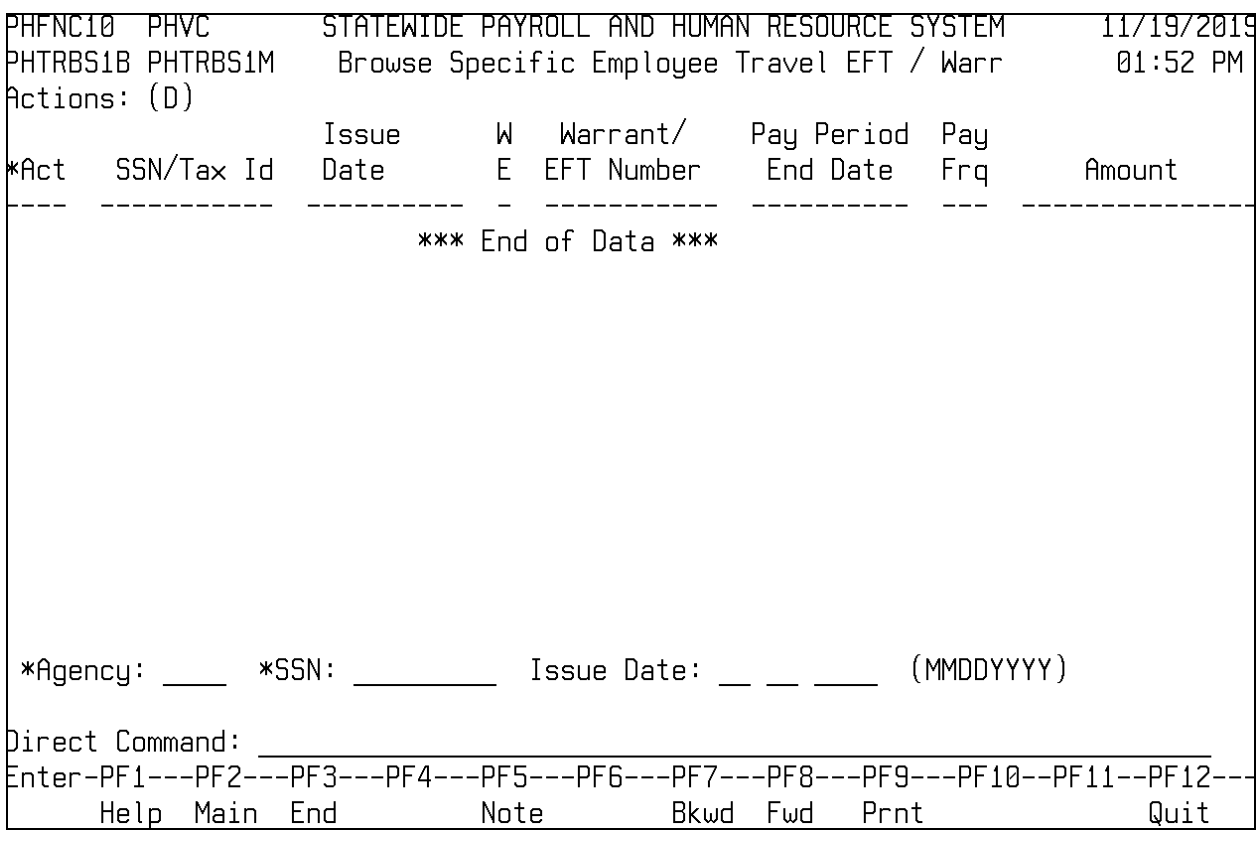

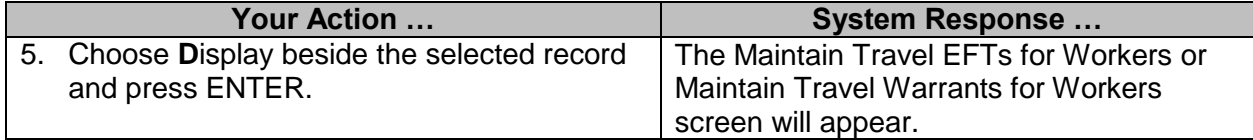

### <span id="page-44-0"></span>**Travel Payments by Trip / Person Reports**

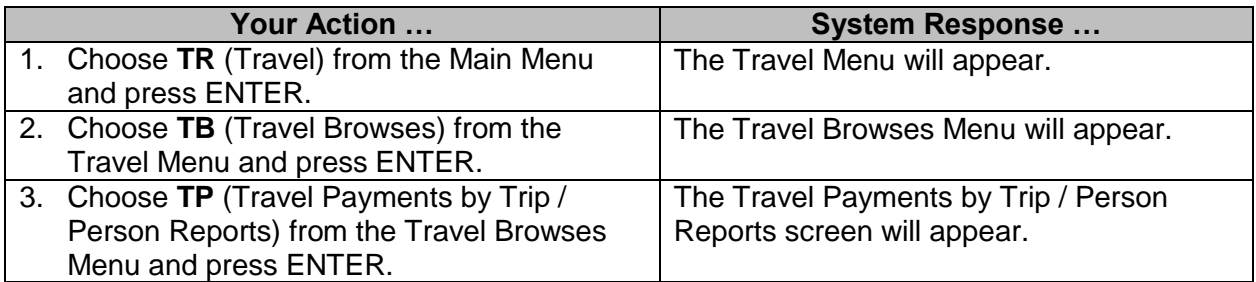

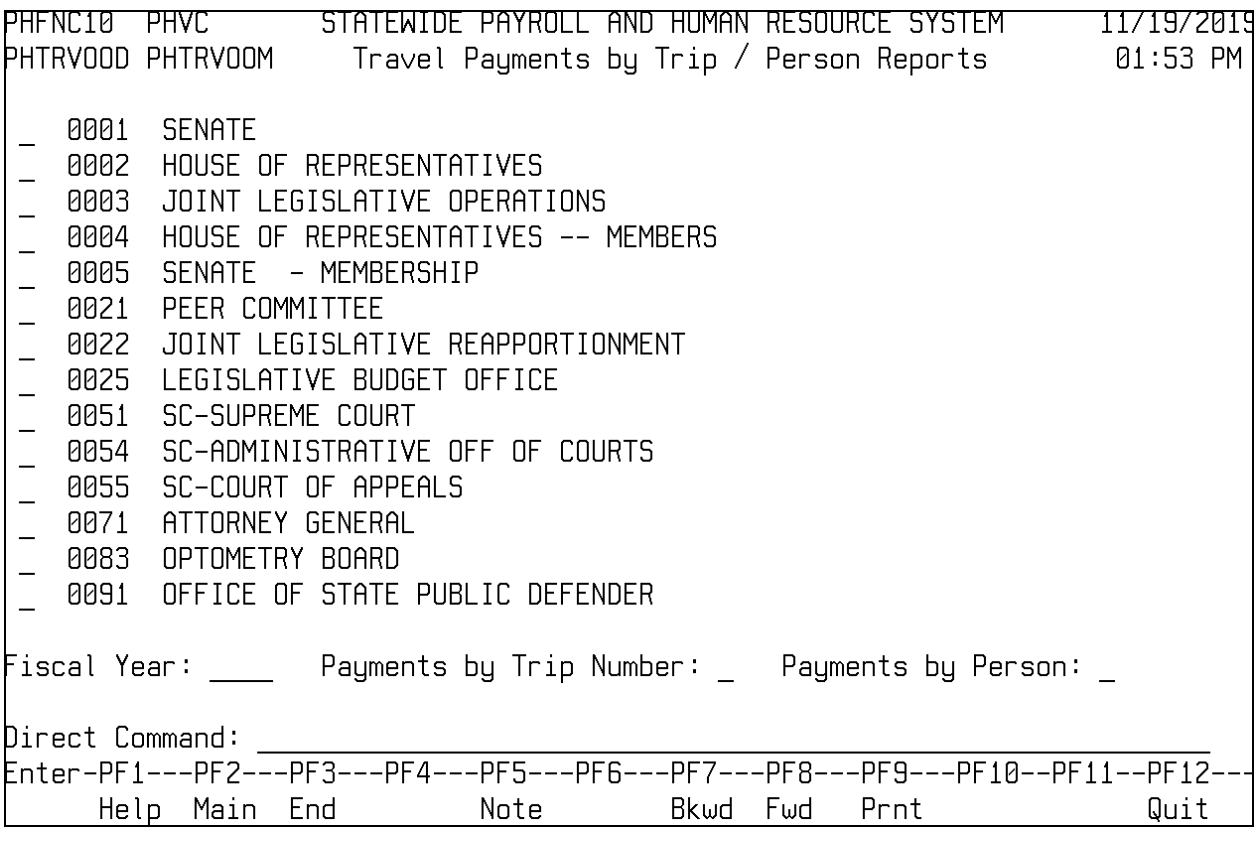

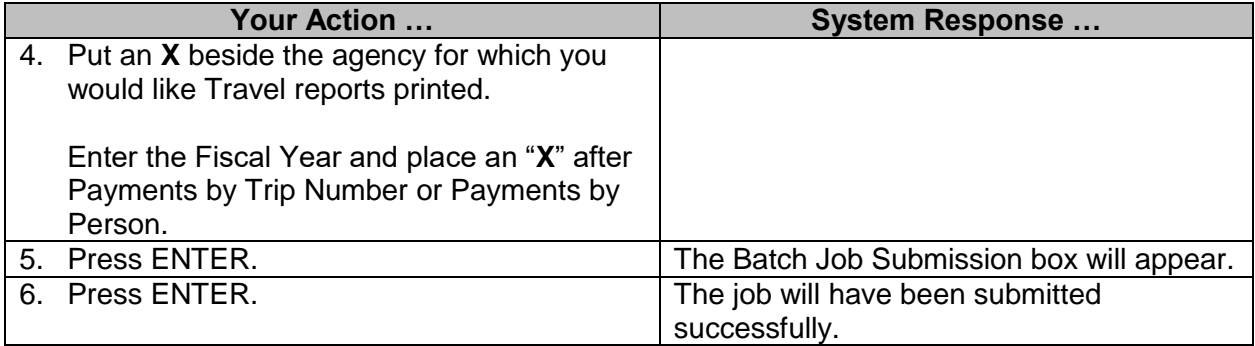

### <span id="page-45-0"></span>**Browse Travel Vendor Credits**

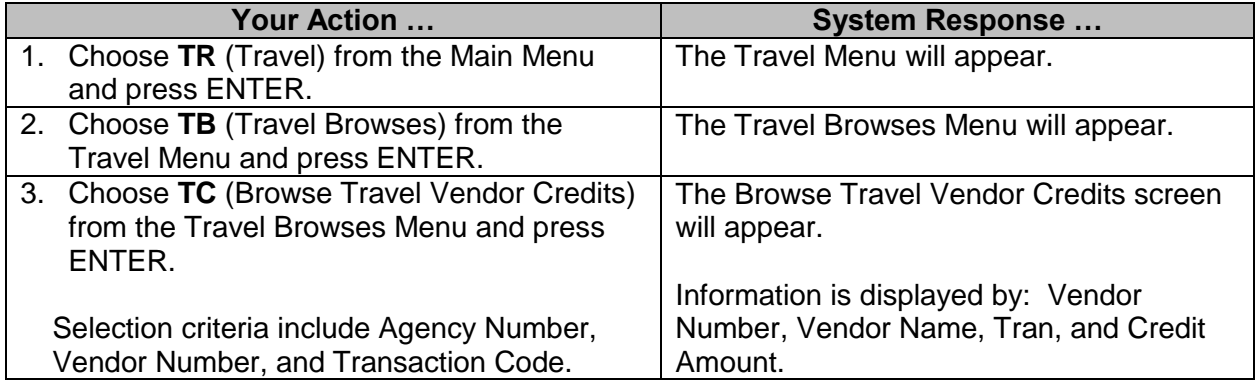

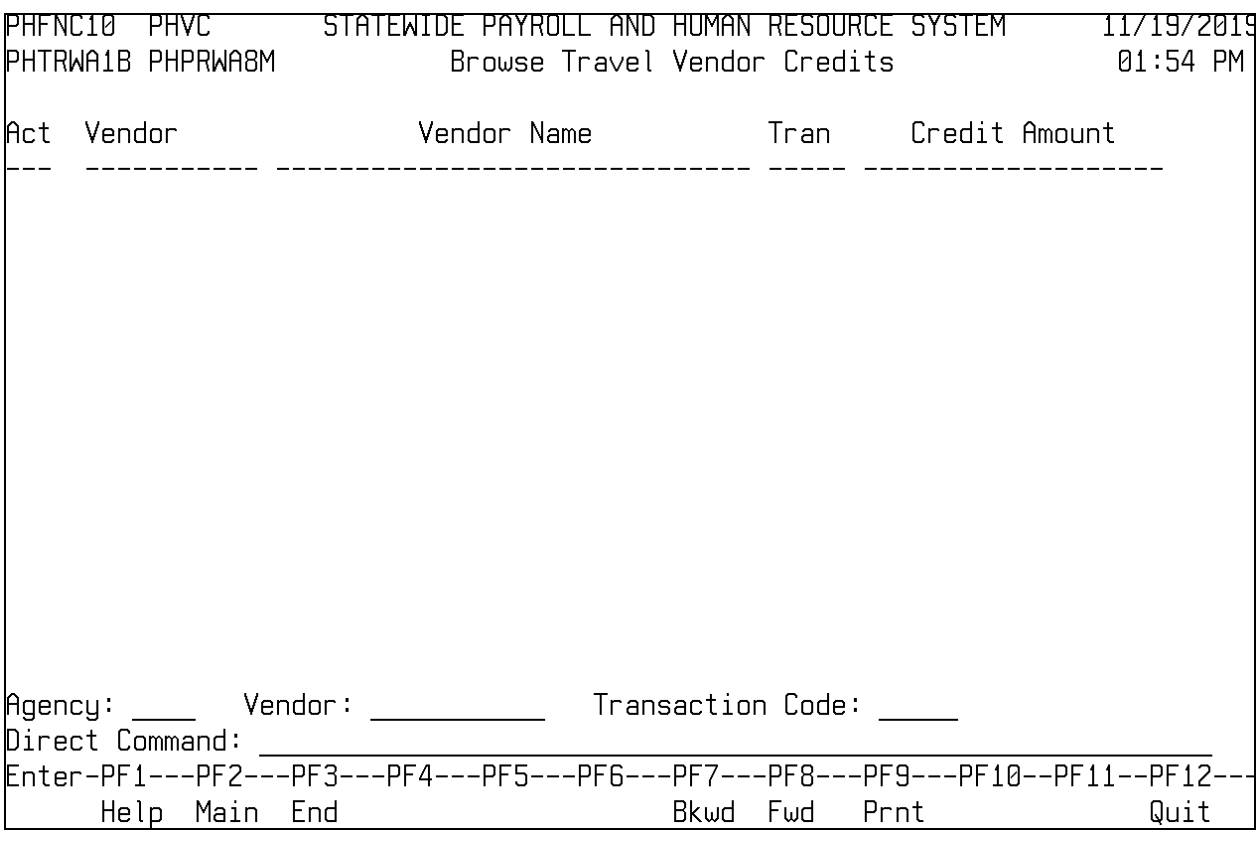

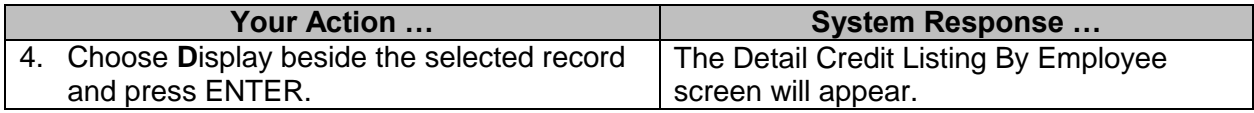

### <span id="page-46-0"></span>**Travel Pay Details Browse**

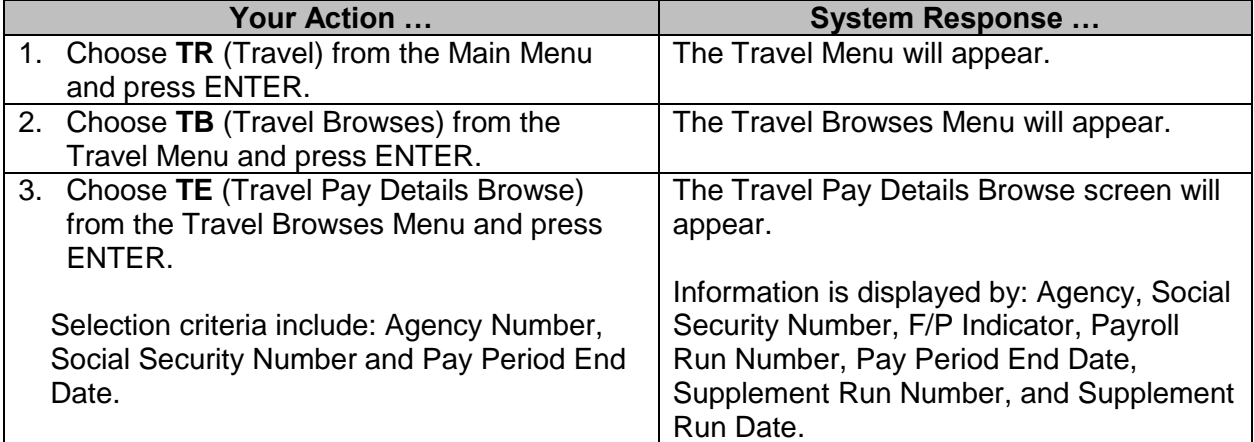

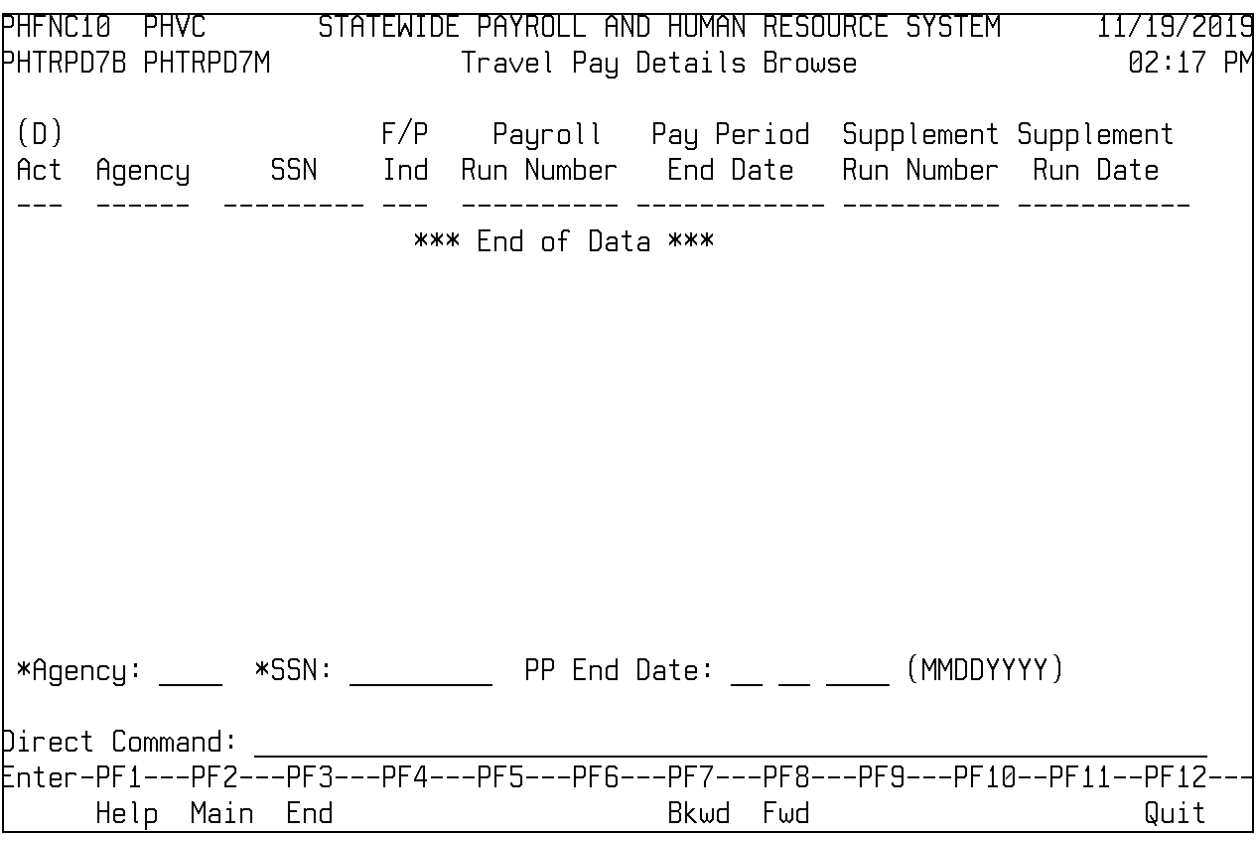

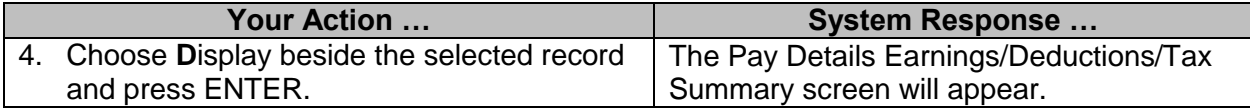

### <span id="page-47-0"></span>**Get PID**

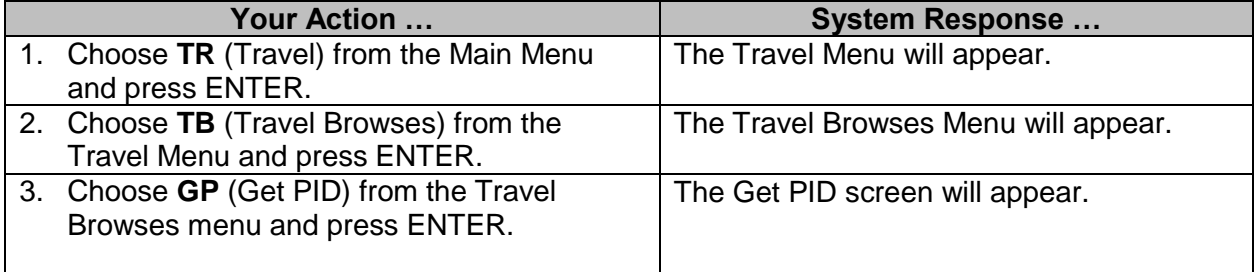

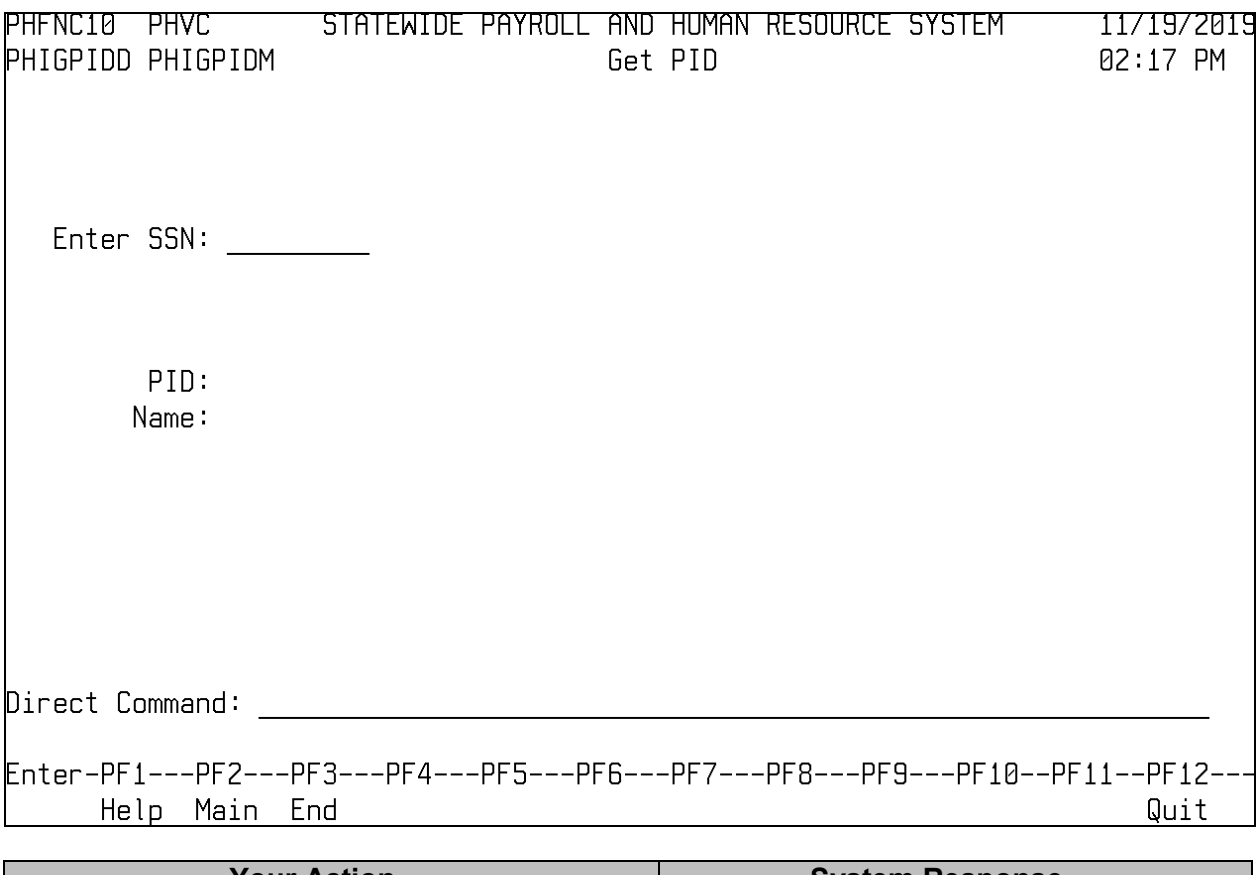

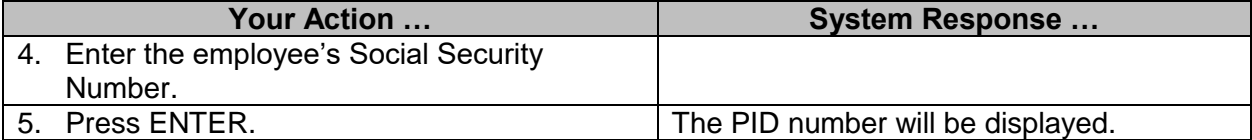

#### <span id="page-48-0"></span>**SPAHRS Reports**

**SPAHRS** generates travel payroll reports when the travel payroll is processed. The reports described below are available from FMVIEW after the post back process. FMVIEW listings for available SPAHRS reports can be found on the MMRS website at [www.dfa.ms.gov/mmrs/](http://www.dfa.ms.gov/mmrs/) by selecting MMRS Applications-FMVIEW-SPAHRS/MAGIC Reports.

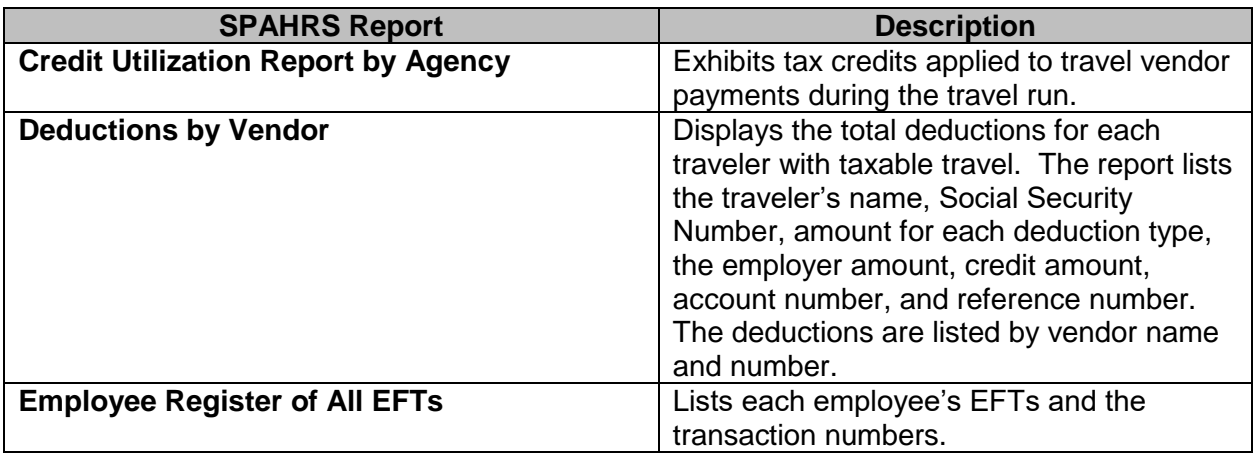

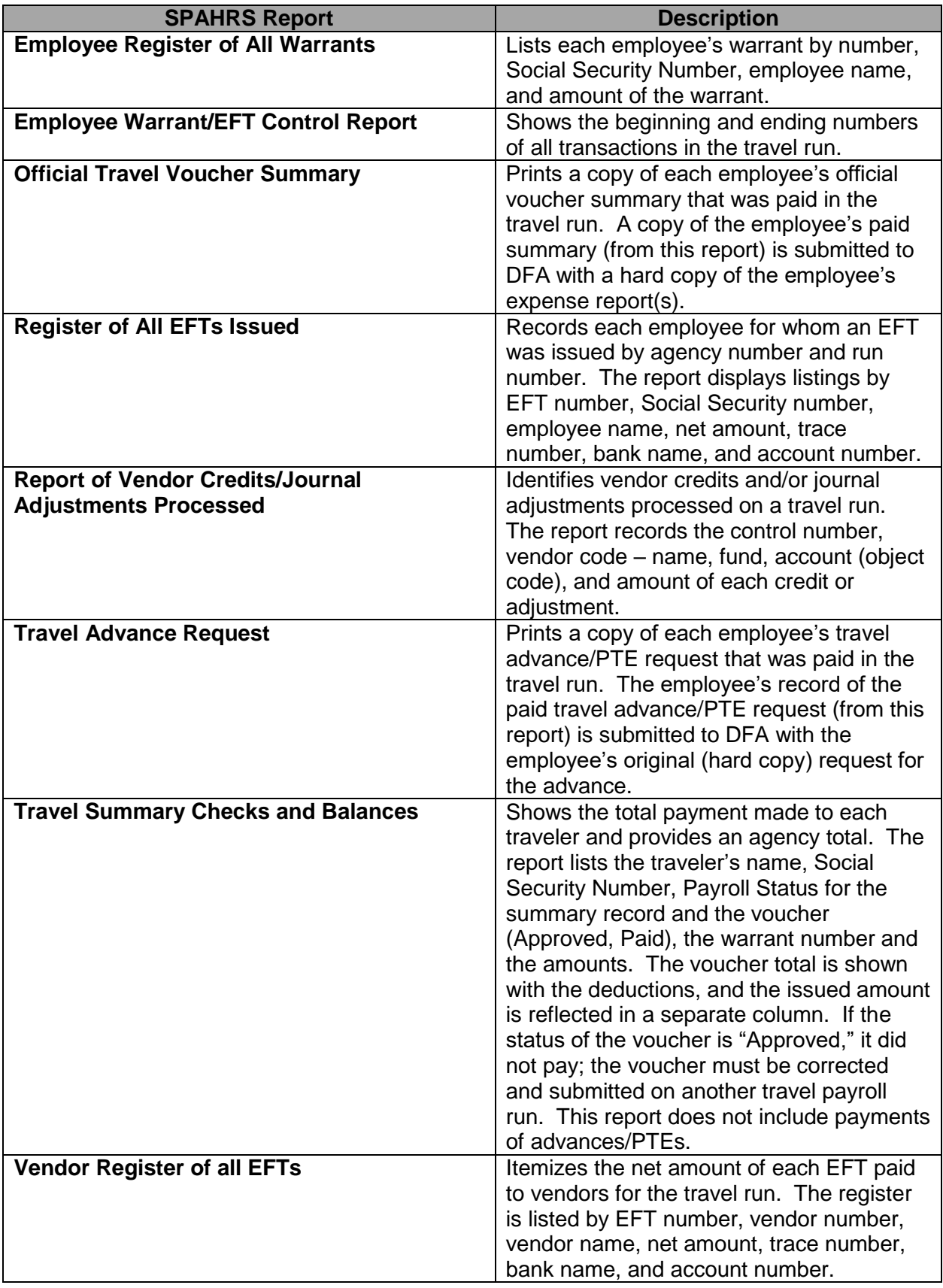

![](_page_50_Picture_64.jpeg)